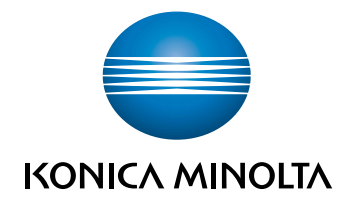

## **bizhub 306/266** POMOC SKRÓCONA

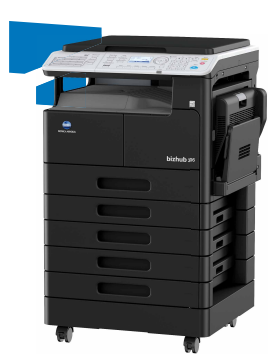

## Spis treści

#### $\uparrow$ Wprowadzenie

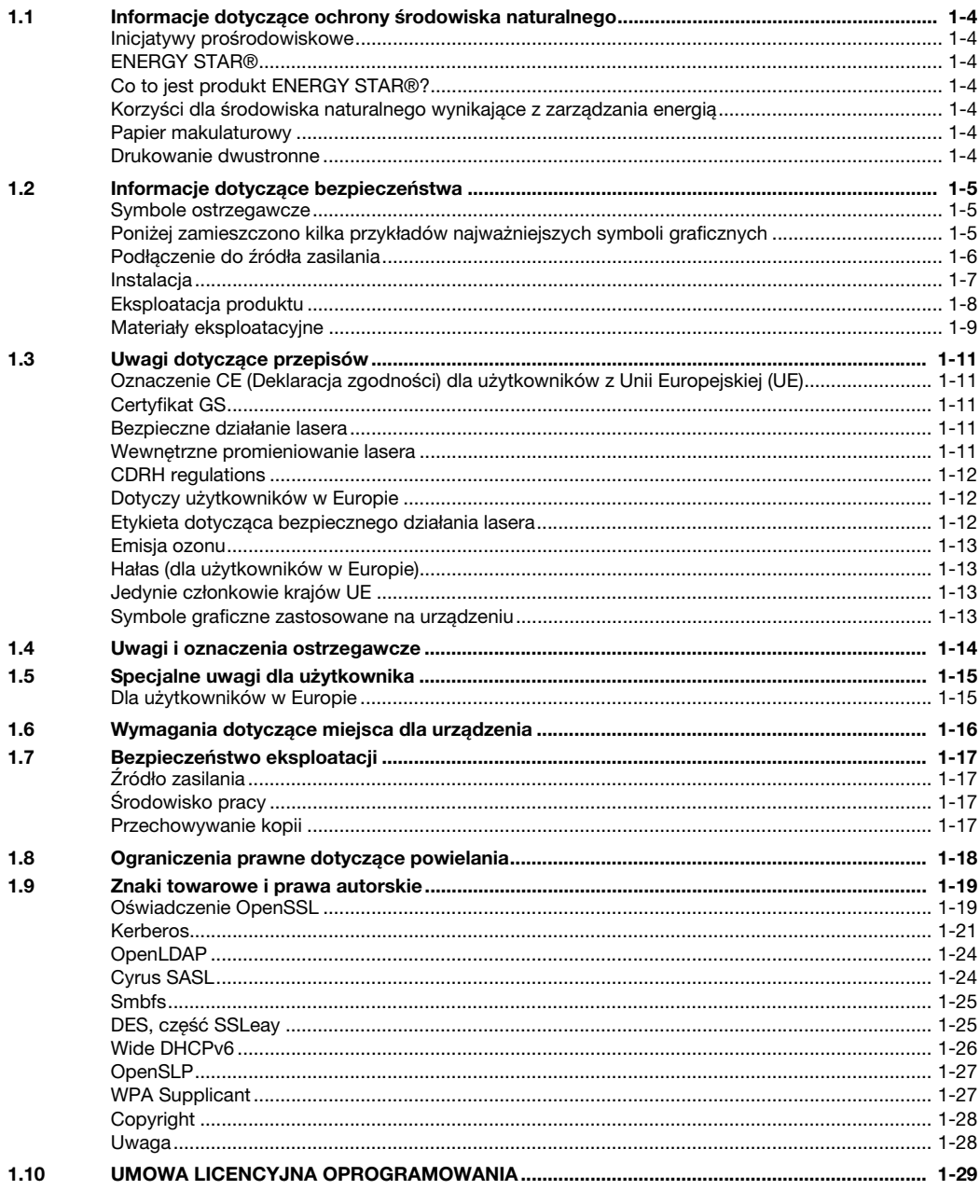

#### Informacje o urządzeniu  $\overline{2}$

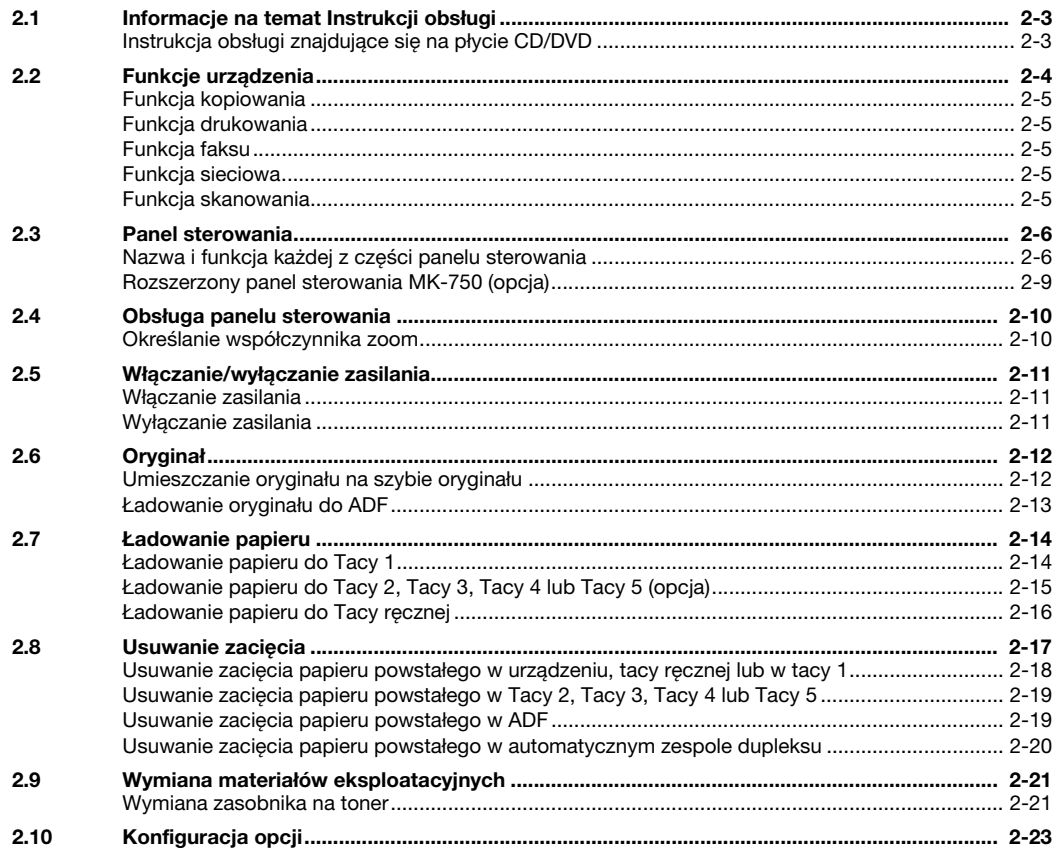

#### Eksploatacja urządzenia w trybie kopiarki  $\overline{3}$

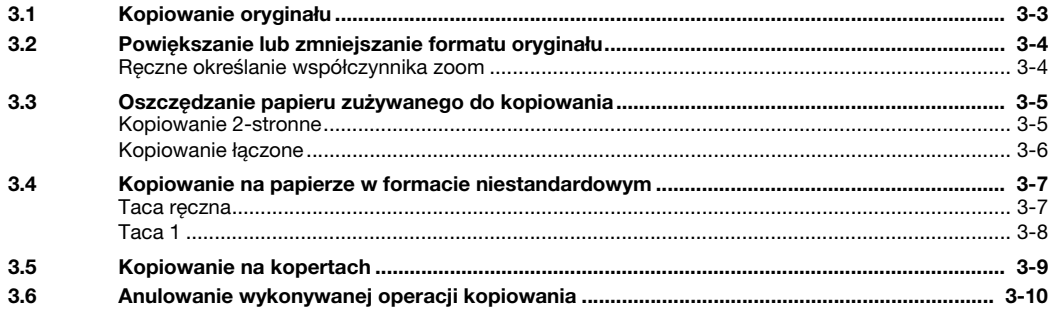

#### Eksploatacja urządzenia w trybie faksu  $\overline{4}$

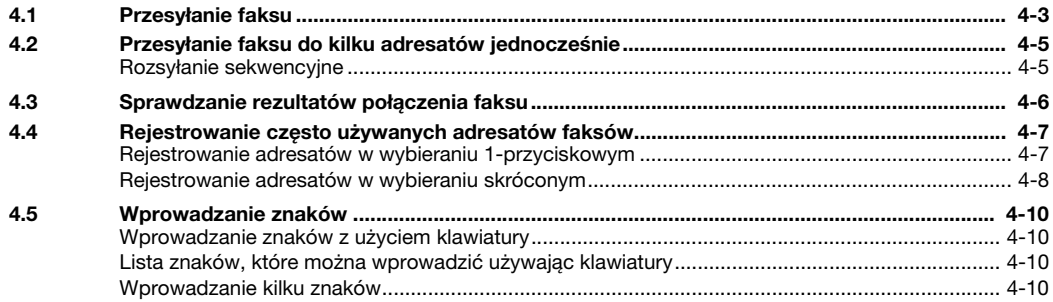

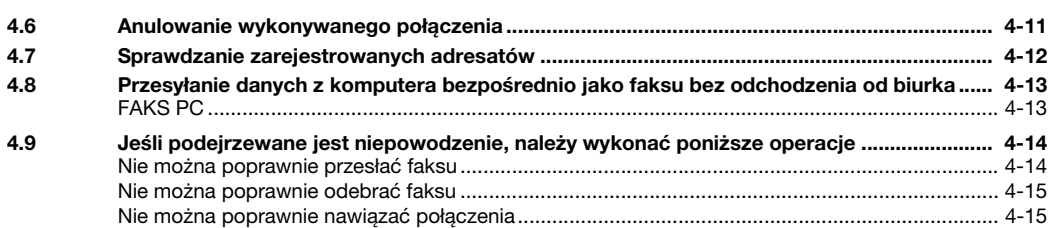

#### [5 Eksploatacja w trybie drukarki](#page-88-0)

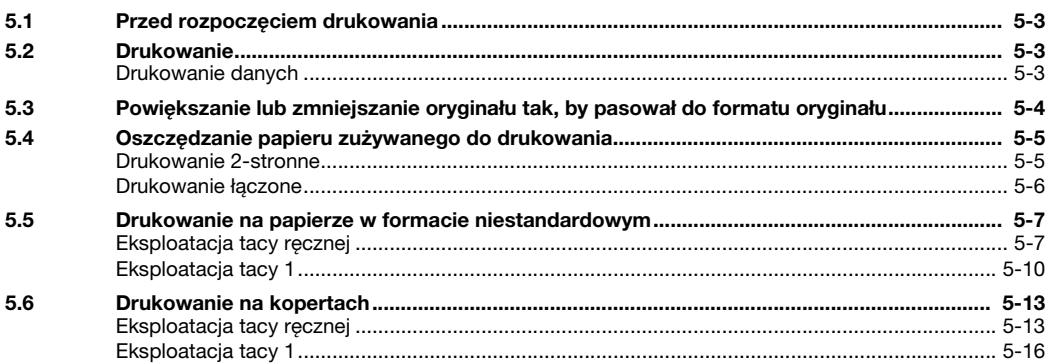

#### [6 Eksploatacja w trybie skanera](#page-106-0)

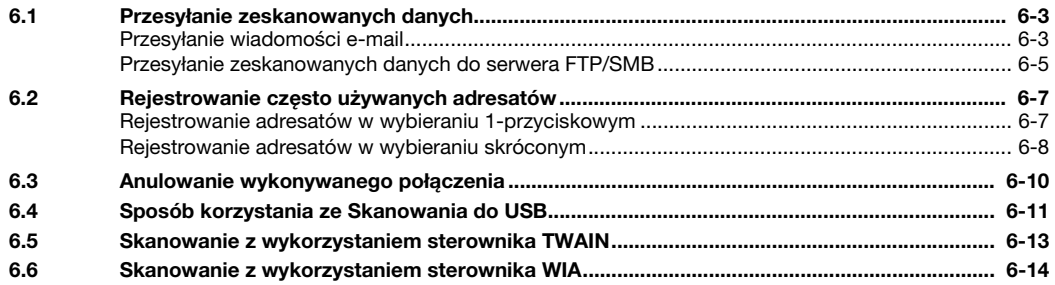

#### [7 Rozwiązywanie problemów](#page-120-0)

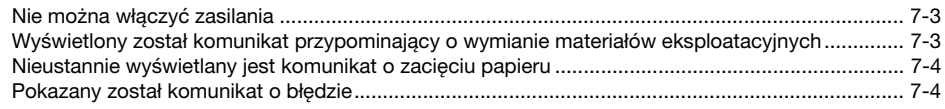

#### [8 Narzędzia](#page-124-0)

[9 Index](#page-128-0)

# Wprowadzenie

## <span id="page-8-1"></span>1 Wprowadzenie

<span id="page-8-0"></span>Niniejsza [Pomoc skrócona] wykorzystuje ilustracje, aby opisać procedury obsługi najczęściej używanych funkcji w sposób przejrzysty i przystępny.

Należy rozpocząć od przeczytania niniejszego podręcznika, aby dokładnie poznać przydatne funkcje oferowane przez urządzenie.

Aby poznać szczegółowe informacje na temat poszczególnych funkcji, należy przeczytać instrukcje obsługi znajdujące się na płycie CD/DVD dołączonej do urządzenia.

Aby bezpiecznie i właściwie obsługiwać urządzenie, przed przystąpieniem do eksploatacji należy przeczytać informacje dotyczące bezpieczeństwa na [str. 1-5](#page-10-3) w niniejszym podręczniku.

Dodatkowo, podręcznik zawiera niżej wymienione informacje. Należy koniecznie zapoznać się z powyższym podręcznikiem przed rozpoczęciem użytkowania urządzenia.

- Na co należy zwrócić uwagę, aby zapewnić bezpieczną obsługę urządzenia
- Informacje na temat bezpieczeństwa produktu
- Środki ostrożności podczas obsługi urządzenia
- Opisy dotyczące znaków towarowych i praw autorskich

Ilustracje i zrzuty ekranów zastosowane w niniejszym podręczniku mogą wyglądać nieznacznie inaczej, niż posiadany sprzęt lub wyświetlane przez niego ekrany.

#### Wskazówki

Podręcznik razem z dołączoną do niego płytą CD/DVD należy przechowywać w bezpiecznym miejscu, gdzie będzie łatwo dostępny.

#### 1.1 Informacje dotyczące ochrony środowiska naturalnego

#### <span id="page-9-1"></span><span id="page-9-0"></span>Inicjatywy prośrodowiskowe

Firma nieustannie stara się redukować negatywny wpływ swojej działalności na środowisko naturalne na każdym etapie produkcji.

W ramach oszczędzania zasobów naturalnych firma zdecydowała się na zmniejszenie liczby stron zawartych w Instrukcji obsługi.

Aby poznać informacje niezbędne do obsługi urządzenia, należy zapoznać się z dołączoną do niego płytą CD/DVD z Instrukcja obsługi. Instrukcja ta oferuje doskonałą funkcję wyszukiwania.

#### <span id="page-9-2"></span>ENERGY STAR<sup>®</sup>

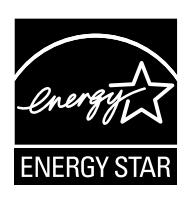

Jako partner ENERGY STAR® producent dba o to, aby urządzenie spełniało wymagania ENERGY STAR® w zakresie oszczędności energii.

#### <span id="page-9-3"></span>Co to jest produkt ENERGY STAR®?

Produkt ENERGY STAR<sup>®</sup> posiada specjalną funkcję, która umożliwia automatyczne przełączanie urządzenia w "tryb oszczędzania energii" po określonym czasie od momentu wykonania ostatniego zadania. Produkt ENERGY STAR® używa mniej energii i bardziej efektywnie, oszczędza Twoje pieniądze i przyczynia się do ochrony środowiska naturalnego.

#### <span id="page-9-4"></span>Korzyści dla środowiska naturalnego wynikające z zarządzania energią

Zużycie energii przez urządzenie zależy od jego właściwości oraz sposobu, w jaki jest eksploatowane.

Odpowiednie ustawienia zarządzania energią zapewniają jej oszczędzanie. Ustawienie krótszego (lub optymalnego) czasu, po jakim urządzenie przechodzi w jeden z trybów oszczędzania energii (np. tryb czuwania), pozwala zmniejszyć zużycie energii.

#### <span id="page-9-5"></span>Papier makulaturowy

Niniejszy produkt można drukować na papierze pochodzącym z odzysku oraz na papierze posiadającym certyfikat inicjatyw odpowiedzialnego gospodarowania środowiskiem naturalnym, zgodnym z europejską normą EN 12281, a także na papierze pierwotnym. Ponadto, możliwe jest drukowanie na lżejszym papierze, np. 64 g/m<sup>2</sup>. Używanie podobnego lekkiego papieru przyczynia się do oszczedzania zasobów naturalnych.

#### <span id="page-9-6"></span>Drukowanie dwustronne

W przypadku produktu wyposażonego w zespół drukowania dwustronnego, możliwe jest automatyczne drukowanie na obu stronach arkusza papieru.

Korzystanie z tej funkcji przyczynia się do oszczędzania zasobów naturalnych oraz do obniżenia kosztów drukowania.

Załączony sterownik drukarki oferuje w komputerze funkcję drukowania dwustronnego jako ustawienie początkowe (po zainstalowaniu, ustawienie to można zmienić ręcznie).

#### <span id="page-10-3"></span>1.2 Informacje dotyczące bezpieczeństwa

<span id="page-10-0"></span>W tej sekcji znajdują się szczegółowe informacje na temat obsługi i konserwacji kopiarki. Aby uzyskać optymalną jakość eksploatacji urządzenia, wszyscy operatorzy powinni dokładnie zapoznać się i zastosować do zawartych tu wskazówek.

Przeczytaj poniższy tekst przed podłączeniem urządzenia do zasilania. Zawiera on ważne informacje odnoszące się do bezpiecznego korzystania z urządzenia i zapobiega problemom związanym z eksploatacją urządzenia.

Należy upewnić się, że przestrzegane są wszystkie środki bezpieczeństwa zawarte w różnych częściach niniejszej instrukcji.

Odniesienie

- Niektóre fragmenty niniejszego rozdziału mogą nie dotyczyć zakupionego przez Państwa produktu.

#### <span id="page-10-1"></span>Symbole ostrzegawcze

Należy pamiętać o tym, by przestrzegać środków bezpieczeństwa.

Niniejszy podręcznik zawiera instrukcje, których należy zawsze bezwzględnie przestrzegać, by zapobiec obrażeniom ciała użytkownika i innych osób, a także uszkodzeniom sprzętu.

Obrażenia ciała i szkody, jakie mogą powstać w wyniku korzystania z urządzenia w nieodpowiedni sposób zostały sklasyfikowane zgodnie z poniższymi symbolami.

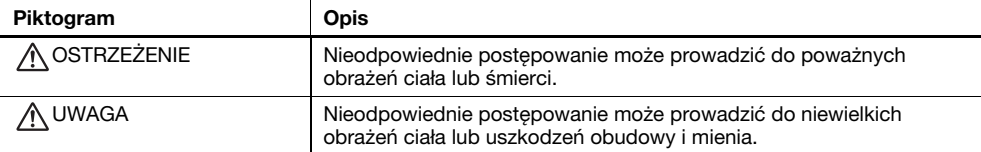

#### <span id="page-10-2"></span>Poniżej zamieszczono kilka przykładów najważniejszych symboli graficznych

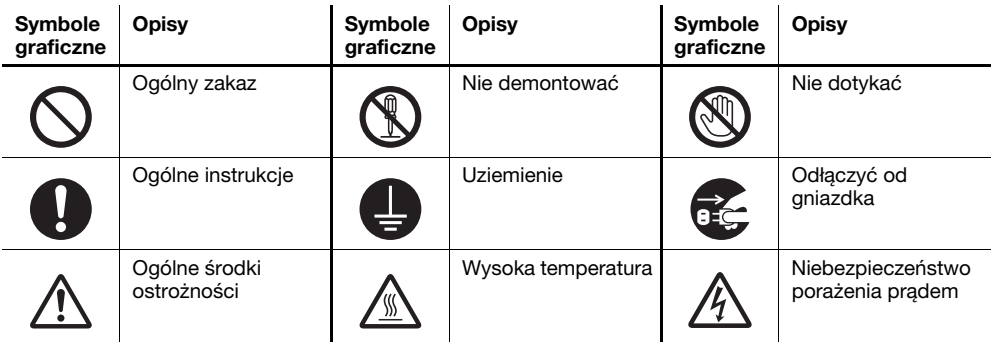

## <span id="page-11-0"></span>Podłączenie do źródła zasilania

#### A OSTRZEŻENIE

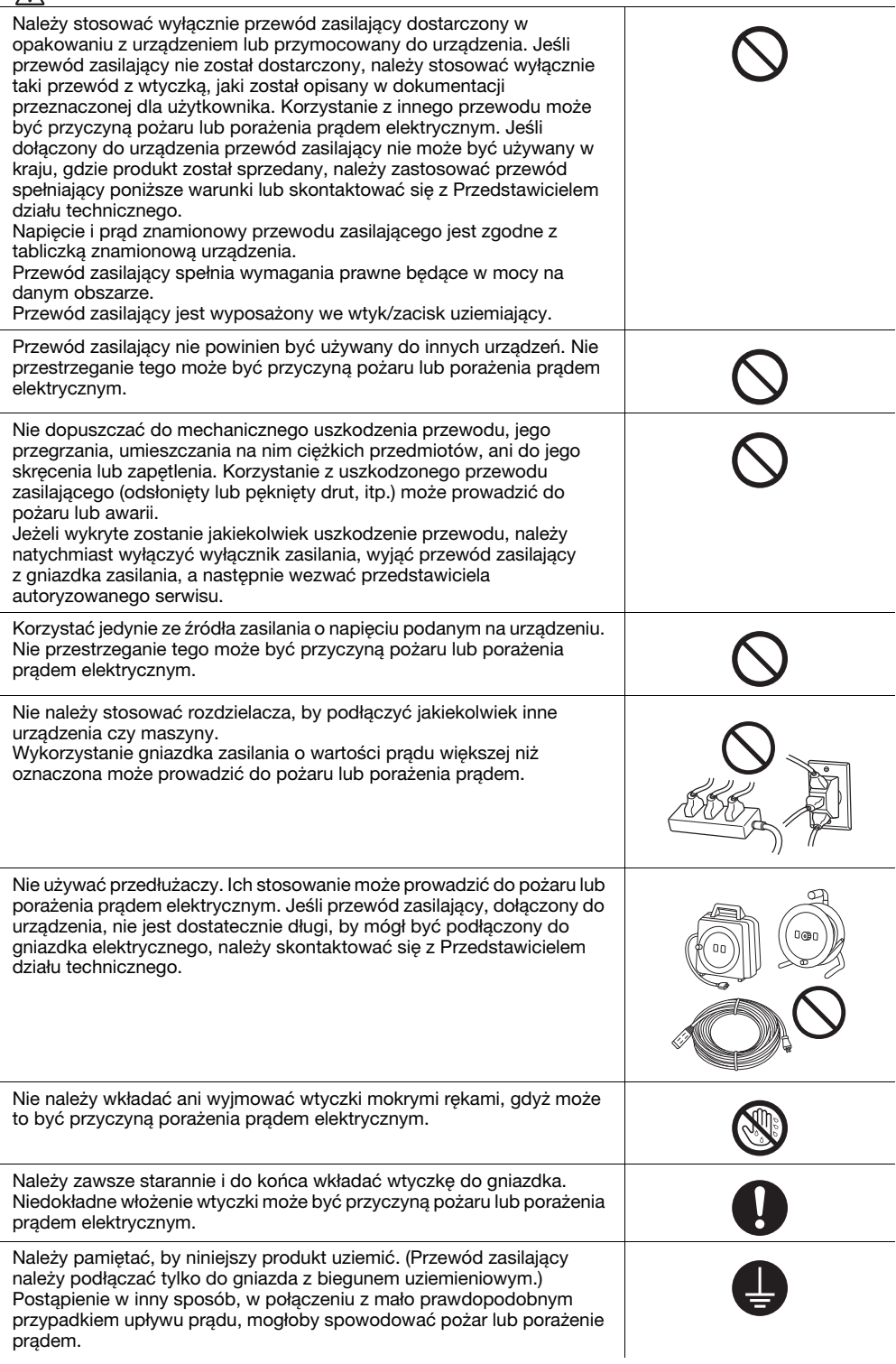

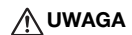

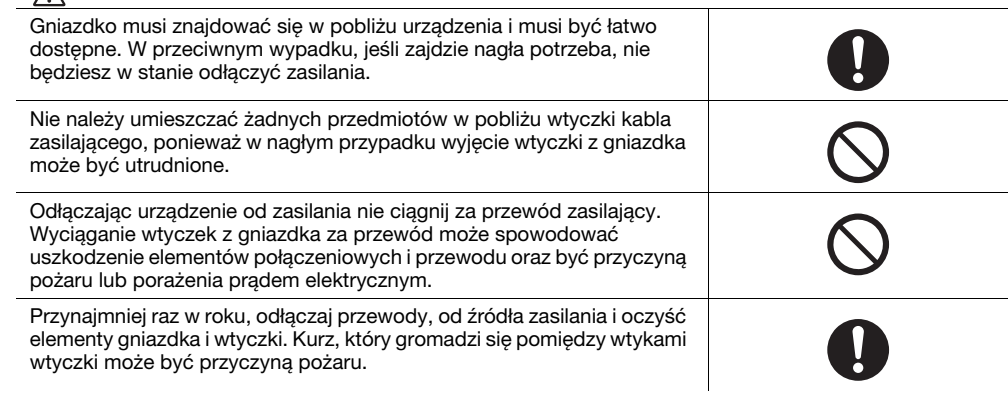

#### <span id="page-12-0"></span>Instalacja

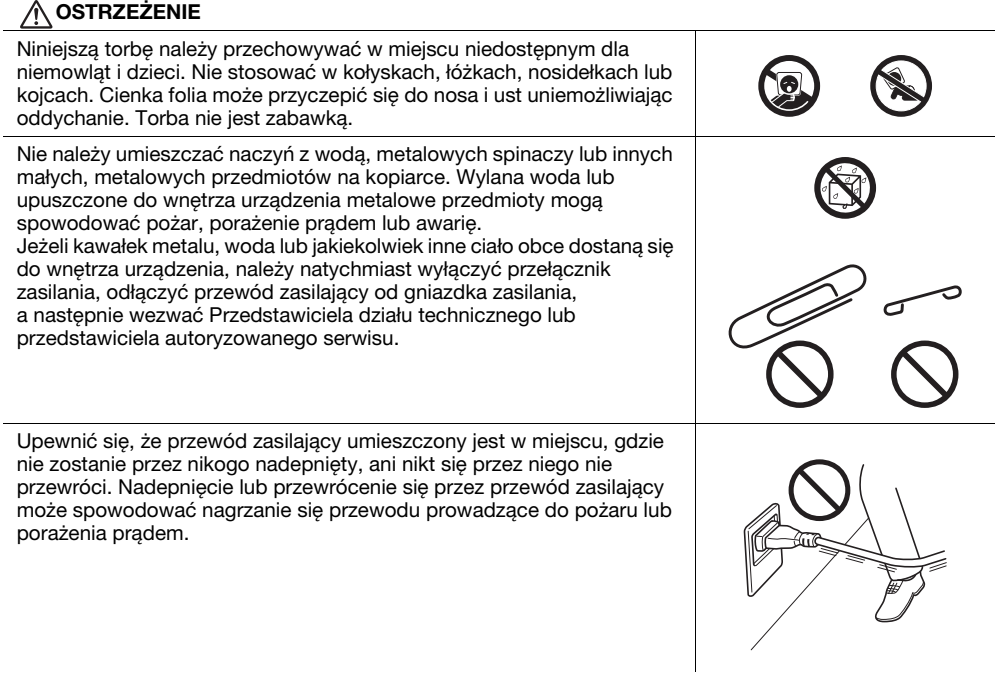

#### UWAGA

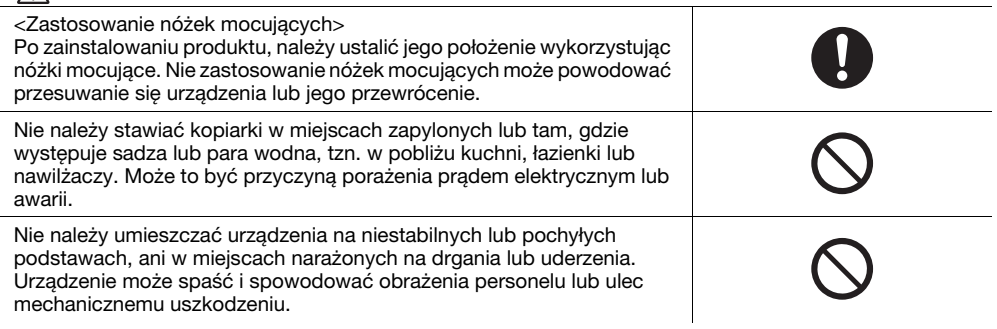

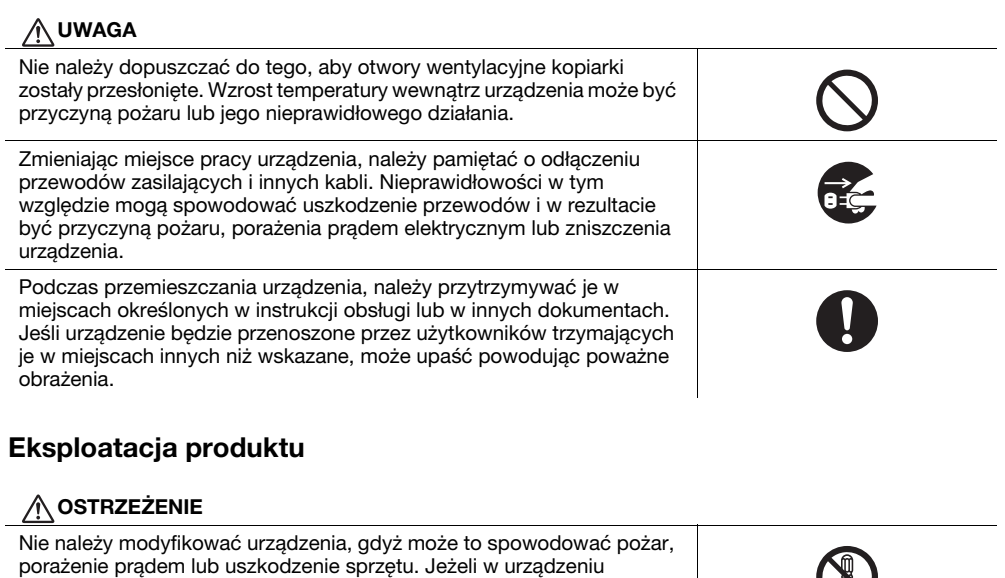

<span id="page-13-0"></span>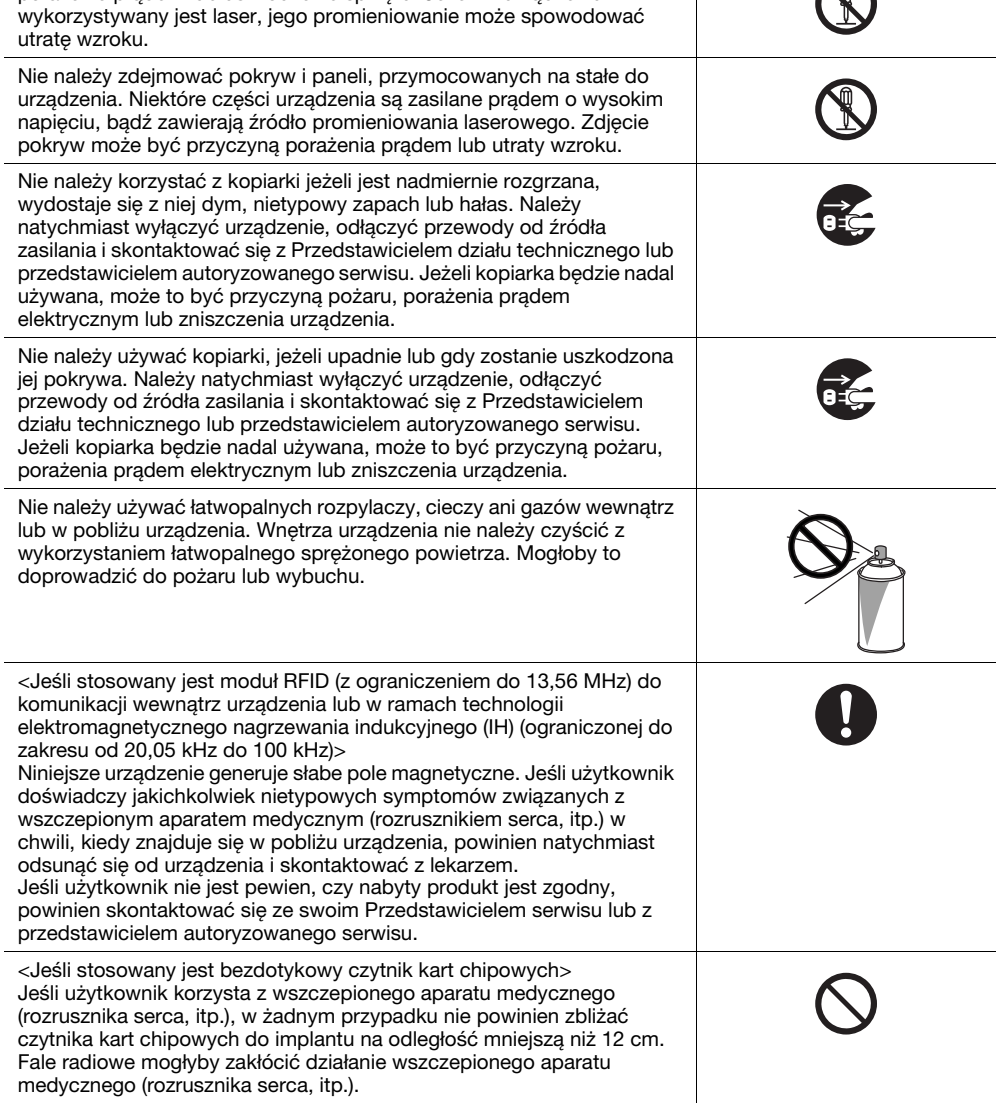

#### **AUWAGA**

<span id="page-14-0"></span>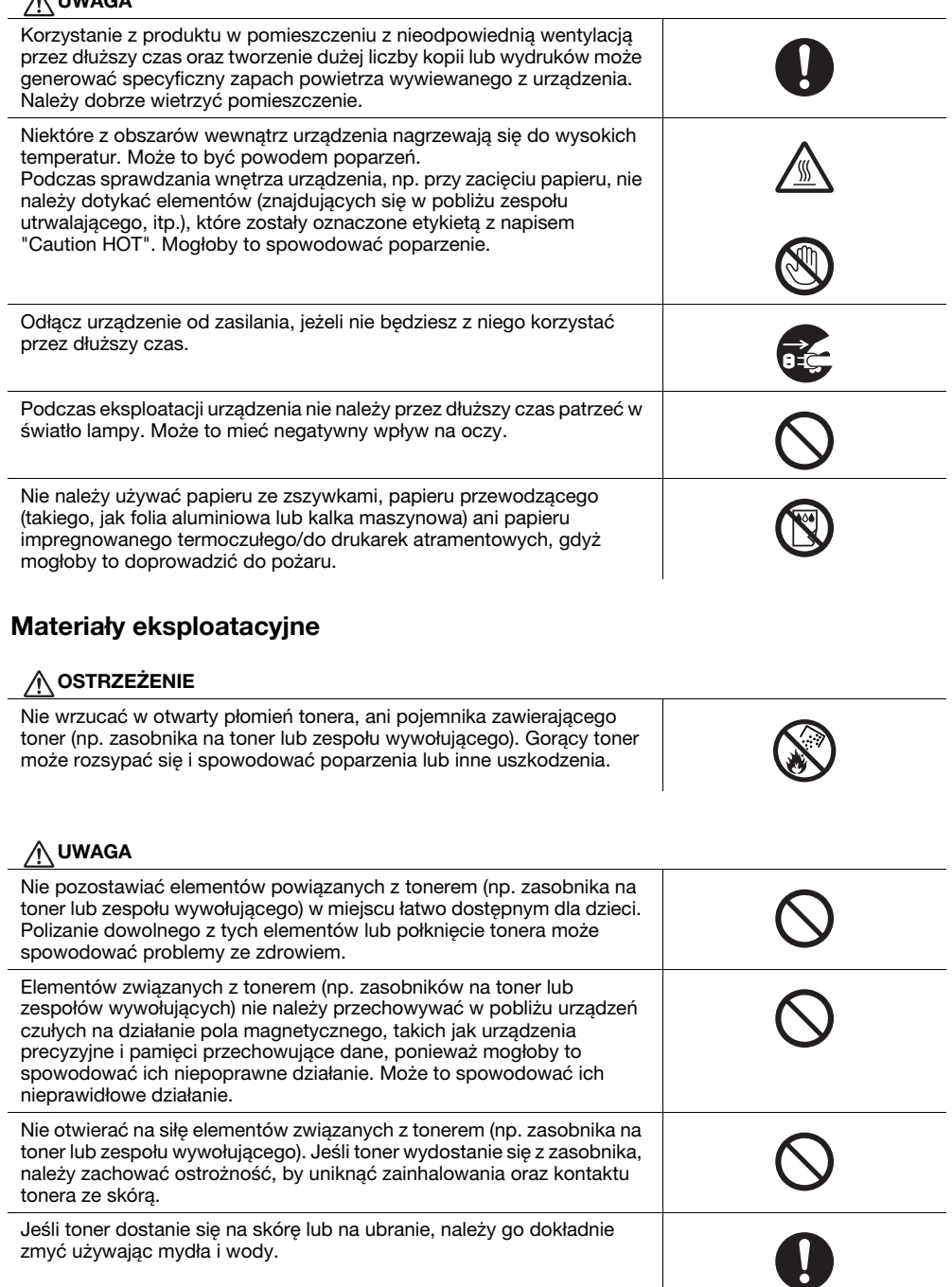

Jeśli toner dostanie się do dróg oddechowych, należy wyjść na świeże powietrze, a następnie kilkakrotnie przepłukać gardło używając dużej ilości wody. Jeśli wystąpią objawy, takie jak kaszel, należy skontaktować się z lekarzem.

Jeśli toner dostanie się do oczu, należy je natychmiast przepłukać bieżącą wodą przez ponad 15 minut. Jeśli podrażnienie nie ustąpi, należy skontaktować się z lekarzem.

 $\bullet$ 

D

#### UWAGAJeśli toner zostanie połknięty, należy przepłukać usta i wypić kilka szklanek wody. W razie potrzeby skontaktować się z lekarzem. Nie dotykać styków elektrycznych zespołów (np. zasobnika na toner lub zespołu wywołującego), ponieważ wyładowanie elektrostatyczne może spowodować uszkodzenie produktu. Przed przystąpieniem do eksploatacji należy zapoznać się z dokumentacją użytkownika, by poznać informacje dotyczące  $\mathbf{i}$ bezpieczeństwa. <W przypadku koniecznej wymiany zespołu utrwalającego> Część utrwalająca jest niezwykle gorąca. Przed dokonaniem wymiany zespołu utrwalającego należy pamiętać, by otworzyć drzwi i pokrywy urządzenia. Następnie, urządzenie należy pozostawić bezczynne przez określony czas, a później upewnić się, czy część utrwalająca ostygła do temperatury pokojowej. Postąpienie w inny sposób może prowadzić do poparzeń.

#### 1.3 Uwagi dotyczące przepisów

#### <span id="page-16-1"></span><span id="page-16-0"></span>Oznaczenie CE (Deklaracja zgodności) dla użytkowników z Unii Europejskiej (UE)

Deklaracja zgodności jest dostępna na stronie "http://www.konicaminolta.eu/".

#### <span id="page-16-2"></span>Certyfikat GS

Niniejsze urządzenie nie jest przeznaczone do eksploatacji w bezpośrednim polu widzenia miejsc pracy wykorzystujących monitory. Aby uniknąć przeszkadzających odbić w miejscach pracy wizualnej, tego urządzenia nie należy umieszczać w bezpośrednim polu widzenia.

Das Gerät ist nicht für die Benutzung im unmittelbaren Gesichtsfeld am Bildschirmarbeitsplatz vorgesehen. Um störende Reflexionen am Bildschirmarbeitsplatz zu vermeiden, darf dieses Produkt nicht im unmittelbaren Gesichtsfeld platziert werden.

#### <span id="page-16-3"></span>Bezpieczne działanie lasera

Niniejsze urządzenie jest maszyną cyfrową, która działa wykorzystując laser. Jeśli urządzenie jest obsługiwane zgodnie ze wskazówkami zawartymi w instrukcjach, nie istnieje możliwość powstania zagrożenia ze strony lasera.

Wiązka lasera nie ma możliwości wydostania się na zewnątrz urządzenia w dowolnej fazie jego obsługi przez Użytkownika, ponieważ promieniowanie emitowane przez laser jest całkowicie ukryte w obudowie ochronnej.

Niniejsze urządzenie zostało sklasyfikowane jako produkt laserowy Klasy 1 zgodnie z IEC 60825-1: 2014: Oznacza to, że nie wytwarza ono niebezpiecznego promieniowania laserowego.

#### <span id="page-16-4"></span>Wewnętrzne promieniowanie lasera

Maksymalna średnia moc promieniowania: 10 μW przy otworze lasera zespołu głowicy drukującej.

Długość fali: 775-800 nm

Ten produkt wykorzystuje diodę laserową klasy 3B, emitującą niewidzialny promień laserowy.

Dioda laserowa i lustro wielokątne skanujące są wbudowane w zespół głowicy drukującej.

Głowica drukująca NIE JEST CZĘŚCIĄ PODLEGAJĄCĄ SERWISOWANIU NA MIEJSCU:

Dlatego nie wolno pod żadnym pozorem otwierać zespołu głowicy drukującej.

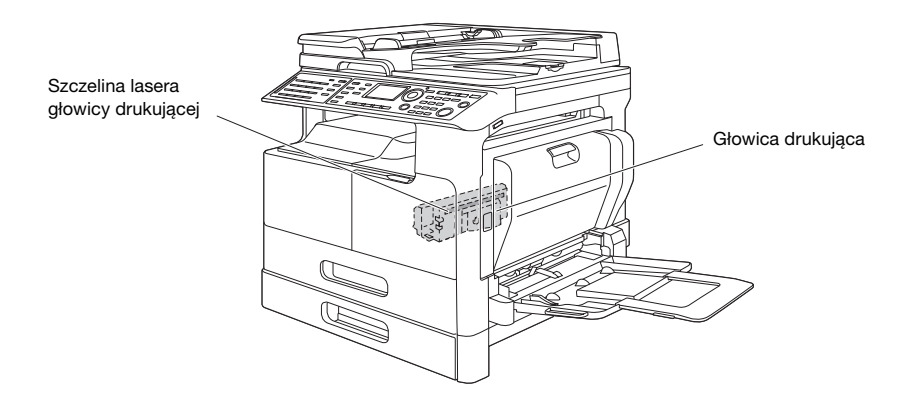

Dostęp do otworu lasera można uzyskać w urządzeniu, z którego zdemontowano zespół bębna.

bizhub 306/266 1-11

#### <span id="page-17-0"></span>CDRH regulations

This machine is certified as a Class 1 Laser product under Radiation Performance Standard according to the Food, Drug and Cosmetic Act of 1990. Compliance is mandatory for Laser products marketed in the United States and is reported to the Center for Devices and Radiological Health (CDRH) of the U.S. Food and Drug Administration of the U.S. Department of Health and Human Services (DHHS). This means that the device does not produce hazardous laser radiation.

The label shown on page 1-12 indicates compliance with the CDRH regulations and must be attached to laser products marketed in the United States.

#### **AWARNING**

Use of controls, adjustments or performance of procedures other than those specified in this manual may result in hazardous radiation exposure.

This is a semiconductor laser. The maximum power of the laser diode is 15 mW and the wavelength is 775-800 nm.

#### <span id="page-17-1"></span>Dotyczy użytkowników w Europie

#### **AOSTROŻNIE**

Użycie elementów sterowania, ustawień lub wykonywanie procedur innych, niż określone w niniejszym podręczniku, może spowodować narażenie na niebezpieczne promieniowanie.

- W urządzeniu został zastosowany laser półprzewodnikowy. Maksymalna moc diody lasera wynosi 15 mW, a długość fali 775-800 nm.

#### <span id="page-17-2"></span>Etykieta dotycząca bezpiecznego działania lasera

Etykieta bezpieczeństwa lasera jest umieszczona na zewnętrznej stronie urządzenia, jak pokazano poniżej.

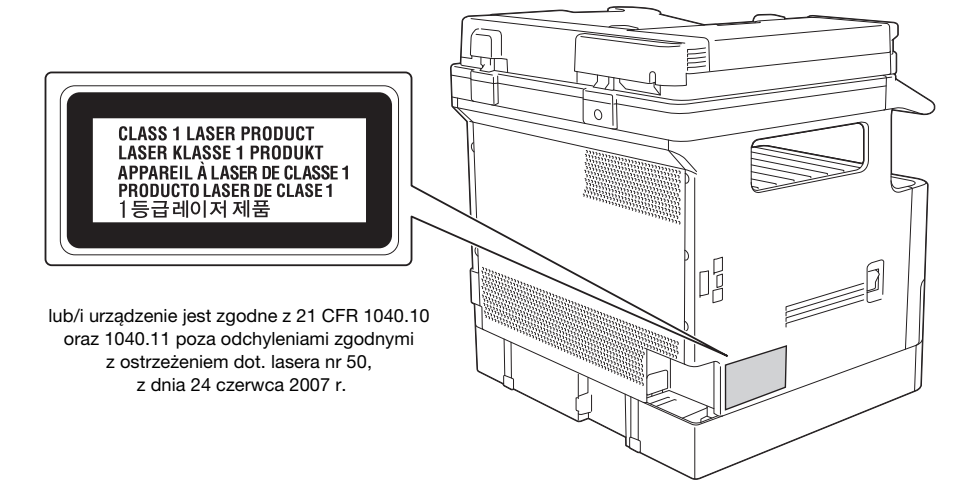

#### <span id="page-18-0"></span>Emisja ozonu

Urządzenie należy umieścić w dobrze wentylowanym pomieszczeniu

Podczas normalnej eksploatacji urządzenia generowana jest nieznaczna ilość ozonu. Jednak, w czasie intensywnej eksploatacji, nieprzyjemny zapach może być wyczuwalny w pomieszczeniach o niedostatecznej wentylacji. Dla wygody, zdrowia i bezpieczeństwa miejsca pracy, zaleca się, aby pomieszczenie było odpowiednio wentylowane.

#### Placer l'appareil dans une pièce largement ventilée

Une quantité d'ozone négligable est dégagée pendant le fonctionnement de l'appareil quand celui-ci est utilisé normalement. Cependant, une odeur désagréable peut être ressentie dans les pièces dont l'aération est insuffisante et lorsque une utilisation prolongée de l'appareil est effectuée. Pour avoir la certitude de travailler dans un environnment réunissant des conditions de confort, santé et de sécurité, il est préférable de bien aérer la pièce ou se trouve l'appareil.

#### <span id="page-18-1"></span>Hałas (dla użytkowników w Europie)

Der höchste Schalldruckpegel beträgt 70 dB(A) oder weniger gemäß EN ISO 7779.

#### <span id="page-18-2"></span>Jedynie członkowie krajów UE

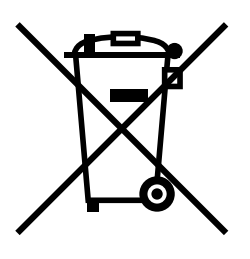

Symbol ten oznacza: Produktu nie wolno pozbywać się razem z innymi odpadami pochodzącymi z gospodarstwa domowego!

Należy zapoznać się z lokalnymi przepisami lub skontaktować się z dealerem urządzenia by dowiedzieć się jak właściwie postępować ze zużytymi sprzętami elektrycznymi i elektronicznymi. Utylizacja niniejszego produktu pomoże zachować naturalne zasoby surowców oraz zapobiegnie potencjalnemu szkodliwemu wpływowi niewłaściwego pozbycia się urządzenia na środowisko naturalne i zdrowie człowieka.

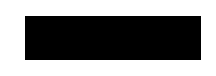

Niniejszy produkt jest zgodny z Dyrektywą RoHS (2011/65/EU) (Ograniczenie Użycia Niebezpiecznych Substancji).

#### <span id="page-18-3"></span>Symbole graficzne zastosowane na urządzeniu

Poniżej zamieszczono kilka przykładów najważniejszych symboli graficznych.

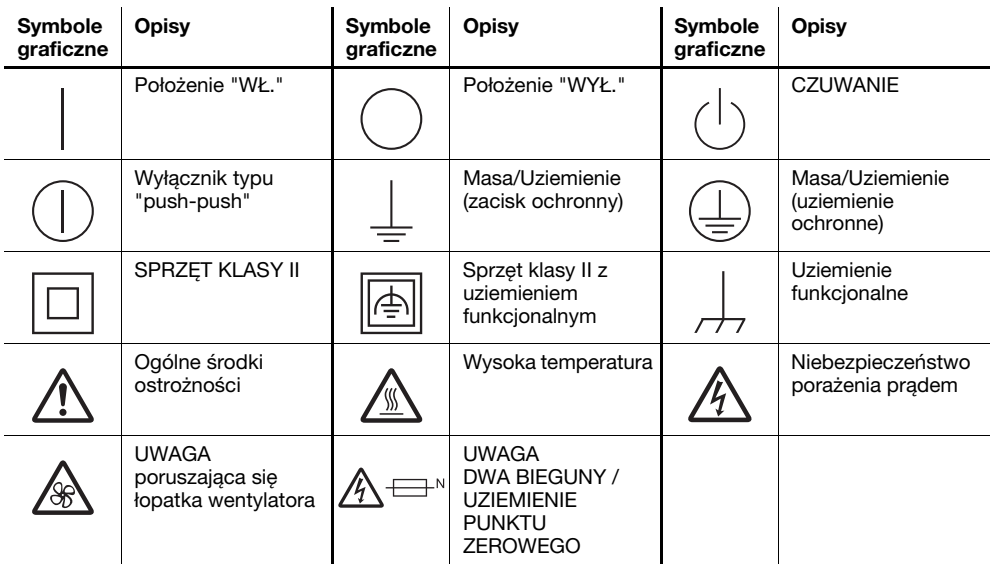

#### 1.4 Uwagi i oznaczenia ostrzegawcze

<span id="page-19-0"></span>Oznaczenia i etykiety ostrzegawcze znajdują się na urządzeniu w następujących miejscach. Zachować ostrożność, aby nie wydarzył się żaden wypadek podczas wykonywania takich czynności jak usuwanie zaciętego papieru i zablokowanych zszywek.

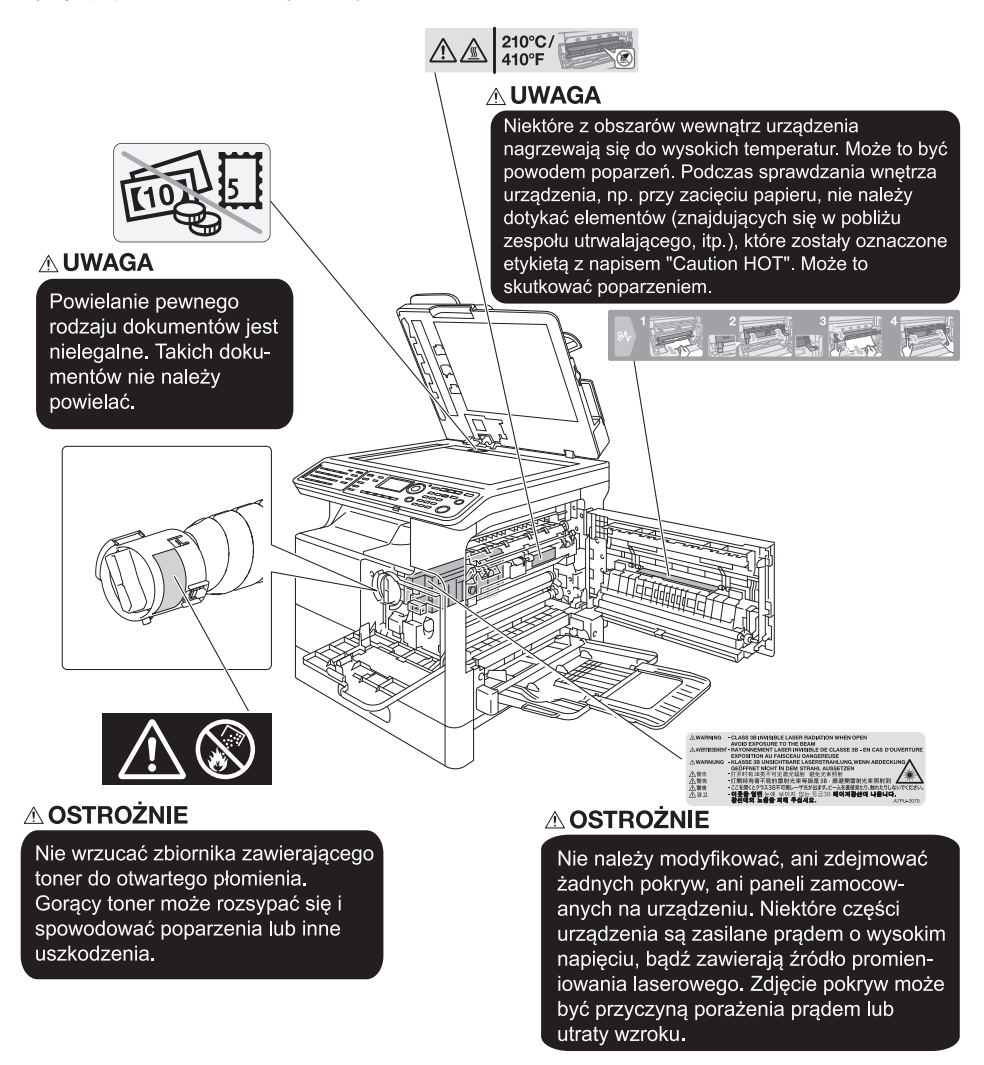

#### **PAMIETAJ**

Nie usuwać uwag i oznaczeń ostrzegawczych. Jeśli dowolne z oznaczeń lub uwag ostrzegawczych zostanie zabrudzone, należy je oczyścić, aby było czytelne. Jeśli nie można przywrócić ich czytelności lub jeśli uwaga lub oznaczenie ostrzegawcze są uszkodzone, należy skontaktować się z przedstawicielem serwisu.

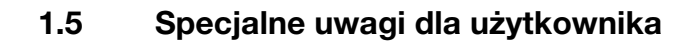

#### <span id="page-20-1"></span><span id="page-20-0"></span>Dla użytkowników w Europie

Faks został zatwierdzony zgodnie z Decyzją Komisji 1999/5/ EC dotyczącą pan-europejskich połączeń pojedynczych terminali z publiczną komutowaną siecią telefoniczną (PSTN). Jednak ze względu na różnice pomiędzy indywidualnymi sieciami PSTN udostępnianymi w różnych krajach, zatwierdzenie samo w sobie nie daje bezwarunkowego zapewnienia niezakłóconego działania każdego terminala w sieci PSTN.

Jeśli wystąpią problemy, w pierwszym rzędzie należy skontaktować się z dostawcą sprzętu.

 $\epsilon$ 

### 1.6 Wymagania dotyczące miejsca dla urządzenia

<span id="page-21-0"></span>Należy spełnić zalecane wymagania dotyczące miejsca dla urządzenia by takie operacje jak działanie urządzenia, wymiana zużytych tonerów, papieru, itp., wymiana części i konserwacja urządzenia mogły być łatwo wykonywane.

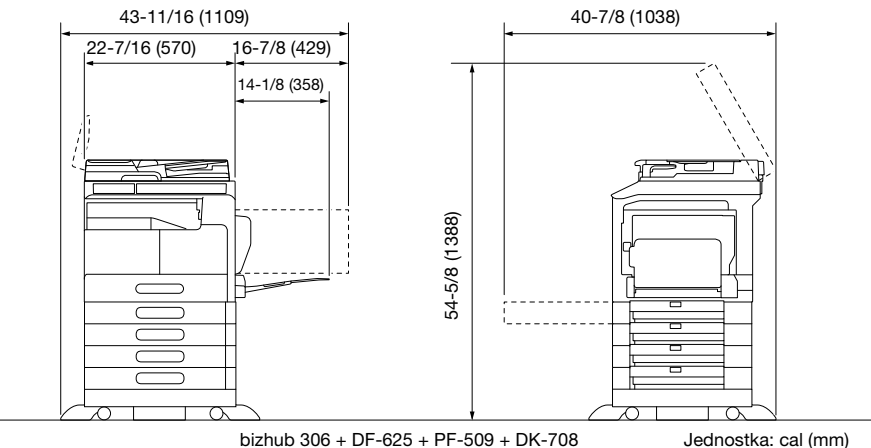

Jednostka: cal (mm)

#### **PAMIĘTAJ**

Należy pamiętać, aby zostawić przynajmniej 3-15/16 cala (100 mm) wolnego miejsca z tyłu urządzenia dla zapewnienia odpowiedniej wentylacji.

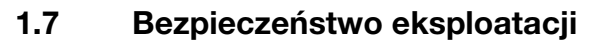

<span id="page-22-0"></span>Aby zapewnić optymalne działanie urządzenia, należy przestrzegać następujących zaleceń.

#### <span id="page-22-1"></span>Źródło zasilania

Wymagania dotyczące źródła zasilania są następujące.

- Wahania napięcia: maksymalnie ± 10% (przy 220 do 240 V prądu zmiennego)
- Wahania częstotliwości: maksymalnie ± 3 Hz (przy 50 Hz/60 Hz)
- Należy używać źródła zasilania o jak najmniejszych wahaniach wartości napięcia i częstotliwości.

#### <span id="page-22-2"></span>Środowisko pracy

Wymagania w odniesieniu do środowiska pracy, zapewniające właściwe działanie maszyny są następujące.

- Temperatura: od 10°C do 30°C przy wahaniach nie większych, niż 10°C na godzinę
- Wilgotność: 15% do 85%, wahania nie większe niż 10% na godzinę

#### <span id="page-22-3"></span>Przechowywanie kopii

Aby przechowywać kopie, postępuj zgodnie z zaleceniami wymienionymi poniżej.

- Kopie, które mają być przechowywane przez dłuższy czas, należy przechowywać w miejscu zacienionym, aby nie wyblakły.
- W przypadku papieru, na którym znajduje się substancja klejąca na bazie rozpuszczalnika (np., klej w sprayu), toner może ulec rozpuszczeniu.
- Kopie kolorowe mają grubszą warstwę tonera niż kopie czarno-białe. Dlatego gdy kolorowa kopia zostanie zagięta, toner na zgięciu może ulec odklejeniu.

#### 1.8 Ograniczenia prawne dotyczące powielania

<span id="page-23-0"></span>Niektórych rodzajów oryginałów nigdy nie wolno powielać w celu lub z zamierzeniem użycia ich jako oryginałów.

Poniższa, niekompletna lista prezentuje jedynie przykłady pomocne w odpowiedzialnej pracy.

<Instrumenty finansowe>

- Czeki osobiste
- Czeki podróżne
- Przekazy pienieżne
- Zaświadczenia depozytowe
- Papiery wartościowe lub inne świadectwa dłużne
- Świadectwa maklerskie

<Oryginalne dokumenty prawne>

- Bony żywnościowe
- Znaczki pocztowe (ostemplowane lub nie)
- Czeki lub weksle wystawione przez agencje rządowe
- Krajowe znaczki skarbowe (stemplowane lub nie)
- Paszporty
- Dokumenty imigracyjne
- Dokumenty rejestracyjne pojazdów i prawa jazdy
- Dokumenty prawne, stanowiące o tytule własności nieruchomości lub innych dóbr

<Ogólne>

- Karty identyfikacyjne, plakietki i inne insygnia
- Materiały chronione prawem autorskim, bez zezwolenia właściciela tych praw

Ponadto, pod żadnym pozorem niedopuszczalne jest powielanie krajowych i zagranicznych środków płatniczych lub dzieł sztuki bez zezwolenia właściciela.

W razie wątpliwości, odnośnie charakteru oryginału, należy zasięgnąć opinii prawnej.

#### **PAMIETAJ**

Niniejsze urządzenie oferuje funkcję zapobiegającą fałszowaniu, która uniemożliwia nielegalne powielanie instrumentów finansowych.

Producent prosi o wyrozumiałość ze względu na to, że na obrazach wydruków sporadycznie mogą pojawiać się zniekształcenia, a w określonych warunkach zapisanie danych może być niemożliwe z powodu funkcji zapobiegającej fałszerstwom.

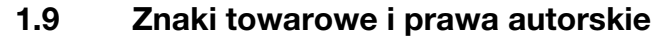

<span id="page-24-0"></span>KONICA MINOLTA, logo KONICA MINOLTA, Giving Shape to Ideas, PageScope oraz bizhub są zastrzeżonymi znakami towarowymi lub znakami towarowymi KONICA MINOLTA, INC.

Mozilla i Firefox stanowią znaki towarowe Mozilla Foundation.

Novell i Novell NetWare to zarejestrowane znaki handlowe Novell, Inc. w Stanach Zjednoczonych i innych krajach.

Microsoft, Windows, Windows Vista, Windows 7, Windows 8.1 i Windows 10 to zastrzeżone znaki handlowe lub znaki handlowe firmy Microsoft Corporation w Stanach Zjednoczonych oraz/lub innych krajach.

Odnośnie członkostwa w Citrix Technology Member

KONICA MINOLTA, INC. jest członkiem Citrix Technology Member Citrix Technology Member to program, który, w połączeniu z rozwiązaniem Citrix, promuje i rozwija rozwiązania umożliwiające osiągnięcie wiodącej pozycji na rynku i zapewnianie klientom lepszych rozwiązań. XenApp<sup>TM</sup>, Citrix XenServer<sup>TM</sup> i Citrix Presentation Server<sup>TM</sup> stanowią znaki towarowe Citrix<sup>®</sup>

Apple, Macintosh, Mac OS i Safari to zastrzeżone znaki handlowe firmy Apple Inc.

IOS to znak handlowy lub zastrzeżony znak handlowy Cisco w Stanach Zjednoczonych oraz w innych krajach, wykorzystywany na podstawie licencji.

CUPS i logo CUPS stanowią znaki towarowe firmy Apple Inc.

Android to zastrzeżony znak handlowy lub znak handlowy Google Inc.

Adobe, logo Adobe, Acrobat i PostScript to zastrzeżone znaki towarowe lub znaki towarowe firmy Adobe Systems Incorporated w Stanach Zjednoczonych oraz/lub innych krajach.

Ethernet jest zastrzeżonym znakiem firmowym Xerox Corporation.

PCL jest zastrzeżonym znakiem firmowym firmy Hewlett-Packard Company Limited.

Niniejsze urządzenie oraz PageScope Box Operator zostały w części oparte na produkcie firmy Independent JPEG Group.

Niniejszy produkt zawiera Adobe® Flash® Player zgodnie z licencją udzieloną przez firmę Adobe Systems Incorporated.

Copyright © 1995-2007 Adobe Macromedia Software LLC. Wszelkie prawa zastrzeżone.

Adobe i Flash są zastrzeżonymi znakami towarowymi lub znakami towarowymi firmy Adobe Systems Incorporated w Stanach Zjednoczonych i/lub w innych krajach.

#### <span id="page-24-1"></span>Oświadczenie OpenSSL

Licencja OpenSSL

Copyright © 1998-2006 The OpenSSL Project. Wszelkie prawa zastrzeżone.

Rozpowszechnianie i korzystanie w pierwotnej formie i w formach binarnych, z dodanymi modyfikacjami lub bez nich, jest dozwolone pod warunkiem, że spełnione zostaną następujące warunki:

- 1. Przy rozpowszechnianiu kodu źródłowego zachowane muszą zostać powyższe uwagi dotyczące praw autorskich, niniejsza lista warunków i poniższe oświadczenie dotyczące ograniczenia odpowiedzialności.
- 2. Rozpowszechniane formy binarne muszą zawierać powyższe uwagi dotyczące praw autorskich, niniejszą listę warunków i poniższe oświadczenie dotyczące ograniczenia odpowiedzialności w dokumentacji i/lub innych materiałach dołączonych do rozpowszechnianych towarów.
- 3. Wszelkie materiały reklamowe wspominające funkcje lub użycie niniejszego oprogramowania muszą zawierać następujące oświadczenie: "Ten produkt zawiera oprogramowanie opracowane przez OpenSSL Project służące do wykorzystania w OpenSSL Toolkit. (http://www.openssl.org/)"
- 4. Nazwy "OpenSSL Toolkit" i "OpenSSL Project" nie mogą być używane w celu wspierania lub promowania produktów wyprowadzonych z niniejszego oprogramowania bez wcześniejszej pisemnej zgody. Aby uzyskać pisemną zgodę, należy skontaktować się z openssl-core@openssl.org.
- 5. Produkty wyprowadzone z niniejszego oprogramowania nie mogą nazywać się "OpenSSL", ani "OpenSSL" nie może pojawiać się w ich nazwach bez wcześniejszej pisemnej zgody OpenSSL Project.
- 6. Przy rozpowszechnianiu wszelkich form zachowane musi zostać następujące oświadczenie: "Ten produkt zawiera oprogramowanie opracowane przez OpenSSL Project służące do wykorzystania w OpenSSL Toolkit (http://www.openssl.org/)"

bizhub 306/266 1-19

NINIEJSZE OPROGRAMOWANIE JEST DOSTARCZANE PRZEZ OpenSSL PROJECT "TAK JAK JEST" BEZ JAKIEJKOLWIEK GWARANCJI, WYRAŹNEJ LUB DOROZUMIANEJ, W TYM, LECZ NIE WYŁĄCZNIE, BEZ DOROZUMIANEJ GWARANCJI PRZYDATNOŚCI HANDLOWEJ I PRZYDATNOŚCI DO OKREŚLONEGO CELU. W ŻADNYM WYPADKU OpenSSL PROJECT LUB JEGO WSPÓLNICY NIE MOGĄ BYĆ ODPOWIEDZIALNI ZA JAKIEKOLWIEK BEZPOŚREDNIE, POŚREDNIE, INCYDENTALNE, SPECJALNE, UBOCZNE I WTÓRNE SZKODY (NIE WYŁĄCZAJĄC OBOWIĄZKU DOSTARCZENIA PRODUKTU ZASTĘPCZEGO LUB SERWISU, ODPOWIEDZIALNOŚCI Z TYTUŁU UTRATY WALORÓW UŻYTKOWYCH, UTRATY DANYCH LUB KORZYŚCI, A TAKŻE PRZERW W PRACY PRZEDSIĘBIORSTWA) SPOWODOWANE W JAKIKOLWIEK SPOSÓB I NA PODSTAWIE ISTNIEJĄCEJ W TEORII ODPOWIEDZIALNOŚCI KONTRAKTOWEJ, CAŁKOWITEJ LUB DELIKTOWEJ (WYNIKŁEJ ZARÓWNO Z NIEDBALSTWA JAK INNYCH POSTACI WINY), POWSTAŁE W JAKIKOLWIEK SPOSÓB W WYNIKU UŻYWANIA LUB MAJĄCE ZWIĄZEK Z UŻYWANIEM OPROGRAMOWANIA, NAWET JEŚLI O MOŻLIWOŚCI POWSTANIA TAKICH SZKÓD OSTRZEŻONO.

Niniejszy produkt zawiera oprogramowanie kryptograficzne napisane przez Erica Younga (eay@cryptsoft.com). Niniejszy produkt zawiera oprogramowanie napisane przez Tima Hudsona (tjh@cryptsoft.com).

#### Oryginalna licencja SSLeay

Copyright © 1995-1998 Eric Young (eay@cryptsoft.com) Wszelkie prawa zastrzeżone. Niniejszy pakiet stanowi implementację SSL napisaną przez Erica Younga (eay@cryptsoft.com). Implementacja została napisane w taki sposób, aby była dostosowana do Netscapes SSL. Ta biblioteka jest darmowa dla celów handlowych oraz do własnego użytku, pod warunkiem spełnienia poniższych warunków. Poniższe warunki dotyczą całego kodu znajdującego się w pakiecie, niezależnie od tego czy jest to kod RC4, RSA, lhash, DES, itp., a nie jedynie kodu SSL.

Dokumentacja SSL zawarta w tym pakiecie jest chroniona tymi samymi prawami autorskimi, z tym że właścicielem jest Tim Hudson (tjh@cryptsoft.com).

Prawa autorskie pozostają własnością Erica Younga, w związku z tym żadne adnotacje dotyczące praw autorskich zawarte w kodzie nie mogą być usunięte. Jeżeli niniejszy pakiet zostanie wykorzystany w produkcie, Eric Young powinien uzyskać uznanie jako autor części wykorzystanej biblioteki. Może to być w formie komunikatu tekstowego przy uruchamianiu programu lub w dokumentacji (elektronicznej lub w formie tekstowej) dostarczonej wraz z pakietem.

Rozpowszechnianie i korzystanie w pierwotnej formie i w formach binarnych, z dodanymi modyfikacjami lub bez nich, jest dozwolone pod warunkiem, że spełnione zostaną następujące warunki:

- 1. Przy rozpowszechnianiu kodu źródłowego zachowane muszą zostać powyższe uwagi dotyczące praw autorskich, niniejsza lista warunków i oświadczenie dotyczące ograniczenia odpowiedzialności.
- 2. Rozpowszechniane formy binarne muszą zawierać powyższe uwagi dotyczące praw autorskich, niniejszą listę warunków i poniższe oświadczenie dotyczące ograniczenia odpowiedzialności w dokumentacji i/lub innych materiałach dołączonych do rozpowszechnianych towarów.
- 3. Wszelkie materiały reklamowe wspominające funkcje lub korzystanie z niniejszego oprogramowania muszą zawierać następujący komunikat uznania: "Niniejszy produkt zawiera oprogramowanie szyfrujące napisane przez Erica Younga (eay@cryptsoft.com)" Słowo 'szyfrujące' może nie zostać użyte, jeśli procedury pochodzące z biblioteki i użyte nie są związane z szyfrowaniem.
- 4. Jeżeli włączony zostanie jakikolwiek kod specyficzny dla Windows (lub pochodny) pochodzący z katalogu apps (kod aplikacji) załączony musi zostać komunikat uznania: "Ten produkt zawiera oprogramowanie napisane przez Tima Hudsona (tjh@cryptsoft.com)"

NINIEJSZE OPROGRAMOWANIE JEST DOSTARCZANE PRZEZ ERICA YOUNGA "TAK JAK JEST" BEZ JAKIEJKOLWIEK GWARANCJI, WYRAŹNEJ LUB DOROZUMIANEJ, W TYM, LECZ NIE WYŁĄCZNIE, BEZ DOROZUMIANEJ GWARANCJI PRZYDATNOŚCI HANDLOWEJ I PRZYDATNOŚCI DO OKREŚLONEGO CELU. W ŻADNYM WYPADKU WŁAŚCICIELE PRAW AUTORSKICH NIE MOGĄ BYĆ ODPOWIEDZIALNI ZA JAKIEKOLWIEK BEZPOŚREDNIE, POŚREDNIE, INCYDENTALNE, SPECJALNE, UBOCZNE I WTÓRNE SZKODY (NIE WYŁĄCZAJĄC OBOWIĄZKU DOSTARCZENIA PRODUKTU ZASTEPCZEGO LUB SERWISU, ODPOWIEDZIALNOŚCI Z TYTUŁU UTRATY WALORÓW UŻYTKOWYCH, UTRATY DANYCH LUB KORZYŚCI, A TAKŻE PRZERW W PRACY PRZEDSIĘBIORSTWA) SPOWODOWANE W JAKIKOLWIEK SPOSÓB I NA PODSTAWIE ISTNIEJĄCEJ W TEORII ODPOWIEDZIALNOŚCI KONTRAKTOWEJ, CAŁKOWITEJ LUB DELIKTOWEJ (WYNIKŁEJ ZARÓWNO Z NIEDBALSTWA JAK INNYCH POSTACI WINY), POWSTAŁE W JAKIKOLWIEK SPOSÓB W WYNIKU UŻYWANIA LUB MAJĄCE ZWIĄZEK Z UŻYWANIEM OPROGRAMOWANIA, NAWET JEŚLI O MOŻLIWOŚCI POWSTANIA TAKICH SZKÓD OSTRZEŻONO.

Warunki licencji i rozpowszechniania jakiejkolwiek publicznie dostępnej wersji lub oprogramowania stanowiącego pochodną niniejszego kodu nie mogą być modyfikowane, np. niniejszy kod nie może zostać po prostu skopiowany i udostępniony pod inną licencją dystrybucyjną, [również Licencją publiczną GNU.]

#### <span id="page-26-0"></span>Kerberos

Copyright © 1985-2007 by the Massachusetts Institute of Technology.

Wszelkie prawa zastrzeżone.

Eksport oprogramowania ze Stanów Zjednoczonych może wymagać specjalnego zezwolenia władz USA. Uzyskanie takiego zezwolenia na wywóz jest obowiązkiem każdej osoby lub organizacji podejmującej się eksportu oprogramowania.

W RAMACH NINIEJSZEGO OGRANICZENIA, udziela się zezwolenia na nieodpłatne użytkowanie, kopiowanie, modyfikowanie i rozpowszechnianie niniejszego oprogramowania oraz związanej z nim dokumentacji w dowolnym celu, pod warunkiem, że powyższa informacja o prawach autorskich będzie umieszczona na wszystkich egzemplarzach oprogramowania i że niniejsze zezwolenie wraz z informacją o prawach autorskich będzie widoczne w załączonej do oprogramowania dokumentacji. Stawia się także warunek, że nazwa M.I.T nie bedzie - bez wcześniej udzielonego, wyraźnego zezwolenia na piśmie wykorzystywana w reklamach i działaniach prowadzących do rozpowszechniania tego oprogramowania. Ponadto, w przypadku wprowadzenia przez użytkownika modyfikacji do niniejszego oprogramowania, jest on zobowiązany do oznaczenia tego oprogramowania jako zmodyfikowanego i nie rozpowszechniania oprogramowania w sposób, który mógłby prowadzić do pomylenia takiej wersji z oryginalnym oprogramowaniem MIT. M.I.T. nie składa zapewnień co do odpowiedniości niniejszego oprogramowania do jakiegokolwiek celu. Oprogramowanie jest udostępniane "tak, jak jest", bez bezpośrednio wyrażonych lub dorozumianych gwarancji.

NINIEJSZE OPROGRAMOWANIE JEST DOSTARCZANE "TAK JAK JEST" BEZ JAKIEJKOLWIEK GWARANCJI, WYRAŹNEJ LUB DOROZUMIANEJ, W TYM, LECZ NIE WYŁĄCZNIE, BEZ DOROZUMIANEJ GWARANCJI PRZYDATNOŚCI HANDLOWEJ I PRZYDATNOŚCI DO OKREŚLONEGO CELU.

Pliki poszczególnych kodów źródłowych stanowią własność MIT, Cygnus Support, Novell, OpenVision Technologies, Oracle, Red Hat, Sun Microsystems, FundsXpress oraz pozostałych.

Projekty Athena, Athena, Athena MUSE, Discuss, Hesiod, Kerberos, Moira, i Zephyr są znakami towarowymi instytutu Massachusetts Institute of Technology (MIT). Wymienione znaki towarowe nie mogą być używane w celach komercyjnych bez wcześniejszej pisemnej zgody MIT.

"Użycie w celach komercyjnych" oznacza wykorzystanie nazwy w produkcie lub w inny sposób mający na celu uzyskanie korzyści. NIE ogranicza to firmie handlowej prawa odwoływania się do znaków towarowych MIT w celu przekazania informacji (w takim wypadku, należy jednak dołączyć oświadczenie o statusie znaku handlowego).

Części źródłowe/biblioteki/kryptograficzne posiadają następujące prawa autorskie:

Copyright © 1998 by the FundsXpress, INC.

Wszelkie prawa zastrzeżone.

Eksport oprogramowania ze Stanów Zjednoczonych może wymagać specjalnego zezwolenia władz USA. Uzyskanie takiego zezwolenia na wywóz jest obowiązkiem każdej osoby lub organizacji podejmującej się eksportu oprogramowania.

W RAMACH NINIEJSZEGO OGRANICZENIA, udziela się zezwolenia na nieodpłatne użytkowanie, kopiowanie, modyfikowanie i rozpowszechnianie niniejszego oprogramowania oraz związanej z nim dokumentacji w dowolnym celu, pod warunkiem, że powyższa informacja o prawach autorskich będzie umieszczona na wszystkich egzemplarzach oprogramowania i że niniejsze zezwolenie wraz z informacją o prawach autorskich będzie widoczne w załączonej do oprogramowania dokumentacji. Stawia się także warunek, że nazwa M.I.T nie będzie - bez wcześniej udzielonego, wyraźnego zezwolenia na piśmie wykorzystywana w reklamach i działaniach prowadzących do rozpowszechniania tego oprogramowania. FundsXpress nie składa zapewnień co do odpowiedniości niniejszego oprogramowania do jakiegokolwiek celu. Oprogramowanie jest udostępniane "tak, jak jest", bez bezpośrednio wyrażonych lub dorozumianych gwarancji.

NINIEJSZE OPROGRAMOWANIE JEST DOSTARCZANE "TAK JAK JEST" BEZ JAKIEJKOLWIEK GWARANCJI, WYRAŹNEJ LUB DOROZUMIANEJ, W TYM, LECZ NIE WYŁĄCZNIE, BEZ DOROZUMIANEJ GWARANCJI PRZYDATNOŚCI HANDLOWEJ I PRZYDATNOŚCI DO OKREŚLONEGO CELU.

Implementacja generatora liczb pseudolosowych Yarrow w src/lib/crypto/yarrow jest objęta następującymi prawami autorskimi:

Copyright 2000 by Zero-Knowledge Systems, Inc.

bizhub 306/266 1-21

Zezwala się niniejszym na nieodpłatne użytkowanie, kopiowanie, modyfikowanie, rozpowszechnianie i sprzedaż tego oprogramowania oraz związanej z nim dokumentacji w dowolnym celu, pod warunkiem, że powyższe uwagi dotyczące praw autorskich zostaną umieszczone we wszystkich jego kopiach oraz że pojawią się one razem z niniejszym pozwoleniem w dokumentacji uzupełniającej, a także że nazwa Zero-Knowledge Systems, Inc. nie będzie wykorzystywana w materiałach reklamowych, ani publikacjach związanych z rozpowszechnianiem oprogramowania, bez wcześniejszej wyraźnej, pisemnej zgody. Zero-Knowledge Systems, Inc. nie określa żadnych celów, do których to oprogramowanie byłoby odpowiednie. Oprogramowanie jest udostępniane "tak, jak jest", bez bezpośrednio wyrażonych lub dorozumianych gwarancji.

FIRMA ZERO-KNOWLEDGE SYSTEMS, INC. NIE UDZIELA ŻADNYCH GWARANCJI DOTYCZĄCYCH TEGO OPROGRAMOWANIA, W TYM WSZELKICH DOROZUMIANYCH GWARANCJI PRZYDATNOŚCI HANDLOWEJ I PRZYDATNOŚCI DO OKREŚLONEGO CELU. W ŻADNYM WYPADKU FIRMA ZERO-KNOWLEDGE SYSTEMS INC. NIE BĘDZIE ODPOWIEDZIALNA ZA JAKIEKOLWIEK SPECJALNE, UBOCZNE I WTÓRNE SZKODY ANI NIE BĘDZIE PONOSIĆ ODPOWIEDZIALNOŚCI Z TYTUŁU UTRATY WALORÓW UŻYTKOWYCH, UTRATY DANYCH LUB KORZYŚCI, ZAISTNIAŁYCH W RAMACH DZIAŁAŃ KONTRAKTOWYCH LUB WYNIKŁYCH Z ZANIEDBANIA ALBO INNYCH POSTACI WINY I POWSTAŁYCH W JAKIKOLWIEK SPOSÓB W WYNIKU UŻYWANIA LUB MAJĄCYCH ZWIĄZEK Z UŻYWANIEM OPROGRAMOWANIA.

Implementacja algorytmu szyfrującego AES w src/lib/crypto/aes jest objęta następującymi prawami autorskimi:

Copyright © 2001, Dr Brian Gladman <brg@gladman.uk.net>, Worcester, UK.

Wszelkie prawa zastrzeżone.

#### WARUNKI UMOWY LICENCYJNEJ

Nieodpłatne rozpowszechnianie i użytkowanie tego oprogramowania w pierwotnej formie i w formach binarnych (z dodanymi modyfikacjami lub bez nich), są dozwolone pod warunkiem, że:

- 1. przy rozpowszechnianiu kodu źródłowego zachowane są powyższe uwagi dotyczące praw autorskich, niniejsza lista warunków i poniższe oświadczenie dotyczące ograniczenia odpowiedzialności;
- 2. rozpowszechniane formy binarne muszą zawierać powyższe uwagi dotyczące praw autorskich, niniejszą listę warunków i poniższe oświadczenie dotyczące ograniczenia odpowiedzialności w dokumentacji i/lub innych materiałach dołączonych do produktu;
- 3. nazwa właściciela praw autorskich nie jest używana w celu promowania produktów stworzonych przy użyciu tego oprogramowania bez wyraźnej pisemnej zgody.

#### WYŁĄCZENIE ODPOWIEDZIALNOŚCI

Niniejsze oprogramowanie jest udostępniane 'tak jak jest' bez wyraźnych lub dorozumianych gwarancji dotyczących jakichkolwiek cech, w tym, lecz nie wyłącznie, poprawności i przydatności do określonych celów.

Części udostępnione przez Red Hat, włącznie ze środowiskiem wtyczek wczesnego uwierzytelniania, posiadają następujące prawa autorskie:

Copyright © 2006 Red Hat, Inc.

Prawa autorskie do części © 2006 Massachusetts Institute of Technology

Wszelkie prawa zastrzeżone.

Rozpowszechnianie i korzystanie w pierwotnej formie i w formach binarnych, z dodanymi modyfikacjami lub bez nich, jest dozwolone pod warunkiem, że spełnione zostaną następujące warunki:

\* Przy rozpowszechnianiu kodu źródłowego zachowane muszą zostać powyższe uwagi dotyczące praw autorskich, niniejsza lista warunków i poniższe oświadczenie dotyczące ograniczenia odpowiedzialności.

\* Rozpowszechniane formy binarne muszą zawierać powyższe uwagi dotyczące praw autorskich, niniejszą listę warunków i poniższe oświadczenie dotyczące ograniczenia odpowiedzialności w dokumentacji i/lub innych materiałach dołączonych do rozpowszechnianych towarów.

\* Nazwy Red Hat, Inc, ani nazwy wspólników firmy nie mogą być używane do celów promowania produktów wyprowadzonych z niniejszego oprogramowania bez wcześniejszej wyraźnej, pisemnej zgody.

NINIEJSZE OPROGRAMOWANIE JEST DOSTARCZANE PRZEZ WŁAŚCICIELI PRAW AUTORSKICH I WSPÓŁTWÓRCÓW "TAK JAK JEST" BEZ JAKIEJKOLWIEK GWARANCJI, WYRAŹNEJ LUB DOROZUMIANEJ, W TYM, LECZ NIE WYŁĄCZNIE, BEZ DOROZUMIANEJ GWARANCJI PRZYDATNOŚCI HANDLOWEJ I PRZYDATNOŚCI DO OKREŚLONEGO CELU. W ŻADNYM WYPADKU WŁAŚCICIELE PRAW AUTORSKICH NIE MOGĄ BYĆ ODPOWIEDZIALNI ZA JAKIEKOLWIEK BEZPOŚREDNIE, POŚREDNIE, INCYDENTALNE, SPECJALNE, UBOCZNE I WTÓRNE SZKODY (NIE WYŁĄCZAJĄC OBOWIĄZKU DOSTARCZENIA PRODUKTU ZASTĘPCZEGO LUB SERWISU, ODPOWIEDZIALNOŚCI Z TYTUŁU UTRATY WALORÓW UŻYTKOWYCH, UTRATY DANYCH LUB KORZYŚCI, A TAKŻE PRZERW W PRACY PRZEDSIĘBIORSTWA) SPOWODOWANE W JAKIKOLWIEK SPOSÓB I NA PODSTAWIE ISTNIEJĄCEJ W TEORII ODPOWIEDZIALNOŚCI KONTRAKTOWEJ, CAŁKOWITEJ LUB DELIKTOWEJ (WYNIKŁEJ ZARÓWNO Z NIEDBALSTWA JAK INNYCH POSTACI WINY), POWSTAŁE W JAKIKOLWIEK SPOSÓB W WYNIKU UŻYWANIA LUB MAJĄCE ZWIĄZEK Z UŻYWANIEM OPROGRAMOWANIA, NAWET JEŚLI O MOŻLIWOŚCI POWSTANIA TAKICH SZKÓD OSTRZEŻONO.

Części sfinansowane przez Sandia National Laboratory i opracowane przez Center for Information Technology Integration należące do University of Michigan, włącznie z implementacją PKINIT, podlegają nastepującej licencji:

COPYRIGHT © 2006-2007

THE REGENTS OF THE UNIVERSITY OF MICHIGAN

WSZELKIE PRAWA ZASTRZEŻONE

Udziela się pozwolenia na korzystanie, kopiowanie, tworzenie produktów pochodnych i rozpowszechnianie niniejszego oprogramowania oraz produktów pochodnych od niego w dowolnym celu pod warunkiem, że nazwa The University of Michigan nie będzie wykorzystywana w materiałach reklamowych, ani publikacjach dotyczących rozpowszechniania oprogramowania, bez wcześniejszej wyraźnej, pisemnej zgody. Jeśli powyższe uwagi dotyczące praw własności lub dowolna inna identyfikacja University of Michigan zostaną włączone do kopii lub do dowolnej części niniejszego oprogramowania, wtedy załączone również zostać musi poniższe oświadczenie dotyczące ograniczenia odpowiedzialności.

NINIEJSZE OPROGRAMOWANIE JEST UDOSTĘPNIANE TAK, JAK JEST, UNIVERSITY OF MICHIGAN NIE GWARANTUJE JEGO PRZYDATNOŚCI DO DOWOLNEGO ZASTOSOWANIA, A TAKŻE NIE UDZIELA ŻADNEJ GWARANCJI, DOROZUMIANEJ LUB WYRAŹNEJ, W TYM, ALE NIE WYŁĄCZNIE, DOROZUMIANEJ GWARANCJI PRZYDATNOŚCI HANDLOWEJ I PRZYDATNOŚCI DO OKREŚLONEGO CELU. REGENTS OF THE UNIVERSITY OF MICHIGAN NIE BĘDZIE ODPOWIEDZIALNE ZA ŻADNE SZKODY, WŁACZNIE ZE SZKODAMI SPECJALNYMI, POŚREDNIMI, UBOCZNYMI, ANI WTÓRNYMI, ZWIĄZANE Z WSZELKIMI ROSZCZENIAMI WYNIKAJĄCYMI, BADŹ ZWIĄZANYMI Z, KORZYSTANIEM Z NINIEJSZEGO OPROGRAMOWANIA, NAWET JEŚLI ZOSTAŁO POWIADOMIONE O MOŻLIWOŚCI POWSTANIA TAKICH SZKÓD, LUB JEŚLI OD TEGO MOMENTU BĘDZIE ŚWIADOME MOŻLIWOŚCI ICH WYSTĄPIENIA.

Plik pkcs11.h, włączony do kodu PKINIT, podlega następującej licencji:

Copyright 2006 g10 Code GmbH

Copyright 2006 Andreas Jellinghaus

Niniejszy plik stanowi oprogramowanie bezpłatne; jako wyjątek specjalny autor udziela nieograniczonego pozwolenia na kopiowanie i/lub rozpowszechnianie go, wraz lub bez modyfikacji, pod warunkiem, że dołączone do niego pozostaną niniejsze uwagi.

Niniejszy plik jest rozpowszechniany z nadzieją, że okaże się użyteczny, ale BEZ ŻADNEJ GWARANCJI, w zakresie dozwolonym przez prawo; nawet bez dorozumianej gwarancji PRZYDATNOŚCI HANDLOWEJ lub PRZYDATNOŚCI DO OKREŚLONEGO ZASTOSOWANIA.

#### <span id="page-29-0"></span>**OpenLDAP**

Copyright 1998-2001 OpenLDAP Foundation

Wszelkie prawa zastrzeżone.

Rozpowszechnianie i korzystanie w pierwotnej formie i w formach binarnych, z dodanymi modyfikacjami lub bez nich, jest dozwolone wyłącznie na warunkach dopuszczonych w licencji publicznej OpenLDAP. Kopia licencji jest dostępna na stronie: http://www.OpenLDAP.org/license.html lub w pliku LICENCJA znajdującym się w katalogu głównym towaru.

OpenLDAP stanowi zastrzeżony znak firmowy OpenLDAP Foundation.

Poszczególne pliki i/lub udostępnione pakiety mogą należeć do innych firm/osób i podlegać dodatkowym ograniczeniom.

Niniejsze dzieło zostało wyprowadzone z produktu University of Michigan LDAP v3.3. Informacje dotyczące niniejszego oprogramowania są dostępne na stronie: http://www.umich.edu/~dirsvcs/ldap/

Dzieło zawiera również materiały wyprowadzone ze źródeł publicznych.

Informacje dodatkowe na temat OpenLDAP można uzyskać na stronie:

http://www.openldap.org/

lub przesyłając e-mail na adres:

info@OpenLDAP.org

Copyright © 1992-1996 dotyczące części - Regents of the University of Michigan.

Wszelkie prawa zastrzeżone.

Rozpowszechnianie i korzystanie w pierwotnej formie i w formach binarnych są dozwolone pod warunkiem, że dołączone zostaną uwagi i zachowane zostanie odpowiednie uznanie dla University of Michigan at Ann Arbor. Nazwa Uniwersytetu nie może być umieszczana w materiałach promujących produkty wyprowadzone z niniejszego oprogramowania bez wcześniejszej wyraźnej, pisemnej zgody. Oprogramowanie jest dostarczane "tak, jak jest", bez wyraźnych lub dorozumianych gwarancji.

#### <span id="page-29-1"></span>Cyrus SASL

CMU libsasl

Tim Martin

Rob Earhart

Rob Siemborski

Copyright © 2001 Carnegie Mellon University.

Wszelkie prawa zastrzeżone.

Rozpowszechnianie i korzystanie w pierwotnej formie i w formach binarnych, z dodanymi modyfikacjami lub bez nich, jest dozwolone pod warunkiem, że spełnione zostaną następujące warunki:

- 1. Przy rozpowszechnianiu kodu źródłowego zachowane muszą zostać powyższe uwagi dotyczące praw autorskich, niniejsza lista warunków i poniższe oświadczenie dotyczące ograniczenia odpowiedzialności.
- 2. Rozpowszechniane formy binarne muszą zawierać powyższe uwagi dotyczące praw autorskich, niniejszą listę warunków i poniższe oświadczenie dotyczące ograniczenia odpowiedzialności w dokumentacji i/lub innych materiałach dołączonych do rozpowszechnianych towarów.
- 3. Nazwy "Carnegie Mellon University" nie wolno umieszczać w materiałach promujących produkty wyprowadzone z niniejszego oprogramowania bez wcześniejszej wyraźnej, pisemnej zgody. Aby uzyskać zgodę lub dowolne inne szczegóły prawne, należy kontaktować się z Biurem Transferu **Technologii** Carnegie Mellon University 5000 Forbes Avenue Pittsburgh, PA 15213-3890 (412) 268-4387, faks: (412) 268-7395 tech-transfer@andrew.cmu.edu

4. W oprogramowaniu rozpowszechnianym w dowolnej formie należy zachować następujące stwierdzenie:

"Ten produkt zawiera oprogramowanie opracowane przez Computing Services na Carnegie Mellon University (http://www.cmu.edu/computing/)."

CARNEGIE MELLON UNIVERSITY NIE UDZIELA ŻADNYCH GWARANCJI DOTYCZĄCYCH TEGO OPROGRAMOWANIA, W TYM DOROZUMIANYCH GWARANCJI PRZYDATNOŚCI HANDLOWEJ I PRZYDATNOŚCI DO OKREŚLONEGO CELU. W ŻADNYM WYPADKU CARNEGIE MELLON UNIVERSITY NIE BĘDZIE ODPOWIADAĆ ZA JAKIEKOLWIEK SPECJALNE, UBOCZNE I WTÓRNE SZKODY ANI NIE BĘDZIE PONOSIĆ ODPOWIEDZIALNOŚCI Z TYTUŁU UTRATY WALORÓW UŻYTKOWYCH, UTRATY DANYCH LUB KORZYŚCI, ZAISTNIAŁYCH W RAMACH DZIAŁAŃ KONTRAKTOWYCH LUB WYNIKŁYCH Z ZANIEDBANIA ALBO INNYCH POSTACI WINY I POWSTAŁYCH W JAKIKOLWIEK SPOSÓB W WYNIKU UŻYWANIA LUB MAJĄCYCH ZWIĄZEK Z UŻYWANIEM OPROGRAMOWANIA.

#### <span id="page-30-0"></span>**Smbfs**

Copyright © 2000, 2001 Boris Popov

Wszelkie prawa zastrzeżone.

Rozpowszechnianie i korzystanie w pierwotnej formie i w formach binarnych, z dodanymi modyfikacjami lub bez nich, jest dozwolone pod warunkiem, że spełnione zostaną następujące warunki:

- 1. Przy rozpowszechnianiu kodu źródłowego zachowane muszą zostać powyższe uwagi dotyczące praw autorskich, niniejsza lista warunków i poniższe oświadczenie dotyczące ograniczenia odpowiedzialności.
- 2. Rozpowszechniane formy binarne muszą zawierać powyższe uwagi dotyczące praw autorskich, niniejszą listę warunków i poniższe oświadczenie dotyczące ograniczenia odpowiedzialności w dokumentacji i/lub innych materiałach dołączonych do rozpowszechnianych towarów.
- 3. Wszelkie materiały reklamowe wspominające funkcje lub użycie niniejszego oprogramowania muszą zawierać następujące oświadczenie: Ten produkt zawiera oprogramowanie opracowane przez Borisa Popova.
- 4. Nazwisko autora, ani nazwy któregokolwiek ze wspólników nie mogą być używane do celów promowania produktów wyprowadzonych z niniejszego oprogramowania bez wcześniejszej wyraźnej, pisemnej zgody.

NINIEJSZE OPROGRAMOWANIE JEST DOSTARCZANE PRZEZ WŁAŚCICIELI PRAW AUTORSKICH "TAK JAK JEST" BEZ JAKIEJKOLWIEK GWARANCJI, WYRAŹNEJ LUB DOROZUMIANEJ, W TYM, LECZ NIE WYŁĄCZNIE, BEZ DOROZUMIANEJ GWARANCJI PRZYDATNOŚCI HANDLOWEJ I PRZYDATNOŚCI DO OKREŚLONEGO CELU. W ŻADNYM WYPADKU WŁAŚCICIELE PRAW AUTORSKICH NIE MOGĄ BYĆ ODPOWIEDZIALNI ZA JAKIEKOLWIEK BEZPOŚREDNIE, POŚREDNIE, INCYDENTALNE, SPECJALNE, UBOCZNE I WTÓRNE SZKODY (NIE WYŁACZAJĄC OBOWIĄZKU DOSTARCZENIA PRODUKTU ZASTĘPCZEGO LUB SERWISU, ODPOWIEDZIALNOŚCI Z TYTUŁU UTRATY WALORÓW UŻYTKOWYCH, UTRATY DANYCH LUB KORZYŚCI, A TAKŻE PRZERW W PRACY PRZEDSIĘBIORSTWA) SPOWODOWANE W JAKIKOLWIEK SPOSÓB I NA PODSTAWIE ISTNIEJĄCEJ W TEORII ODPOWIEDZIALNOŚCI KONTRAKTOWEJ, CAŁKOWITEJ LUB DELIKTOWEJ (WYNIKŁEJ ZARÓWNO Z NIEDBALSTWA JAK INNYCH POSTACI WINY), POWSTAŁE W JAKIKOLWIEK SPOSÓB W WYNIKU UŻYWANIA LUB MAJĄCE ZWIĄZEK Z UŻYWANIEM OPROGRAMOWANIA, NAWET JEŚLI O MOŻLIWOŚCI POWSTANIA TAKICH SZKÓD OSTRZEŻONO.

#### <span id="page-30-1"></span>DES, część SSLeay

Copyright © 1995-1996 Eric Young (eay@mincom.oz.au)

Wszelkie prawa zastrzeżone.

Ten plik stanowi część implementacji SSL napisanej przez Erica Younga (eay@mincom.oz.au).

Implementacja została napisane w taki sposób, aby była dostosowana do specyfikacji Netscapes SSL. Ta biblioteka i aplikacje są DARMOWE DLA CELÓW HANDLOWYCH ORAZ DO WŁASNEGO UŻYTKU, o ile spełnione zostaną poniższe warunki.

Prawa autorskie pozostają własnością Erica Younga, w związku z tym żadne adnotacje dotyczące praw autorskich zawarte w kodzie nie mogą być usunięte. Jeżeli niniejszy kod zostanie wykorzystany w produkcie, Eric Young powinien uzyskać uznanie jako autor wykorzystanych części. Może to być w formie komunikatu tekstowego przy uruchamianiu programu lub w dokumentacji (elektronicznej lub w formie tekstowej) dostarczonej wraz z pakietem.

Rozpowszechnianie i korzystanie w pierwotnej formie i w formach binarnych, z dodanymi modyfikacjami lub bez nich, jest dozwolone pod warunkiem, że spełnione zostaną następujące warunki:

- 1. Przy rozpowszechnianiu kodu źródłowego zachowane muszą zostać powyższe uwagi dotyczące praw autorskich, niniejsza lista warunków i oświadczenie dotyczące ograniczenia odpowiedzialności.
- 2. Rozpowszechniane formy binarne muszą zawierać powyższe uwagi dotyczące praw autorskich, niniejszą listę warunków i poniższe oświadczenie dotyczące ograniczenia odpowiedzialności w dokumentacji i/lub innych materiałach dołączonych do rozpowszechnianych towarów.
- 3. Wszelkie materiały reklamowe wspominające funkcje lub użycie niniejszego oprogramowania muszą zawierać następujące oświadczenie:

Ten produkt zawiera oprogramowanie opracowane przez Eric Young (eay@mincom.oz.au)

NINIEJSZE OPROGRAMOWANIE JEST DOSTARCZANE PRZEZ ERICA YOUNGA "TAK JAK JEST" BEZ JAKIEJKOLWIEK GWARANCJI, WYRAŹNEJ LUB DOROZUMIANEJ, W TYM, LECZ NIE WYŁĄCZNIE, BEZ DOROZUMIANEJ GWARANCJI PRZYDATNOŚCI HANDLOWEJ I PRZYDATNOŚCI DO OKREŚLONEGO CELU. W ŻADNYM WYPADKU WŁAŚCICIELE PRAW AUTORSKICH NIE MOGĄ BYĆ ODPOWIEDZIALNI ZA JAKIEKOLWIEK BEZPOŚREDNIE, POŚREDNIE, INCYDENTALNE, SPECJALNE, UBOCZNE I WTÓRNE SZKODY (NIE WYŁĄCZAJĄC OBOWIĄZKU DOSTARCZENIA PRODUKTU ZASTĘPCZEGO LUB SERWISU, ODPOWIEDZIALNOŚCI Z TYTUŁU UTRATY WALORÓW UŻYTKOWYCH, UTRATY DANYCH LUB KORZYŚCI, A TAKŻE PRZERW W PRACY PRZEDSIĘBIORSTWA) SPOWODOWANE W JAKIKOLWIEK SPOSÓB I NA PODSTAWIE ISTNIEJĄCEJ W TEORII ODPOWIEDZIALNOŚCI KONTRAKTOWEJ, CAŁKOWITEJ LUB DELIKTOWEJ (WYNIKŁEJ ZARÓWNO Z NIEDBALSTWA JAK INNYCH POSTACI WINY), POWSTAŁE W JAKIKOLWIEK SPOSÓB W WYNIKU UŻYWANIA LUB MAJĄCE ZWIĄZEK Z UŻYWANIEM OPROGRAMOWANIA, NAWET JEŚLI O MOŻLIWOŚCI POWSTANIA TAKICH SZKÓD OSTRZEŻONO.

Warunki licencji i rozpowszechniania jakiejkolwiek publicznie dostępnej wersji lub oprogramowania stanowiącego pochodną niniejszego kodu nie mogą być modyfikowane, np. niniejszy kod nie może zostać po prostu skopiowany i udostępniony pod inną licencją dystrybucyjną, [również Licencją publiczną GNU.]

#### <span id="page-31-0"></span>Wide DHCPv6

Copyright © 1998 and 1999 WIDE Project.

Wszelkie prawa zastrzeżone.

Rozpowszechnianie i korzystanie w pierwotnej formie i w formach binarnych, z dodanymi modyfikacjami lub bez nich, jest dozwolone pod warunkiem, że spełnione zostaną następujące warunki:

- 1. Przy rozpowszechnianiu kodu źródłowego zachowane muszą zostać powyższe uwagi dotyczące praw autorskich, niniejsza lista warunków i poniższe oświadczenie dotyczące ograniczenia odpowiedzialności.
- 2. Rozpowszechniane formy binarne muszą zawierać powyższe uwagi dotyczące praw autorskich, niniejszą listę warunków i poniższe oświadczenie dotyczące ograniczenia odpowiedzialności w dokumentacji i/lub innych materiałach dołączonych do rozpowszechnianych towarów.
- 3. Nazwa projektu, ani nazwy któregokolwiek ze wspólników, nie mogą być używane do celów promowania produktów wyprowadzonych z niniejszego oprogramowania bez wcześniejszej wyraźnej, pisemnej zgody.

NINIEJSZE OPROGRAMOWANIE JEST DOSTARCZANE PRZEZ PROJECT I WSPÓLNIKÓW "TAK JAK JEST" BEZ JAKIEJKOLWIEK GWARANCJI, WYRAŹNEJ LUB DOROZUMIANEJ, W TYM, LECZ NIE WYŁĄCZNIE, BEZ DOROZUMIANEJ GWARANCJI PRZYDATNOŚCI HANDLOWEJ I PRZYDATNOŚCI DO OKREŚLONEGO CELU. W ŻADNYM WYPADKU WŁAŚCICIELE PRAW AUTORSKICH NIE MOGĄ BYĆ ODPOWIEDZIALNI ZA JAKIEKOLWIEK BEZPOŚREDNIE, POŚREDNIE, INCYDENTALNE, SPECJALNE, UBOCZNE I WTÓRNE SZKODY (NIE WYŁĄCZAJĄC OBOWIĄZKU DOSTARCZENIA PRODUKTU ZASTĘPCZEGO LUB SERWISU, ODPOWIEDZIALNOŚCI Z TYTUŁU UTRATY WALORÓW UŻYTKOWYCH, UTRATY DANYCH LUB KORZYŚCI, A TAKŻE PRZERW W PRACY PRZEDSIĘBIORSTWA) SPOWODOWANE W JAKIKOLWIEK SPOSÓB I NA PODSTAWIE ISTNIEJĄCEJ W TEORII ODPOWIEDZIALNOŚCI KONTRAKTOWEJ, CAŁKOWITEJ LUB DELIKTOWEJ (WYNIKŁEJ ZARÓWNO Z NIEDBALSTWA JAK INNYCH POSTACI WINY), POWSTAŁE W JAKIKOLWIEK SPOSÓB W WYNIKU UŻYWANIA LUB MAJĄCE ZWIĄZEK Z UŻYWANIEM OPROGRAMOWANIA, NAWET JEŚLI O MOŻLIWOŚCI POWSTANIA TAKICH SZKÓD OSTRZEŻONO.

#### <span id="page-32-0"></span>**OpenSLP**

Copyright © 2000 Caldera Systems, Inc

Wszelkie prawa zastrzeżone.

Rozpowszechnianie i korzystanie w pierwotnej formie i w formach binarnych, z dodanymi modyfikacjami lub bez nich, jest dozwolone pod warunkiem, że spełnione zostaną następujące warunki:

Przy rozpowszechnianiu kodu źródłowego zachowane muszą zostać powyższe uwagi dotyczące praw autorskich, niniejsza lista warunków i poniższe oświadczenie dotyczące ograniczenia odpowiedzialności.

Rozpowszechniane formy binarne muszą zawierać powyższe uwagi dotyczące praw autorskich, niniejszą listę warunków i poniższe oświadczenie dotyczące ograniczenia odpowiedzialności w dokumentacji i/lub innych materiałach dołączonych do rozpowszechnianych towarów.

Nazwa Caldera Systems, ani nazwy któregokolwiek ze wspólników, nie mogą być używane do celów promowania produktów wyprowadzonych z niniejszego oprogramowania bez wcześniejszej wyraźnej, pisemnej zgody.

NINIEJSZE OPROGRAMOWANIE JEST DOSTARCZANE PRZEZ WŁAŚCICIELI PRAW AUTORSKICH I WSPÓŁTWÓRCÓW "TAK JAK JEST" BEZ JAKIEJKOLWIEK GWARANCJI, WYRAŹNEJ LUB DOROZUMIANEJ, W TYM, LECZ NIE WYŁĄCZNIE, BEZ DOROZUMIANEJ GWARANCJI PRZYDATNOŚCI HANDLOWEJ I PRZYDATNOŚCI DO OKREŚLONEGO CELU. W ŻADNYM WYPADKU CALDERA SYSTEMS LUB JEJ WSPÓLNICY NIE MOGĄ BYĆ ODPOWIEDZIALNI ZA JAKIEKOLWIEK BEZPOŚREDNIE, POŚREDNIE, INCYDENTALNE, SPECJALNE, UBOCZNE I WTÓRNE SZKODY (NIE WYŁĄCZAJĄC OBOWIĄZKU DOSTARCZENIA PRODUKTU ZASTĘPCZEGO LUB SERWISU, ODPOWIEDZIALNOŚCI Z TYTUŁU UTRATY WALORÓW UŻYTKOWYCH, UTRATY DANYCH LUB KORZYŚCI, A TAKŻE PRZERW W PRACY PRZEDSIĘBIORSTWA) SPOWODOWANE W JAKIKOLWIEK SPOSÓB I NA PODSTAWIE ISTNIEJĄCEJ W TEORII ODPOWIEDZIALNOŚCI KONTRAKTOWEJ, CAŁKOWITEJ LUB DELIKTOWEJ (WYNIKŁEJ ZARÓWNO Z NIEDBALSTWA JAK INNYCH POSTACI WINY), POWSTAŁE W JAKIKOLWIEK SPOSÓB W WYNIKU UŻYWANIA LUB MAJĄCE ZWIĄZEK Z UŻYWANIEM OPROGRAMOWANIA, NAWET JEŚLI O MOŻLIWOŚCI POWSTANIA TAKICH SZKÓD OSTRZEŻONO.

#### <span id="page-32-1"></span>WPA Supplicant

Copyright ©2003-2011, Jouni Malinen <j@w1.fi> i współtwórcy Wszystkie prawa zastrzeżone.

Niniejszy program podlega dwóm licencjom: GPL, w wersji 2, oraz licencji BSD. Każda z licencji może być użytkowana wedle uznania użytkownika.

Licencja

-------

#### GPL v2:

Niniejszy program jest oprogramowaniem bezpłatnym; użytkownik może go redystrybuować i/lub modyfikować zgodnie z zasadami Ogólnej licencji publicznej GNU w wersji 2 w brzmieniu, w jakim została opublikowana przez Free Software Foundation.

Niniejszy program jest rozpowszechniany z nadzieją, że okaże się użyteczny, ale BEZ ŻADNEJ GWARANCJI; nawet bez dorozumianej gwarancji PRZYDATNOŚCI HANDLOWEJ lub PRZYDATNOŚCI DO OKREŚLONEGO ZASTOSOWANIA. Aby dowiedzieć się więcej, patrz Ogólna licencja publiczna GNU.

Wraz z programem użytkownik powinien otrzymać kopię Powszechnej Licencji Publicznej GNU; jeśli tak się nie stało, powinien napisać do Free Software Foundation, Inc., 51 Franklin St, Fifth Floor, Boston, MA 02110-1301 USA

(kopia licencji znajduje się w pliku COPYING)

Niniejszej oprogramowanie może również być dystrybuowane, wykorzystywane i modyfikowane zgodnie z zasadami licencii BSD:

Rozpowszechnianie i korzystanie w pierwotnej formie i w formach binarnych, z dodanymi modyfikacjami lub bez nich, jest dozwolone pod warunkiem, że spełnione zostaną następujące warunki:

- 1. Przy rozpowszechnianiu kodu źródłowego zachowane muszą zostać powyższe uwagi dotyczące praw autorskich, niniejsza lista warunków i poniższe oświadczenie dotyczące ograniczenia odpowiedzialności.
- 2. Rozpowszechniane formy binarne muszą zawierać powyższe uwagi dotyczące praw autorskich, niniejszą listę warunków i poniższe oświadczenie dotyczące ograniczenia odpowiedzialności w dokumentacji i/lub innych materiałach dołączonych do rozpowszechnianych towarów.

bizhub 306/266 1-27

3. Nazwy powyżej wymienionych właścicieli praw autorskich, ani nazwy wspólników firmy nie mogą być używane do celów promowania produktów wyprowadzonych z niniejszego oprogramowania bez wcześniejszej wyraźnej, pisemnej zgody.

NINIEJSZE OPROGRAMOWANIE JEST DOSTARCZANE PRZEZ WŁAŚCICIELI PRAW AUTORSKICH I WSPÓŁTWÓRCÓW "TAK JAK JEST" BEZ JAKIEJKOLWIEK GWARANCJI, WYRAŹNEJ LUB DOROZUMIANEJ, W TYM, LECZ NIE WYŁĄCZNIE, BEZ DOROZUMIANEJ GWARANCJI PRZYDATNOŚCI HANDLOWEJ I PRZYDATNOŚCI DO OKREŚLONEGO CELU. W ŻADNYM WYPADKU WŁAŚCICIELE PRAW AUTORSKICH NIE MOGĄ BYĆ ODPOWIEDZIALNI ZA JAKIEKOLWIEK BEZPOŚREDNIE, POŚREDNIE, INCYDENTALNE, SPECJALNE, UBOCZNE I WTÓRNE SZKODY (NIE WYŁĄCZAJĄC OBOWIĄZKU DOSTARCZENIA PRODUKTU ZASTĘPCZEGO LUB SERWISU, ODPOWIEDZIALNOŚCI Z TYTUŁU UTRATY WALORÓW UŻYTKOWYCH, UTRATY DANYCH LUB KORZYŚCI, A TAKŻE PRZERW W PRACY PRZEDSIEBIORSTWA) SPOWODOWANE W JAKIKOLWIEK SPOSÓB I NA PODSTAWIE ISTNIEJĄCEJ W TEORII ODPOWIEDZIALNOŚCI KONTRAKTOWEJ, CAŁKOWITEJ LUB DELIKTOWEJ (WYNIKŁEJ ZARÓWNO Z NIEDBALSTWA JAK INNYCH POSTACI WINY), POWSTAŁE W JAKIKOLWIEK SPOSÓB W WYNIKU UŻYWANIA LUB MAJĄCE ZWIĄZEK Z UŻYWANIEM OPROGRAMOWANIA, NAWET JEŚLI O MOŻLIWOŚCI POWSTANIA TAKICH SZKÓD OSTRZEŻONO.

#### <span id="page-33-0"></span>**Copyright**

KONICA MINOLTA, INC. zachowuje prawo autorskie do sterowników drukarki.

© 2016 KONICA MINOLTA, INC. Wszelkie prawa zastrzeżone.

#### <span id="page-33-1"></span>Uwaga

Instrukcja obsługi nie może być powielana w części lub w całości bez zezwolenia.

KONICA MINOLTA, INC. nie będzie odpowiadać za jakiekolwiek wypadki powstałe na skutek korzystania z niniejszego systemu drukującego lub z Instrukcji obsługi.

Informacje zawarte w Instrukcji obsługi mogą zostać zmienione bez uprzedniego powiadomienia.

#### 1.10 UMOWA LICENCYJNA OPROGRAMOWANIA

<span id="page-34-0"></span>PRZED POBRANIEM, INSTALACJĄ LUB ROZPOCZĘCIEM KORZYSTANIA Z OPROGRAMOWANIA, NALEŻY UWAŻNIE PRZECZYTAĆ PONIŻSZĄ UMOWĘ LICENCYJNĄ. POBRANIE, ZAINSTALOWANIE LUB KORZYSTANIE Z OPROGRAMOWANIA BĘDZIE POSTRZEGANE JAKO ZGODNE Z PRAWEM PRZYJĘCIE ZASAD I WARUNKÓW WYSZCZEGÓLNIONYCH PONIŻEJ. JEŚLI UŻYTKOWNIK NIE CHCE NA NIE PRZYSTAĆ, NIE POWINIEN POBIERAĆ, INSTALOWAĆ, ANI KORZYSTAĆ Z OPROGRAMOWANIA.

#### 1. OPROGRAMOWANIE

"Oprogramowanie" oznacza niniejszy program komputerowy (oprogramowanie), niezależnie od kanału jego dystrybucji, tzn. tego, czy został pobrany za darmo (co może oznaczać, że zawiera zakodowane cyfrowo, odczytywalne komputerowo, skalowalne dane czcionki konturowej zakodowane w specjalnym formacie), czy uzyskany został na płycie DVD lub dowolnym innym fizycznym nośniku danych, wraz ze wszystkimi kodami, technikami, narzędziami oprogramowania, formatami, projektami graficznymi, koncepcjami, metodami i ideami powiązanymi z programem komputerowym oraz z całą związaną z nim dokumentacją.

#### 2. PRAWO AUTORSKIE I PRAWA WŁASNOŚCI INTELEKTUALNEJ

Niniejszy dokument stanowi umowę licencyjną, która nie jest tożsama z umową sprzedaży. Konica Minolta Business Solutions Europe GmbH ("Konica Minolta") jest właścicielem, lub posiada licencję innych właścicieli ("Licencjodawca firmy Konica Minolta"), praw autorskich i innych praw własności intelektualnej odnoszących się do Oprogramowania, a ponadto wszelkie prawa i tytuły do Oprogramowania i dowolnych jego kopii są zachowywane przez firmę Konica Minolta lub jej Licencjodawcę. W żadnym przypadku niniejsza Umowa nie będzie oznaczała przydzielenia użytkownikowi praw autorskich i/lub dowolnych praw własności intelektualnej odnośnie Oprogramowania firmy Konica Minolta lub Licencjodawcy firmy Konica Minolta. Poza przypadkami wymienionymi w niniejszej Umowie, użytkownik nie otrzymuje żadnych praw do patentów, praw autorskich, nazw handlowych, znaków handlowych (zastrzeżonych lub niezastrzeżonych), ani jakichkolwiek innych praw, koncesji lub licencji odnoszących się do Oprogramowania. Oprogramowanie jest chronione prawem autorskim i przepisami umów międzynarodowych.

#### 3. LICENCJA

Niniejszym firma Konica Minolta przyznaje użytkownikowi, a użytkownik akceptuje niewyłączną, niezbywalną i ograniczoną licencję, zgodnie z którą może:

(i) instalować i korzystać z Oprogramowania wyłącznie na własnym komputerze(-ach) podłączonym poprzez sieć wewnętrzną do produktu, dla którego niniejsze Oprogramowanie zostało opracowane; (ii) pozwalać użytkownikom komputerów opisanych powyżej korzystać z Oprogramowania, pod warunkiem, że upewni się, iż użytkownicy tacy nie łamią zasad niniejszej Umowy; (iii) korzystać z Oprogramowania wyłącznie w ramach zwykłej działalności swojej firmy lub do celów

prywatnych; (iv) wykonać pojedynczą kopię Oprogramowania wyłącznie w ramach kopii zapasowej lub w celu zainstalowania, by z Oprogramowania korzystać w zgodny z przeznaczeniem, normalny sposób;

(v) przekazać Oprogramowanie innej osobie poprzez przekazanie jej wraz z Oprogramowaniem kopii niniejszej Umowy i całej dokumentacji pod warunkiem, że (a) jednocześnie przekaże takiej osobie lub zniszczy wszelkie pozostałe posiadane przez siebie kopie Oprogramowania, (b) wraz z przekazaniem Oprogramowania oraz dokumentacji rozwiąże swoją umowę licencyjną z firmą Konica Minolta oraz (c) upewni się, że osoba przejmująca Oprogramowanie oraz dokumentację zaakceptuje warunki i postanowienia Umowy i bedzie zgodnie z nimi postępować. Jeśli osoba przejmująca Oprogramowanie oraz dokumentację nie zaakceptuje warunków i postanowień Umowy, użytkownik nie przekaże jej żadnej kopii Oprogramowania.

#### 4. OGRANICZENIA

(1) Bez uzyskania wcześniejszej pisemnej zgody firmy Konica Minolta użytkownikowi nie wolno: (i) korzystać, kopiować, modyfikować, łączyć, ani przekazywać kopii Oprogramowania, poza przypadkami tu wspomnianymi;

(ii) odtwarzać kodu źródłowego, deasemblizować, dekompilować, ani w żaden inny sposób analizować Oprogramowania chyba, że jest to prawnie dozwolone;

(iii) udzielać sublicencji, wypożyczać, dzierżawić, ani dystrybuować Oprogramowania lub jego kopii; a także

(iv) usuwać, używać lub zmieniać jakichkolwiek znaków handlowych, logo, praw autorskich lub innych informacji o prawach własności intelektualnej, legend, symboli lub etykiet Oprogramowania.

(2) Użytkownik zgadza się, że nie będzie eksportował Oprogramowania w żadnej formie, jeśli miałoby to być sprzeczne z obowiązującymi przepisami i postanowieniami prawnymi odnoszącymi się do reglamentacji eksportu jakiegokolwiek kraju.

#### 5. GWARANCJE OGRANICZONE

Oprogramowanie jest dostarczane użytkownikowi "w stanie takim, w jakim jest", bez jakichkolwiek gwarancji. Wyraźne warunki zdefiniowane w niniejszej Umowie zastępują wszelkie inne gwarancje, jawne lub domniemane, a Konica Minolta, spółki zależne oraz Nadawca nie udzielają gwarancji dotyczącej oprogramowania, jawnej lub domniemanej, w tym, bez ograniczeń, domniemanych gwarancji pokupności, przydatności do użytku, prawa, tytułu i nienaruszalności praw osób trzecich. Wyłączeniem odpowiedzialności z tytułu gwarancji nie są objęte prawa ustawowe. Jeśli zapisy wyłączenia odpowiedzialności z tytułu gwarancji stoją w sprzeczności z przepisami obowiązującego prawa, będą one obowiązywać w zakresie dopuszczalnym w świetle obowiązujących praw.

#### 6. OGRANICZENIE ROSZCZEŃ

W żadnym wypadku Konica Minolta, spółki zależne, ani nadawca licencji dla Konica Minolta nie ponoszą odpowiedzialności z tytułu utraconych zysków lub danych, ani jakichkolwiek innych szkód pośrednich, nieprzypadkowych, domniemanych, ubocznych lub wtórnych wynikających z użytkowania bądź niemożności użytkowania Oprogramowania, nawet jeśli Konica Minolta, spółki zależne lub nadawca licencji dla Konica Minolta byli ostrzegani o możliwości podobnych szkód, jak również z tytułu jakichkolwiek roszczeń podnoszonych przez Użytkownika w oparciu o roszczenia stron trzecich.

#### 7. ROZWIĄZANIE UMOWY

Użytkownik może rozwiązać niniejszą Umowę w każdej chwili, niszcząc Oprogramowanie i wszystkie jego kopie. Rozwiązanie niniejszej Umowy ma miejsce również w sytuacji, gdy Użytkownik złamie jej warunki. Jeśli rozwiązanie takie nastąpi, Użytkownik jest obowiązany natychmiast zniszczyć wszystkie posiadane przez siebie kopie Oprogramowania.

8. PRAWO WŁAŚCIWE

Niniejsza Umowa podlega przepisom prawnym kraju, w którym urządzenie zostało dostarczone oryginalnemu odbiorcy.

#### 9. ROZDZIELNOŚĆ PRAW

Jeśli część lub części niniejszej Umowy zostaną uznane za niezgodne z obowiązującymi przepisami prawa lub unieważnione i uchylone przez sąd lub uprawniony organ, pozostałe części Umowy pozostaną w mocy, jak gdyby część lub części uznane za niezgodne z przepisami lub uchylone nie zostały w niej zawarte.

#### 10. NOTICE TO US GOVERNMENT END USERS

The Software is a "commercial item," as that term is defined at 48 C.F.R. 2.101 (October 1995), consisting of "commercial computer software" and "commercial computer software documentation," as such terms are used in 48 C.F.R. 12.212 (September 1995). Consistent with 48 C.F.R. 12.212 and 48 C.F.R. 227.7202-1 through 227.7202-4 (June 1995), all U.S. Government End Users shall acquire the Software with only those rights set forth herein.

UŻYTKOWNIK POTWIERDZA, ŻE PRZECZYTAŁ NINIEJSZĄ UMOWĘ, ROZUMIE JĄ ORAZ UZNAJE JEJ WARUNKI ZA WIĄŻĄCE. ŻADNA ZE STRON NIE UZNA ZA WIĄŻĄCE POSTANOWIEŃ ANI ZOBOWIĄZAŃ NIEZGODNYCH Z WARUNKAMI NINIEJSZEJ UMOWY. POPRAWKI DO NINIEJSZEJ UMOWY STAJĄ SIĘ WIĄŻĄCE PO PRZEDSTAWIENIU ICH NA PIŚMIE I PODPISANIU PRZEZ WYZNACZONYCH PRZEDSTAWICIELI STRON.
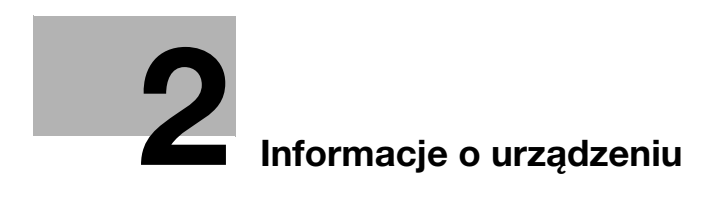

# <span id="page-38-0"></span>2 Informacje o urządzeniu

### 2.1 Informacje na temat Instrukcji obsługi

Instrukcja obsługi niniejszego produktu składa się z podręcznika w formacie PDF na płycie CD/DVD "Instrukcja obsługi".

#### Instrukcja obsługi znajdujące się na płycie CD/DVD

#### [Pomoc skrócona]

W niniejszej instrukcji podane zostały procedury obsługi i najczęściej wykorzystywane funkcje pozwalające użytkownikowi od razu rozpocząć eksploatację urządzenia.

[Instrukcja obsługi: Kopiowanie]

Niniejszy podręcznik podaje szczegóły dotyczące operacji trybu kopiowania i ustawień urządzenia.

- Specyfikacje dotyczące papieru, na którym wykonany jest dokument oryginalny oraz papieru do kopii
- Funkcja kopiowania
- Konserwacja urządzenia
- Rozwiązywanie problemów

[Instrukcja obsługi: Faksowanie]

Niniejszy podręcznik podaje szczegóły dotyczące funkcji faksu.

- Funkcja faksu G3
- Faks internetowy
- FAKS PC

[Instrukcja obsługi: Drukowanie]

Niniejszy podręcznik podaje szczegóły dotyczące funkcji drukowania.

- Funkcja drukowania
- Konfigurowanie sterownika drukarki
- Drukowanie bezpośrednie z USB
- Drukowanie mobilne

[Instrukcja obsługi: Skanowanie]

Niniejszy podręcznik podaje szczegóły dotyczące funkcji skanowania.

- Funkcja skanowania
- Konfiguracja sterownika skanowania TWAIN/WIA
- Skanowanie sieciowe (przesyłanie przez e-mail, przesyłanie do FTP, przesyłanie do SMB oraz przesyłanie mobilne)
- Skanowanie do USB

[Instrukcja obsługi: Zarządzania sieciowego]

Niniejsza instrukcja opisuje szczegółowo metody ustawiania każdej z funkcji z wykorzystaniem połączenia sieciowego.

- Ustawienie sieci
- Ustawienia z wykorzystaniem Web Connection

[Znaki towarowe/prawa autorskie]

Niniejszy podręcznik opisuje szczegóły dotyczące znaków towarowych i praw autorskich.

Znaki towarowe i prawa autorskie

# 2.2 Funkcje urządzenia

Urządzenia bizhub 306/bizhub 266 są cyfrowymi, monochromatycznymi drukarkami wielofunkcyjnymi, usprawniającymi pracę przy dowolnym zastosowaniu oraz pracach biurowych. Urządzenia te oferują funkcje kopiowania, faksowania, skanowania i drukowania, krytyczne dla działalności biznesowej. Ponadto, posiadają funkcję sieciową, która pomaga wydajnie zarządzać dokumentami.

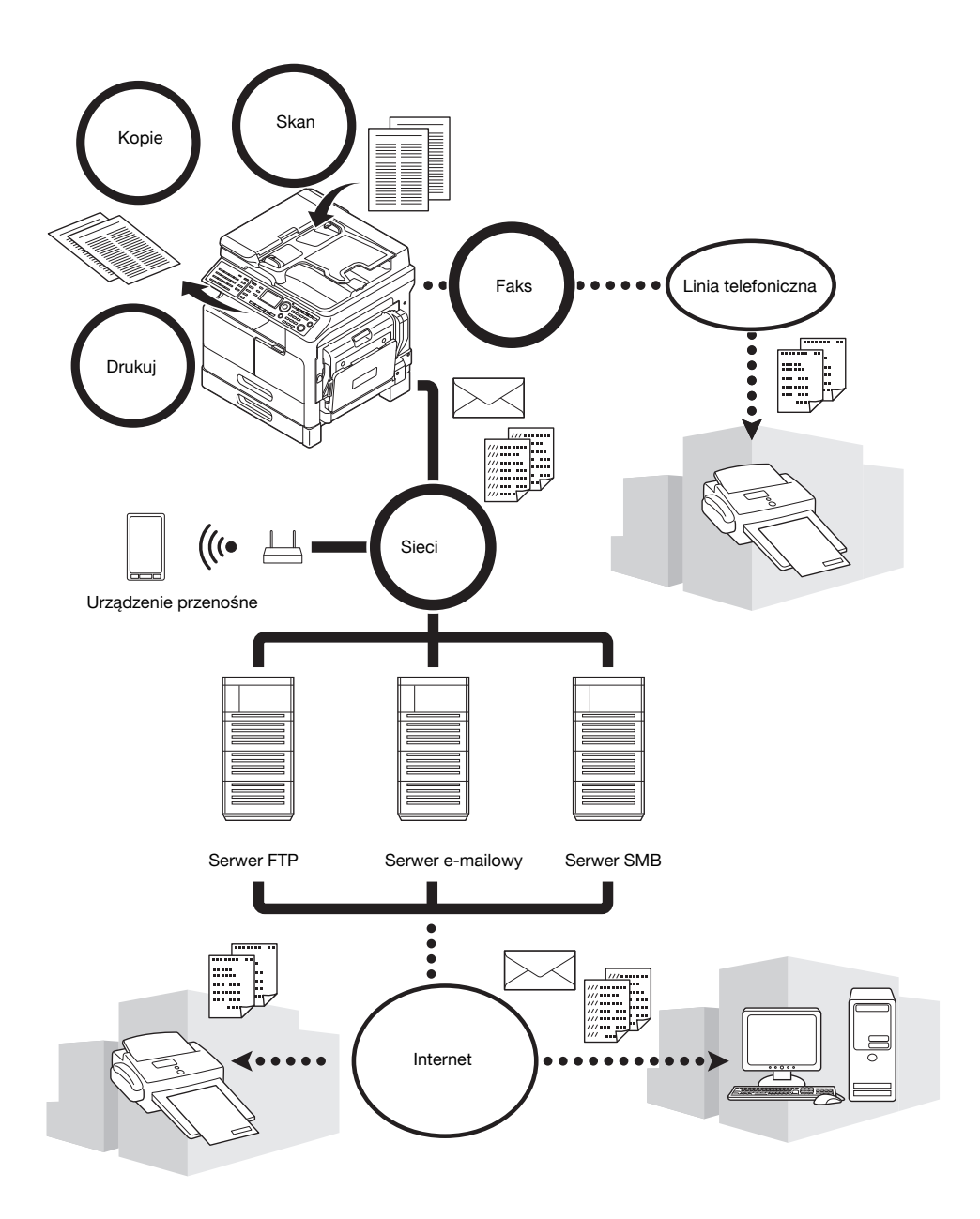

### Funkcja kopiowania

Funkcja ta umożliwia drukowanie z dużą szybkością kopii zawierających obrazy wysokiej jakości. Ponadto, różnorodne funkcje umożliwiają zredukowanie kosztów i poprawienie wydajności w biurze.

#### Funkcja drukowania

Niniejsza funkcja umożliwia swobodne drukowanie danych z komputera poprzez interfejs USB lub sieć z wykorzystaniem urządzenia jako drukarki współdzielonej. Podczas drukowania można skonfigurować szereg ustawień, takich jak format papieru, jakość obrazu i układ. Sterownik drukarki można łatwo zainstalować z dołączonej do urządzenia płyty CD/DVD-ROM.

### Funkcja faksu

Niniejsza funkcja umożliwia przesłanie obrazu oryginału zeskanowanego przez urządzenie do żądanego adresata. Oryginał można przesłać jako załącznik wiadomości e-mail, korzystając z funkcji przesyłania faksu internetowego. Skan można również jednocześnie przesłać do kilku adresatów lub przekazać odebrane faksy.

Po zainstalowaniu sterownika faksu możliwe jest przesyłanie faksów bezpośrednio z komputera. Aby skorzystać z funkcji faksu, konieczne są opcjonalne Zestaw faksu FK-510 i Rozszerzony panel sterowania MK-750.

#### Funkcja sieciowa

Funkcja ta umożliwia korzystanie z urządzenia jak z drukarki współdzielonej, a także łatwe przesyłanie danych zeskanowanych przez urządzenie do adresata poprzez sieć. Aby przesłać dane na serwer FTP, serwer SMB, urządzenie przenośne lub jako załącznik wiadomości e-mail, można skorzystać z Panelu sterowania.

#### Funkcja skanowania

Ta funkcja umożliwia szybkie zamienienie dokumentów papierowych na kolorowe dane cyfrowe. Uzyskane dane można z łatwością przesyłać poprzez sieć. Urządzenie może być wykorzystywane jako skaner wraz z różnym oprogramowaniem użytkowym, zgodnym z interfejsem TWAIN.

# 2.3 Panel sterowania

#### Nazwa i funkcja każdej z części panelu sterowania

Panel sterowania wyposażony jest w wyświetlacz, na którym pokazywane są komunikaty oraz przyciski sprzętowe takie, jak przycisk Start i Czyść/Stop. Poniżej opisane zostały funkcje tych przycisków.

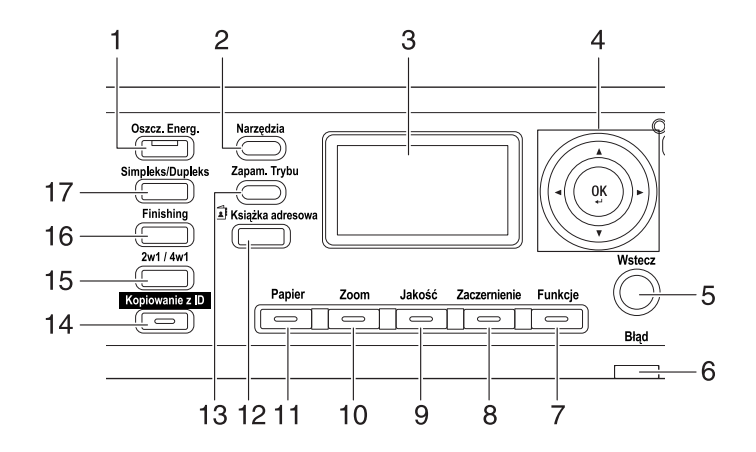

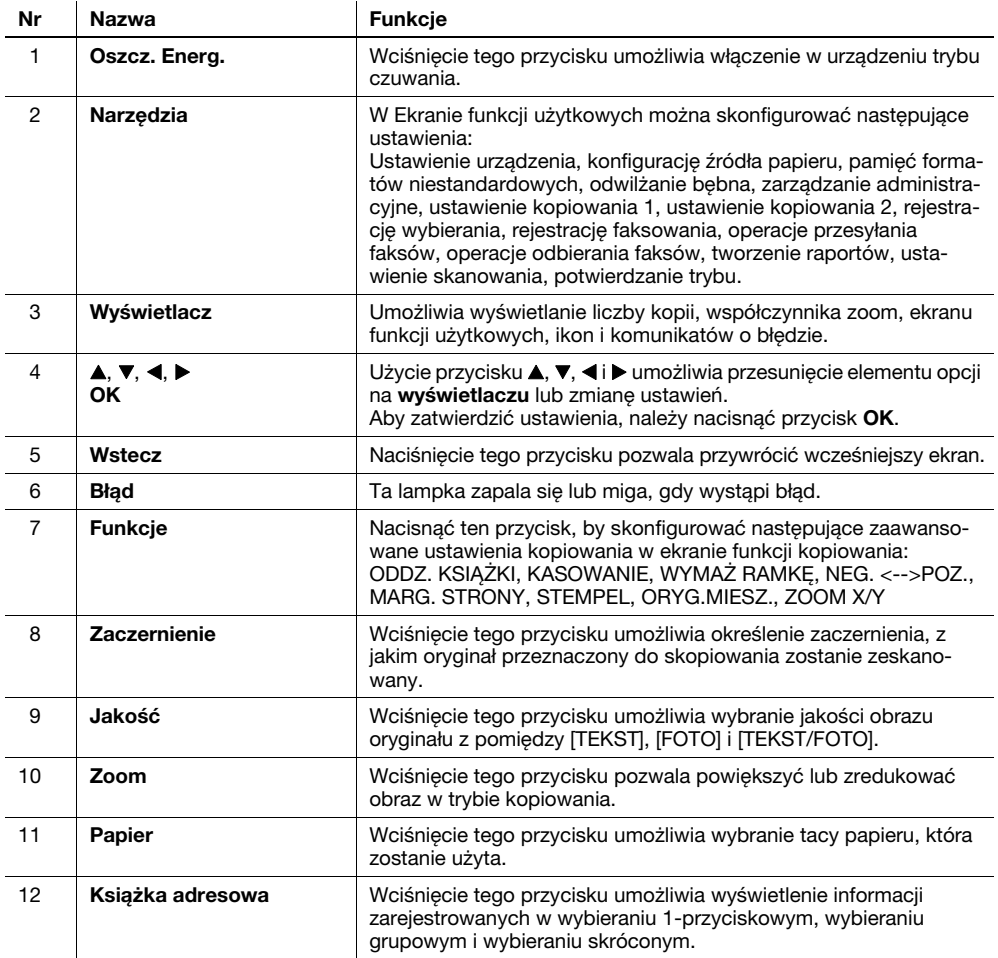

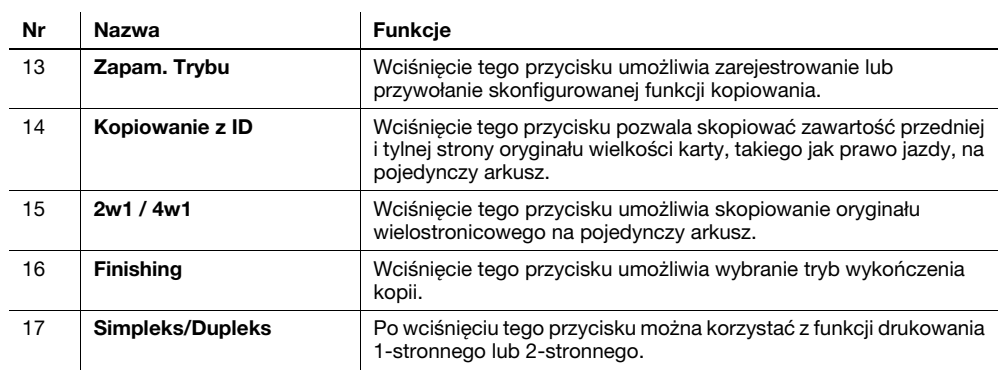

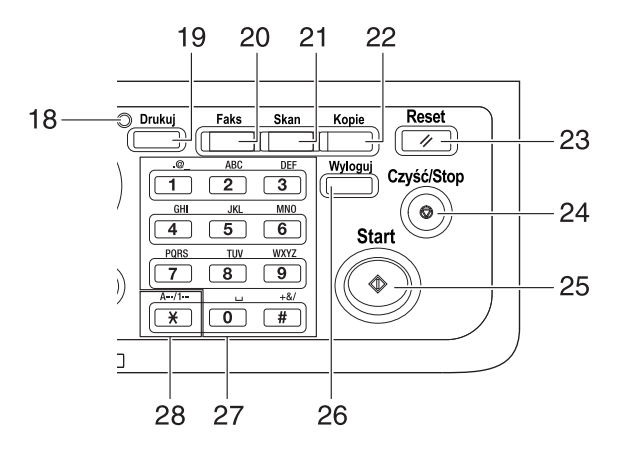

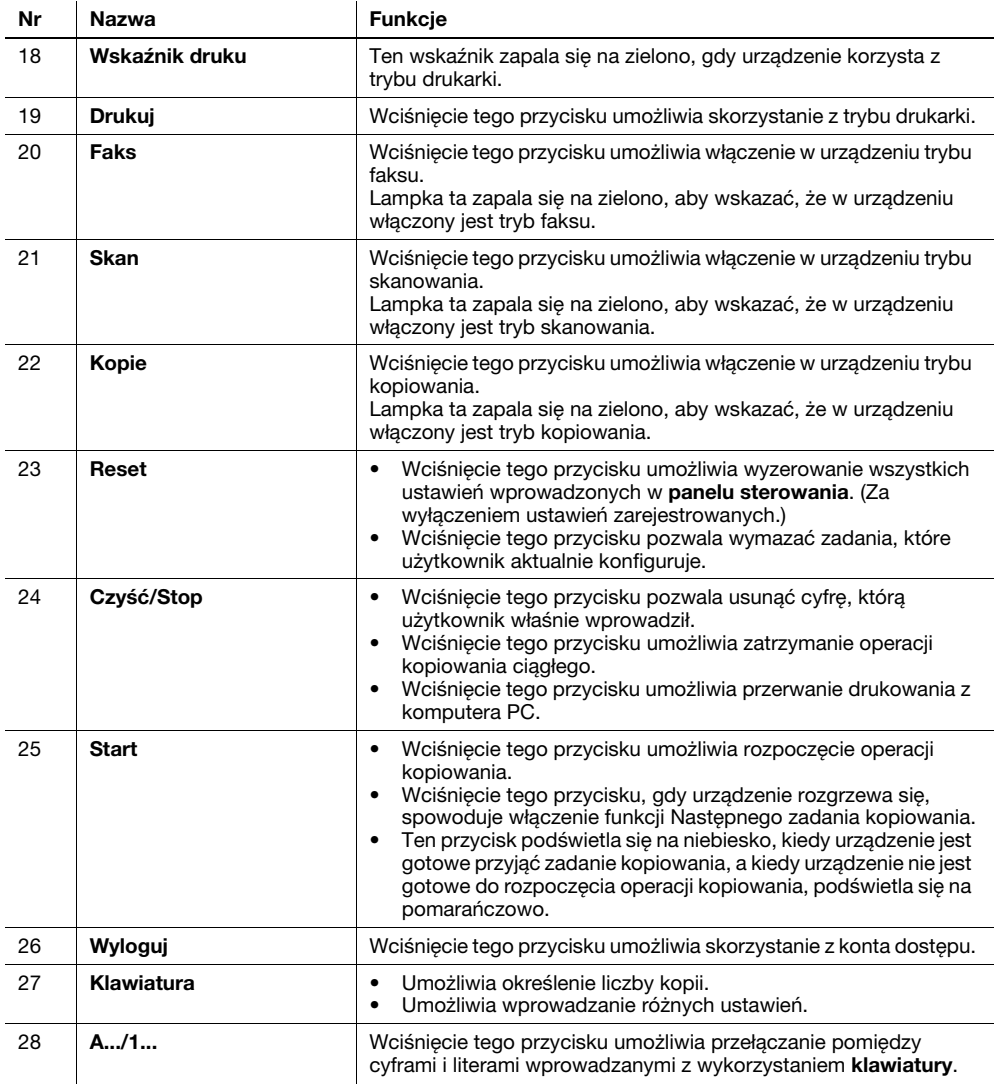

## Rozszerzony panel sterowania MK-750 (opcja)

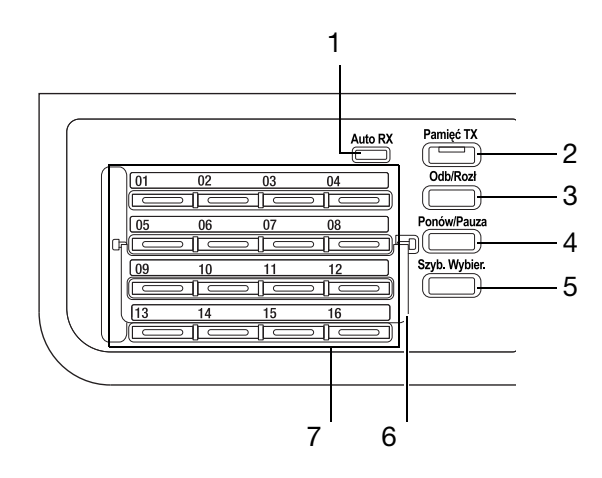

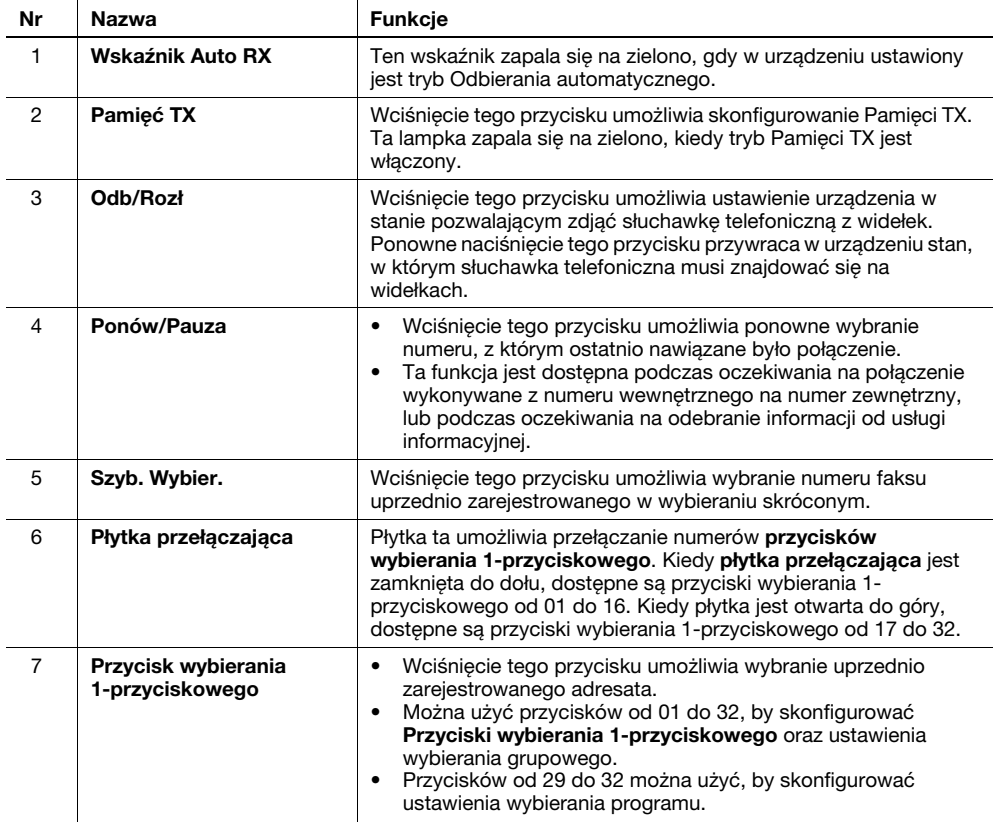

### 2.4 Obsługa panelu sterowania

Zmieniając ustawienie należy skorzystać z przycisków  $\blacktriangle, \blacktriangledown, \blacktriangleleft$ i  $\blacktriangleright$  dostępnych na urządzeniu, by przesuwać kursor. Aby zatwierdzić wybrane ustawienie, należy nacisnąć przycisk OK.

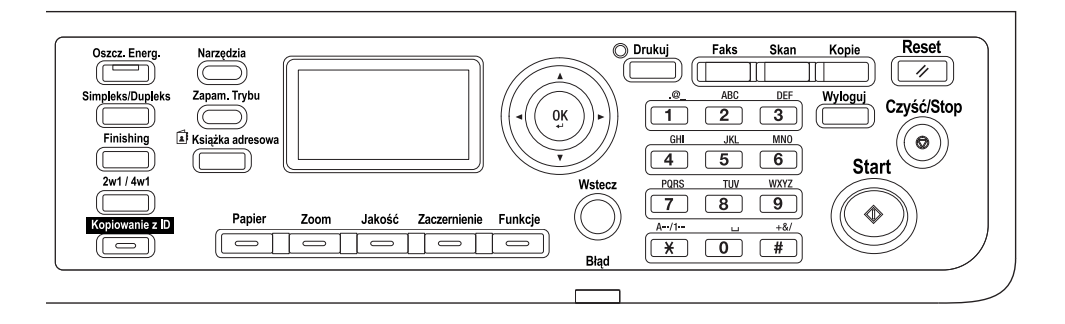

#### Określanie współczynnika zoom

Poniżej opisana została obsługa panelu sterowania. W opisie jako przykład wykorzystano procedurę określania współczynnika zoom.

1 Nacisnąć przycisk Zoom.

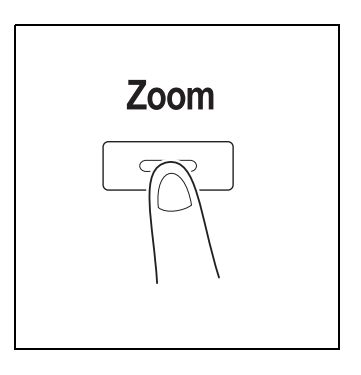

2 Jednokrotnie nacisnąć przycisk  $\blacktriangledown$ , a następnie nacisnąć przycisk OK.

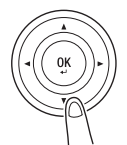

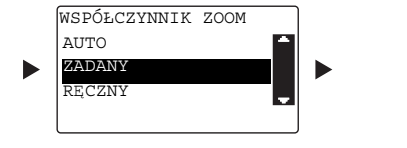

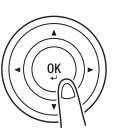

 $3$  Dwukrotnie nacisnąć przycisk  $\blacktriangledown$ , a następnie nacisnąć przycisk OK.

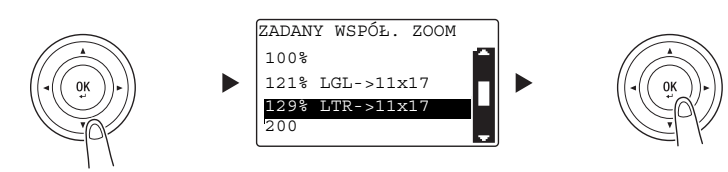

Współczynnik zoom został określony.

#### Wskazówki

W niniejszym dokumencie procedura opisana powyżej została podana w następujący sposób: "Aby zaznaczyć, należy użyć  $\blacktriangle/\blacktriangledown$ , a następnie nacisnąć przycisk OK". Aby skorygować wykonaną operację, należy nacisnąć przycisk Wstecz, by przywrócić poprzedni ekran.

### 2.5 Włączanie/wyłączanie zasilania

#### Włączanie zasilania

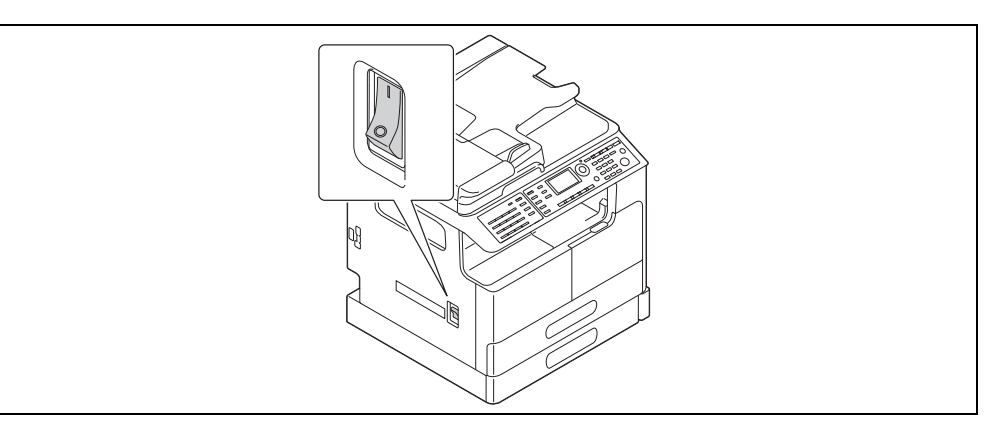

#### Wyłączanie zasilania

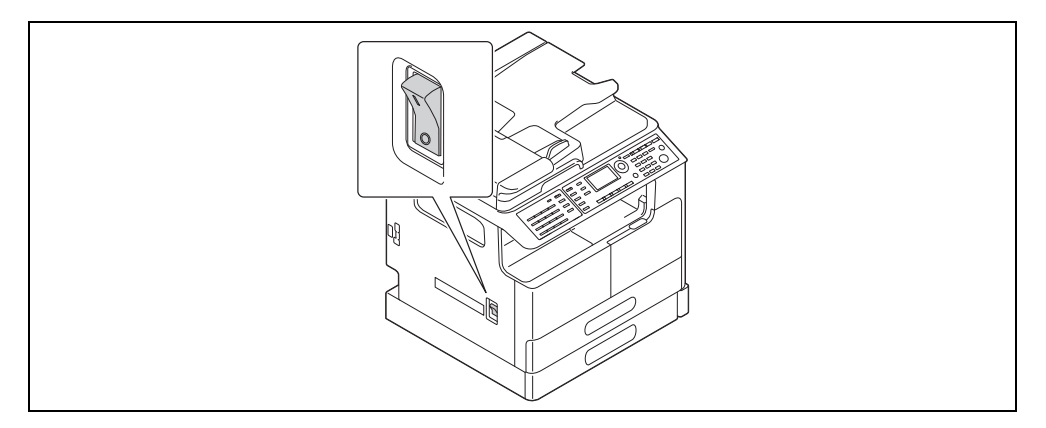

#### Wskazówki

- W trybie czuwania Oszcz. Energ. zapala się na zielono, a wyświetlacz na panelu sterowania jest wygaszany. Tryb czuwania jest wyłączany w urządzeniu, gdy naciśnięty zostanie dowolny przycisk na panelu sterowania. Nie ma konieczności wyłączania i ponownego włączania zasilania.
- Podczas korzystania z funkcji faksu nie należy wyłączać zasilania. W przeciwnym razie odbieranie faksu nie powiedzie się.
- Podczas drukowania nie należy wyłączać zasilania. W przeciwnym razie może wystąpić zacięcie papieru.
- Jeśli podczas pracy urządzenia zasilanie zostanie wyłączone, skanowane, przesyłane lub odbierane dane, a także zadania oczekujące na wykonanie, zostaną usunięte.

#### dOdsyłacz

Aby poznać szczegóły na temat włączania/wyłączania zasilania, patrz Rozdział 2 w [Instrukcji obsługi: Kopiowanie].

# 2.6 Oryginał

<span id="page-47-0"></span>Oryginały można ładować do urządzenia umieszczając je jeden arkusz po drugim na szybie oryginału lub wkładając kilka arkuszy do ADF.

#### Umieszczanie oryginału na szybie oryginału

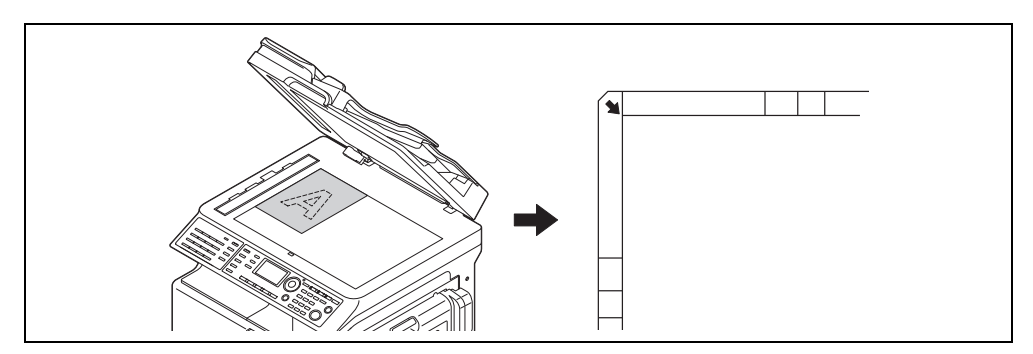

- 1 Otworzyć ADF i położyć na nim oryginał.
	- → Oryginał powinien zostać załadowany stroną, która ma być skopiowana, zwróconą drukiem do dołu.
	- → Oryginał należy ułożyć wzdłuż skal oryginałów, znajdujących się z lewej strony, u góry szyby oryginału.
	- → Kiedy wkładany jest oryginał przezroczysty (taki jak folia prezentacyjna (OHP)) lub cienki oryginał (kalka kreślarska), należy na nim położyć arkusz białego papieru.
	- → Aby poznać formaty oryginałów, jakie mogą być układane na szybie oryginału, patrz Rozdział 3 w [Instrukcji obsługi: Kopiowanie].
- 2 Ostrożnie zamknąć ADF.

Na szybie oryginału można również położyć książkę.

Aby poznać szczegóły na temat tej procedury, patrz Rozdział 3 w [Instrukcji obsługi: Kopiowanie].

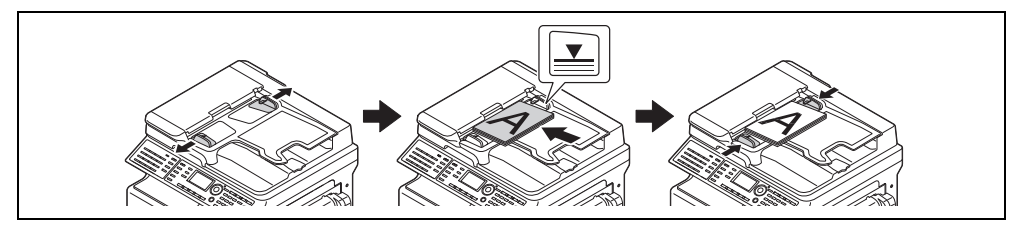

- 1 Otworzyć prowadnicę boczną i załadować oryginał.
	- → Oryginał powinien zostać załadowany stroną, która ma być skopiowana, zwróconą do góry.
	- → Jednocześnie do ADF nie należy ładować więcej, niż 70 arkuszy, a także nie należy ładować stosu arkuszy wyższego, niż do oznaczenia v. W przeciwnym razie wystąpić może zacięcie papieru, albo oryginały lub urządzenie mogą ulec uszkodzeniu.
	- → Aby poznać formaty oryginałów, jakie mogą być ładowane do ADF, patrz Rozdział 3 w [Instrukcji obsługi: Kopiowanie].

2 Prowadnicę boczną należy wyrównać do formatu oryginału.

- → Jeśli oryginał nie zostanie poprawnie załadowany, może nie zostać podany w linii prostej.
- → Do ADF można również ładować oryginały o różnych formatach. Aby poznać szczegóły na temat tej procedury, patrz Rozdział 3 w [Instrukcji obsługi: Kopiowanie].

### **bodsyłacz**

Jeśli ułożenie, w jakim oryginał został załadowany różni się od ułożenia, w jakim papier jest załadowany do tacy, należy określić kierunek ułożenia oryginału (kierunek ładowania oryginału). W przeciwnym razie, część obrazów znajdujących się na oryginale może nie zostać wydrukowana. Aby poznać szczegóły na temat układania oryginału, patrz Rozdział 4 w [Instrukcji obsługi: Kopiowanie].

# 2.7 Ładowanie papieru

### Ładowanie papieru do Tacy 1

- Wysunąć Tacę 1.
	- → Przycisnąć płytkę, dociskającą aż "zaskoczy" na miejsce.

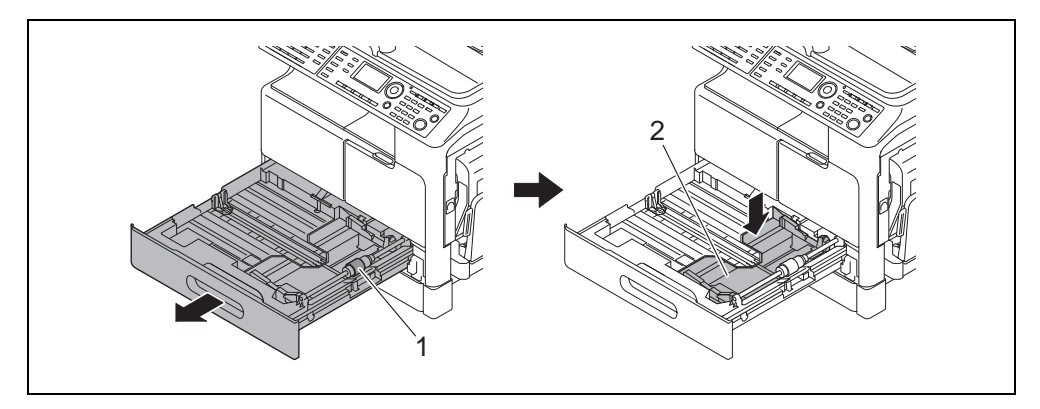

1 Rolka odbierająca papier

2 Płytka dociskająca

#### **PAMIETAJ**

Należy zachować ostrożność, by nie dotknąć ręką powierzchni rolki odbierającej papier.

- 2 Przesunąć prowadnicę boczną tak, by dopasować jej położenie do rowka odpowiadającego danemu formatowi papieru.
- 3 Włożyć papier i przesunąć prowadnicę boczną tak, by dopasować jej położenie do krawędzi papieru.

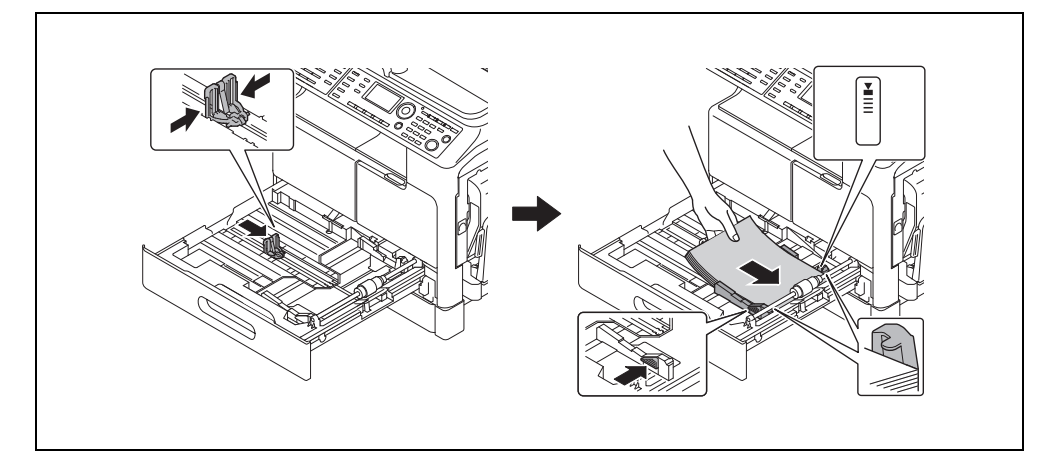

- → Papier należy załadować w taki sposób, by strona, na której ma być wykonany wydruk, była skierowana do góry.
- → Należy pamiętać, by ładowany papier mieścił się pod występem i by stos nie był wyższy niż wskazuje oznaczenia  $\P$ .
- → Aby poznać sposób konfiguracji papieru w formacie niestandardowym, patrz [str. 3-7.](#page-66-0)
- → Załadować można do 250 arkuszy papieru zwykłego.
- $\rightarrow$  Załadować można do 20 arkuszy grubego papieru.
- → Załadować można do 10 folii prezentacyjnych (OHP).
- → Załadować można do 10 kopert.

#### **A**Odsyłacz

Aby poznać szczegóły na temat ładowania papieru do Tacy 1, patrz Rozdział 3 w [Instrukcji obsługi: Kopiowanie].

### Ładowanie papieru do Tacy 2, Tacy 3, Tacy 4 lub Tacy 5 (opcja)

- 1 Wysunąć tacę.
	- → Przycisnąć płytkę, dociskającą aż "zaskoczy" na miejsce.

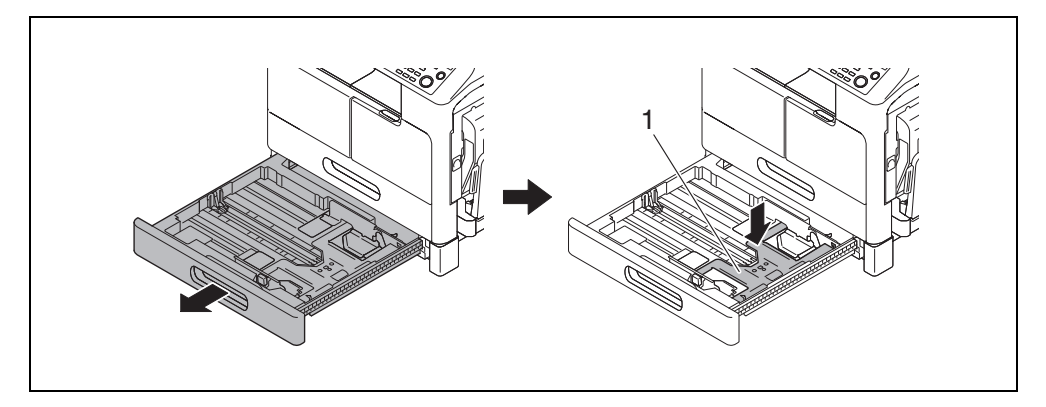

- 1 Płytka dociskająca
- 2 Przesunąć prowadnicę boczną tak, by dopasować jej położenie do rowka odpowiadającego danemu formatowi papieru.
- 3 Włożyć papier i przesunąć prowadnicę boczną tak, by dopasować jej położenie do krawędzi papieru.

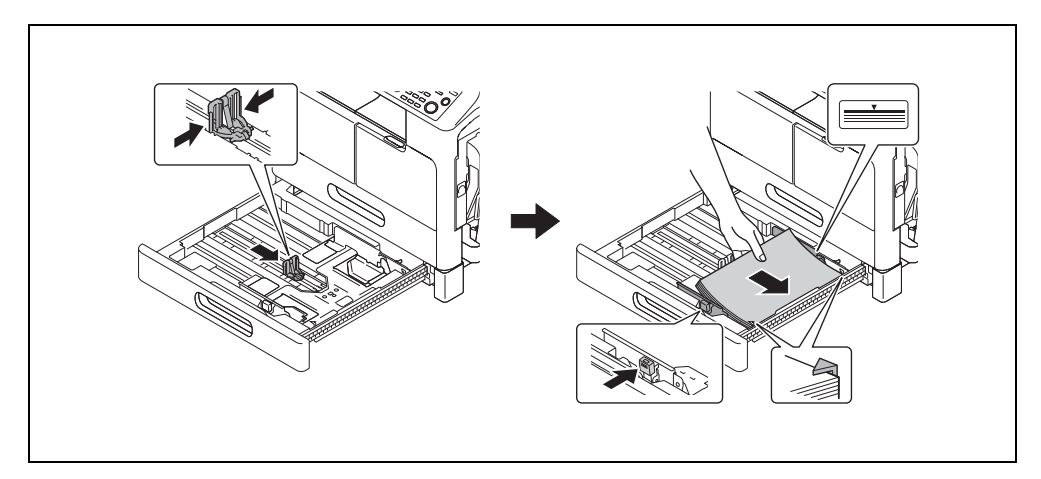

- → Papier należy załadować w taki sposób, by strona, na której ma być wykonany wydruk, była skierowana do góry.
- → Należy pamiętać, by ładowany papier mieścił się pod występem i by stos nie był wyższy niż wskazuje oznaczenie  $\blacktriangledown$ .
- → Załadować można do 250 arkuszy papieru zwykłego.
- → Papier specjalny (gruby papier, folie prezentacyjne (OHP) lub koperty) nie mogą być ładowane.

### **Odsyłacz**

Aby poznać szczegóły dotyczące ładowania papieru do Tacy 2, Tacy 3, Tacy 4 lub Tacy 5, patrz Rozdział 3 w [Instrukcji obsługi: Kopiowanie].

#### Ładowanie papieru do Tacy ręcznej

Do Tacy ręcznej ładować można papier zwykły, folie prezentacyjne (OHP), koperty lub inny papier. Poniżej opisana została procedura ładowania zwykłego papieru do Tacy ręcznej.

#### Wskazówki

Jeśli ładowany jest papier inny, niż papier zwykły, na **panelu sterowania** należy określić rodzaj papieru.

Załadować papier i prowadnice boczną wyrównać do ryzy.

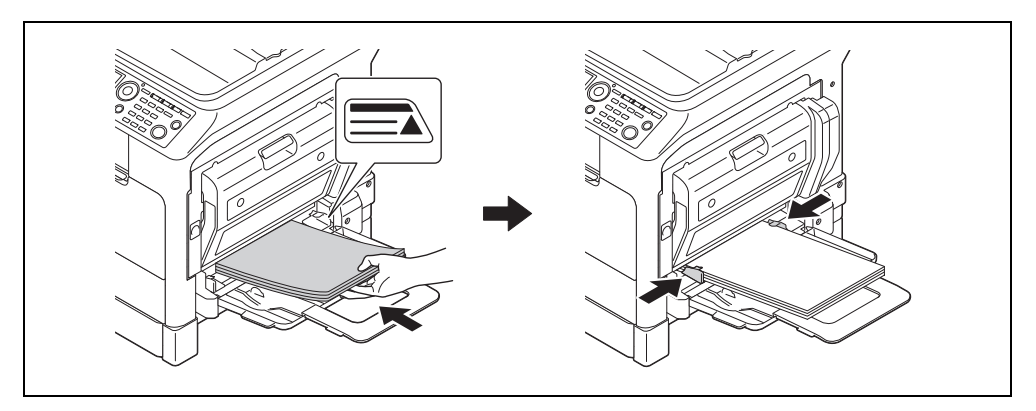

- → Załadować papier tak, by strona, na której ma być wykonane kopiowanie, była skierowana drukiem do dołu.
- → Przed załadowaniem należy upewnić się, czy papier nie jest pofałdowany.
- → Ustawienie prowadnicy dopasować do formatu papieru.
- → Nie należy ładować stosu arkuszy wyższego, niż do oznaczenia ▲.
- → Załadować można do 100 arkuszy papieru zwykłego.
- → Załadować można do 20 arkuszy grubego papieru.
- → Załadować można do 10 folii prezentacyjnych (OHP).
- → Załadować można do 10 kopert.
- 2 Papier określić na panelu sterowania.

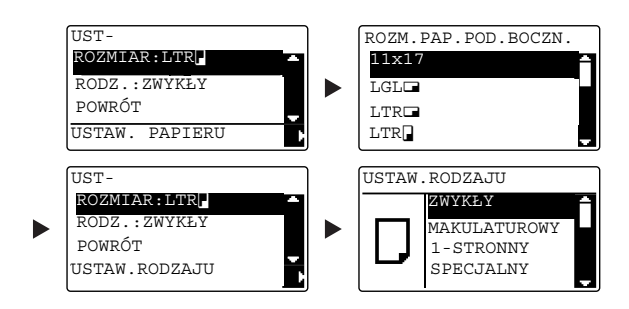

- → Użyć przycisku ▲/▼, by wybrać [ROZMIAR], a następnie nacisnąć przycisk ▶.
- $\rightarrow$  Użyć przycisku  $\blacktriangle$ / $\nabla$ , by wybrać format papieru, a następnie nacisnąć przycisk **OK**.
- $\rightarrow$  Użyć przycisku  $\blacktriangle$ / $\nabla$ , by wybrać [RODZ.], a następnie nacisnąć przycisk  $\blacktriangleright$ .
- → Użyć przycisku A/V, by wybrać rodzaj papieru, a następnie nacisnąć przycisk OK.

#### dOdsyłacz

Aby poznać szczegóły na temat ładowania papieru do tacy ręcznej, patrz Rozdział 4 w [Instrukcji obsługi: Kopiowanie].

Jeśli w urządzeniu wystąpi zacięcie papieru, na panelu sterowania podświetlany jest Błąd i pokazywany jest komunikat. Przed usunięciem zacięcia należy pamiętać, by sprawdzić jego lokalizację na wyświetlaczu.

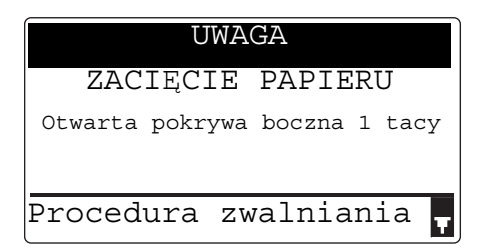

Na wyświetlaczu pokazany zostanie komunikat wskazujący lokalizację zacięcia.

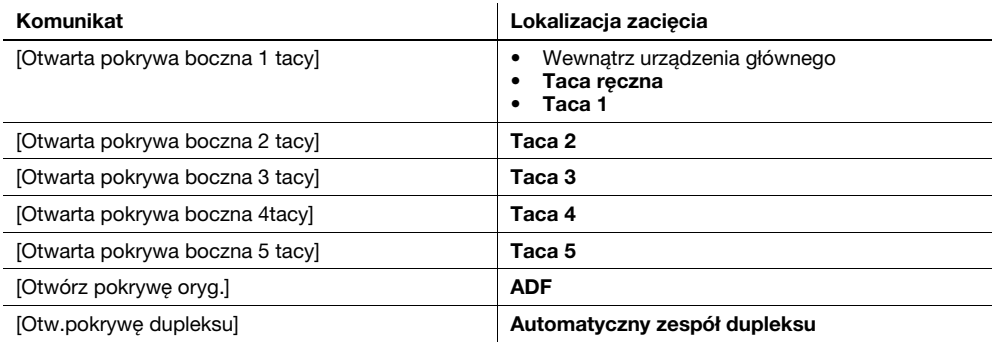

#### Usuwanie zacięcia papieru powstałego w urządzeniu, tacy ręcznej lub w tacy 1

Poniżej opisano procedure usuwania zaciecia papieru powstałego w urządzeniu, tacy ręcznej lub tacy 1.

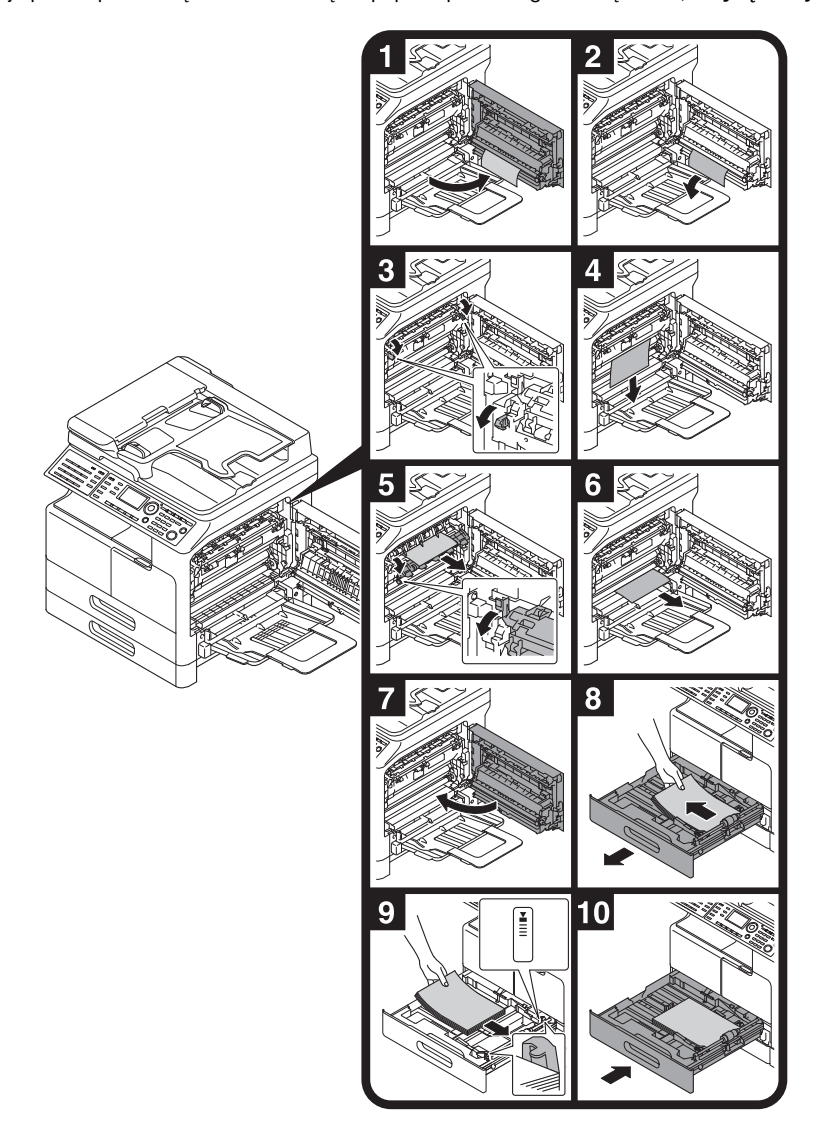

#### Wskazówki

- Obszary wokół zespołu utrwalającego są gorące. Aby uniknąć poparzenia, nie należy dotykać elementów innych niż wymienione w procedurze. W przypadku dotknięcia gorącego elementu, skórę należy natychmiast schłodzić chłodną wodą i zasięgnąć porady lekarza.
- Dotknięcie powierzchni mechanizmu rolkowego może spowodować pogorszenie jakości obrazów kopii. Należy zachować ostrożność, by powierzchni mechanizmu rolkowego nie dotknąć ręką.
- Zwalniając dźwignię oprawy zaciskowej należy przytrzymać zieloną część dźwigni.
- Dotknięcie powierzchni bębna światłoczułego może spowodować pogorszenie jakości obrazów kopii. Należy zachować ostrożność, by powierzchni bębna światłoczułego nie dotknąć ręką.

#### **AUWAGA**

- Niektóre z obszarów wewnątrz urządzenia nagrzewają się do wysokich temperatur. Może to być powodem poparzeń. Podczas sprawdzania wnętrza urządzenia, np. przy zacięciu papieru, nie należy dotykać elementów (znajdujących się w pobliżu zespołu utrwalającego, itp.), które zostały oznaczone etykietą z napisem "Caution HOT". Może to skutkować poparzeniem.

#### Usuwanie zacięcia papieru powstałego w Tacy 2, Tacy 3, Tacy 4 lub Tacy 5

Poniżej opisana została procedura usuwania zacięcia papieru z Tacy 2, Tacy 3, Tacy 4 lub Tacy 5. W poniższym opisie wykorzystana została Taca 2. W przypadku Tacy 3, Tacy 4 i Tacy 5 zastosować należy tę samą procedurę.

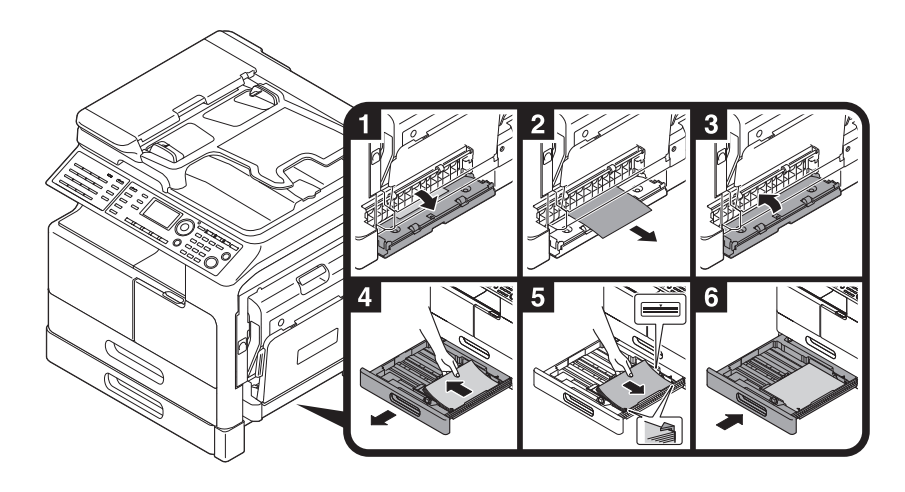

#### Usuwanie zacięcia papieru powstałego w ADF

Poniżej opisano procedurę usuwania zacięcia papieru powstałego w ADF.

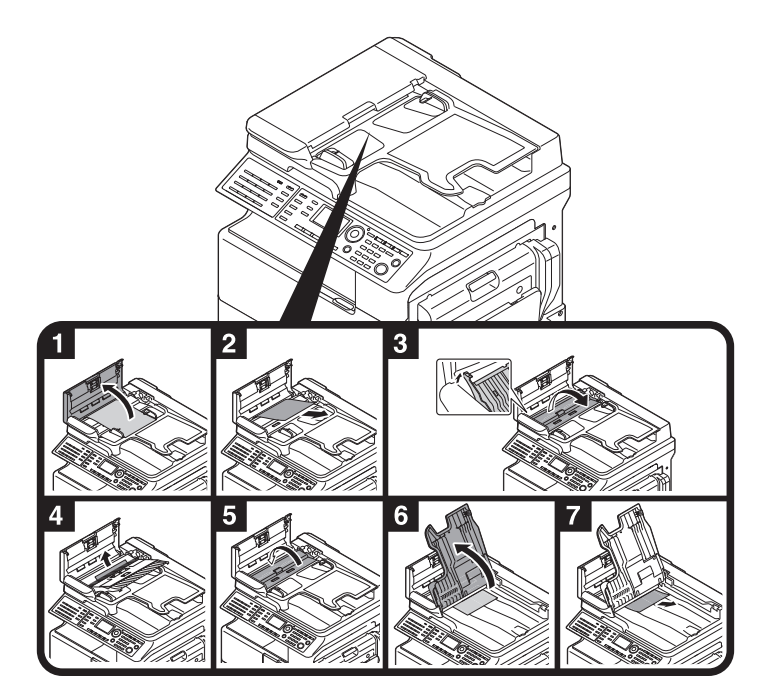

### Usuwanie zacięcia papieru powstałego w automatycznym zespole dupleksu

Poniżej opisano procedurę usuwania zacięcia papieru powstałego w automatycznym zespole dupleksu.

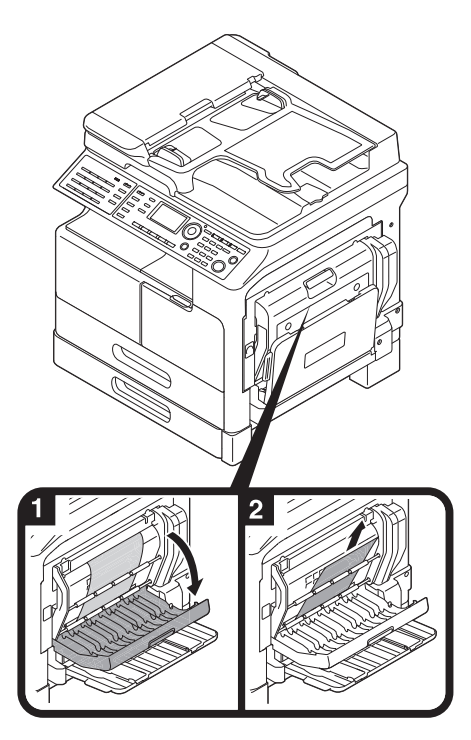

### 2.9 Wymiana materiałów eksploatacyjnych

#### Wymiana zasobnika na toner

Kiedy toner wyczerpie się, na panelu sterowania podświetlany jest Błąd i pokazywany jest komunikat. Kiedy pojawi się komunikat, zasobnik na toner należy wymienić na nowy.

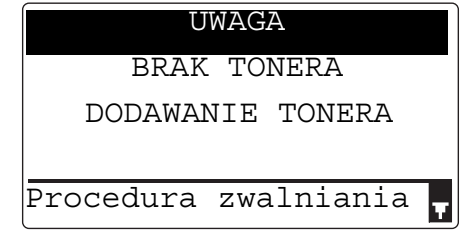

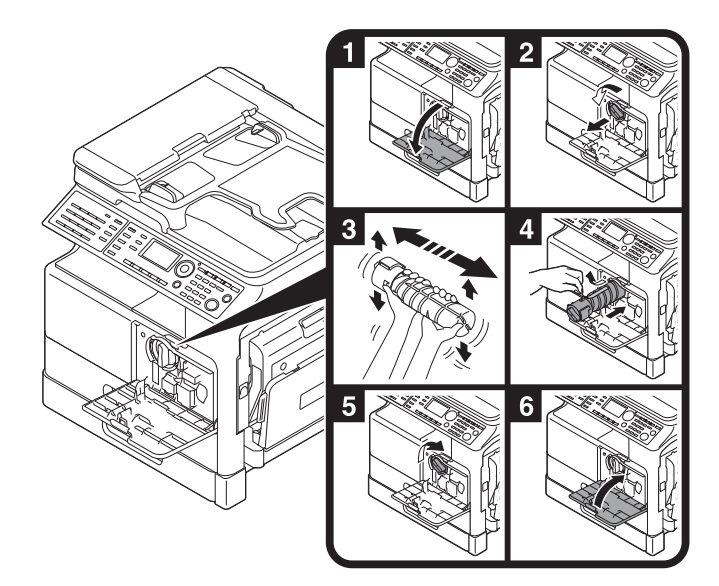

#### Wskazówki

- W przypadku zasobnika na toner należy pamiętać, by użyć zasobnika z tonerem przeznaczonego do posiadanego urządzenia. Zastosowanie innego zasobnika na toner spowoduje awarię urządzenia. W celu uzyskania szczegółowych informacji należy skontaktować się z przedstawicielem serwisu.
- Przedstawiciel serwisu odbiera zużyte zasobniki na toner. Puste zasobniki na toner należy przechowywać w osobnych opakowaniach. Zasobników nie należy wyrzucać.
- Przed zainstalowaniem nowego zasobnika z tonerem należy go mocno potrząsnąć ok. 5 do 10 razy z boku na bok oraz w górę i w dół.

#### 7OSTROŻNIE

Nie wrzucać w otwarty płomień tonera, ani pojemnika zawierającego toner (np. zasobnika na toner lub zespołu wywołującego). Gorący toner może rozsypać się i spowodować poparzenia lub inne uszkodzenia.

bizhub 306/266 2-21

#### **AUWAGA**

- Nie pozostawiać elementów powiązanych z tonerem (np. zasobnika na toner lub zespołu wywołującego) w miejscu łatwo dostępnym dla dzieci. Polizanie dowolnego z tych elementów lub połknięcie tonera może spowodować problemy ze zdrowiem.
- Elementów związanych z tonerem (np. zasobników na toner lub zespołów wywołujących) nie należy przechowywać w pobliżu urządzeń czułych na działanie pola magnetycznego, takich jak urządzenia precyzyjne i pamięci przechowujące dane, ponieważ mogłoby to spowodować ich niepoprawne działanie. Może to spowodować ich nieprawidłowe działanie.
- Nie otwierać na siłę elementów związanych z tonerem (np. zasobnika na toner lub zespołu wywołującego). Jeśli toner wydostanie się z zasobnika, należy zachować ostrożność, by uniknąć zainhalowania oraz kontaktu tonera ze skórą.
- Jeśli toner dostanie się na skórę lub na ubranie, należy go dokładnie zmyć używając mydła i wody.
- Jeśli toner dostanie się do dróg oddechowych, należy wyjść na świeże powietrze, a następnie kilkakrotnie przepłukać gardło używając dużej ilości wody. Jeśli wystąpią objawy, takie jak kaszel, należy skontaktować się z lekarzem.
- Jeśli toner dostanie się do oczu, należy je natychmiast przepłukać bieżącą wodą przez ponad 15 minut. Jeśli podrażnienie nie ustąpi, należy skontaktować się z lekarzem.
- Jeśli toner zostanie połknięty, należy przepłukać usta i wypić kilka szklanek wody. W razie potrzeby skontaktować się z lekarzem.

W tej części opisano opcje, które mogą zostać zainstalowanych w urządzeniu.

Po dodaniu wyposażenia opcjonalnego urządzenie lepiej będzie w stanie spełniać różnorakie wymagania eksploatacyjne stawiane przed nim.

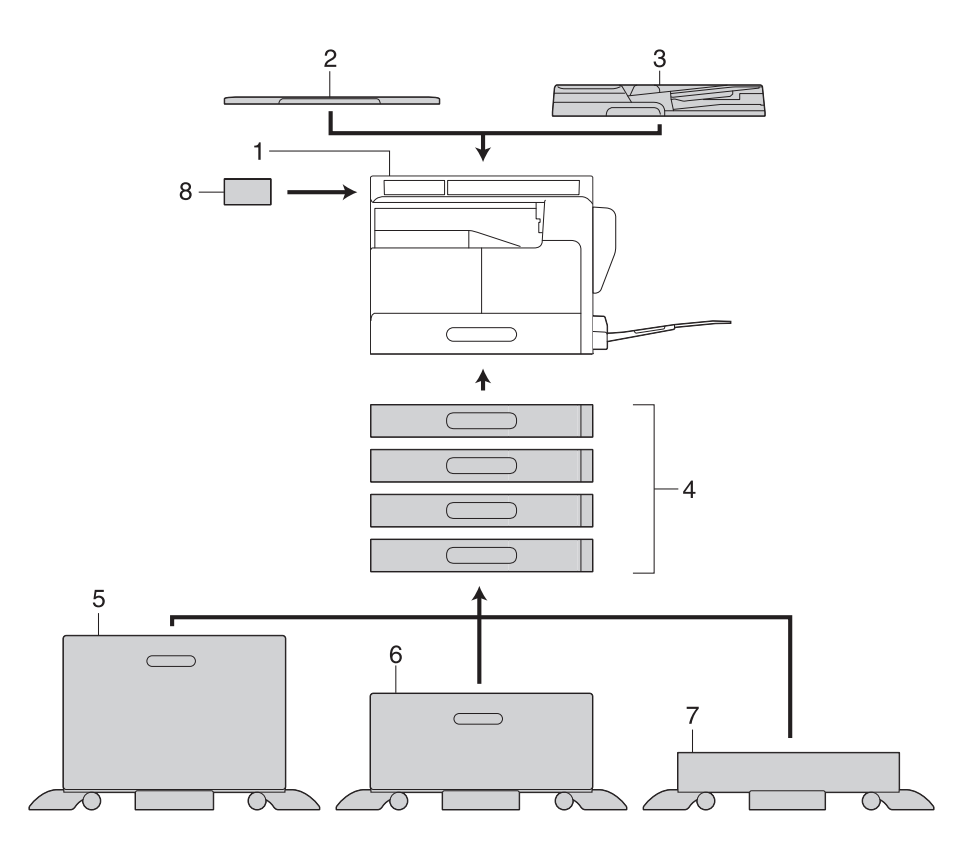

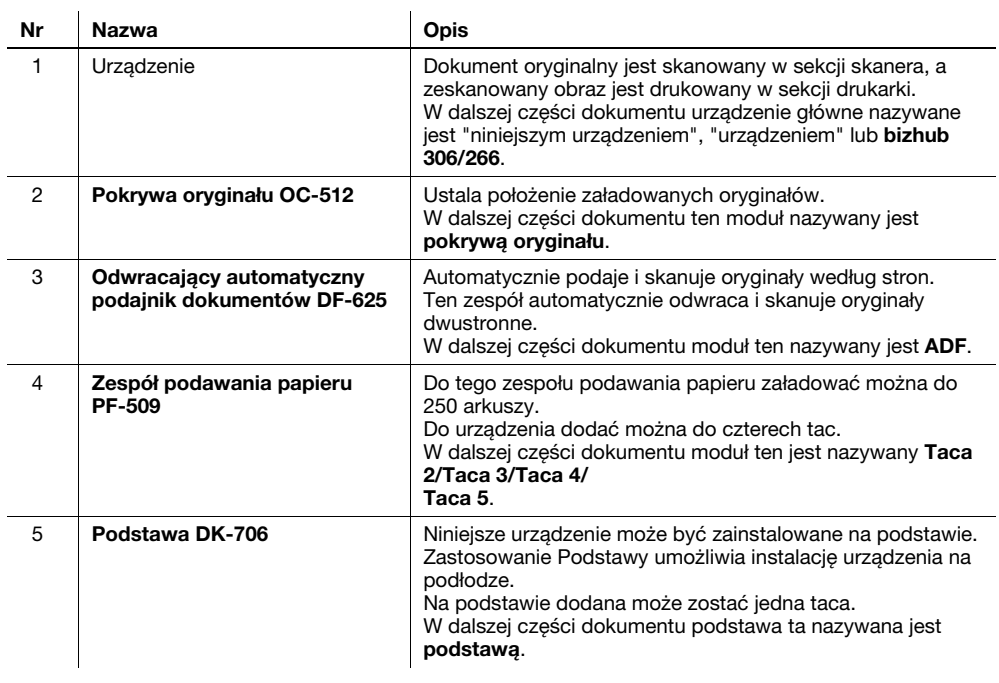

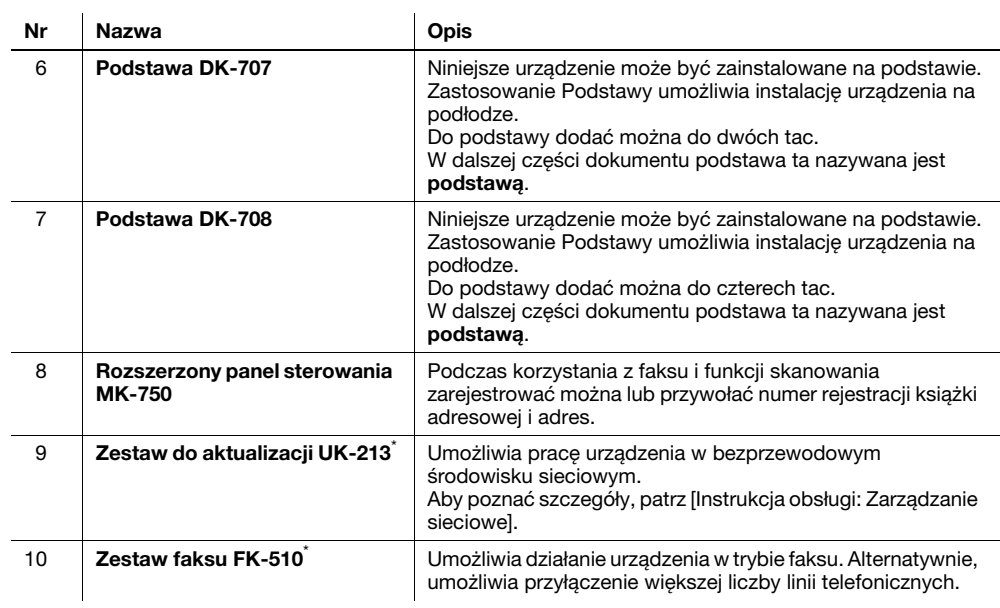

\* Wskazuje wbudowaną opcję, która nie została uwidoczniona na powyższej ilustracji.

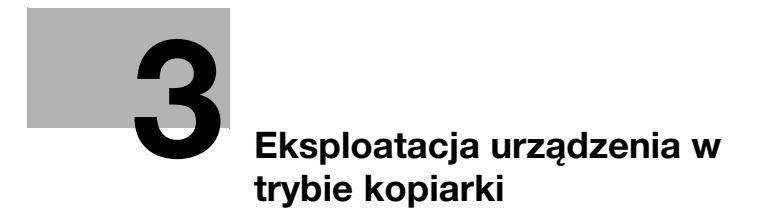

# <span id="page-62-0"></span>3 Eksploatacja urządzenia w trybie kopiarki

### 3.1 Kopiowanie oryginału

Poniżej opisano podstawowe procedury umożliwiające ładowanie i kopiowanie oryginału.

- 1 Nacisnąć przycisk Kopie i załadować oryginał.
	- → Aby poznać szczegóły dotyczące sposobu ładowania oryginału, patrz [str. 2-12.](#page-47-0)
- 2 Określić jakość obrazu.

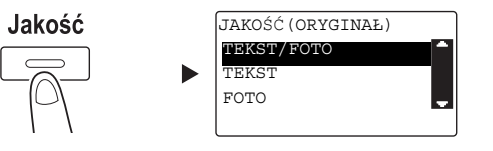

- → Użyć przycisku ▲/▼, by wybrać odpowiednie ustawienie, a następnie nacisnąć przycisk OK.
- → W przypadku oryginałów zawierających zarówno tekst, jak i zdjęcia, należy wybrać [TEKST/FOTO].
- → W przypadku oryginałów zawierających jedynie tekst, należy wybrać [TEKST].
- → W przypadku oryginałów zawierających jedynie zdjęcia, należy wybrać [FOTO].
- 3 Określić zaczernienie.

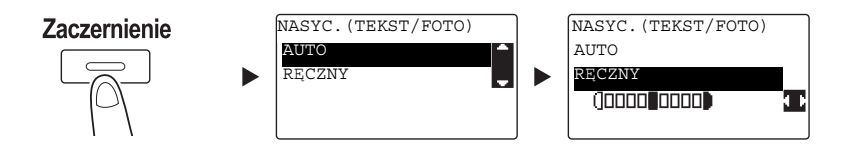

- → Użyć przycisku  $\blacktriangle$ / $\nabla$ , by wybrać odpowiednie ustawienie, a następnie nacisnąć przycisk OK.
- → Po wybraniu [RĘCZNY] należy użyć przycisku </>
Wybrać odpowiednie zaczernienie, a następnie nacisnąć przycisk OK.
- → W ustawieniu ręcznym można wybrać jeden z dziewięciu poziomów zaczernienia.
- → Nie można jednocześnie określić zaczernienia automatycznego i ustawienia jakości obrazu [FOTO].
- 4 Aby określić liczbe kopii, należy skorzystać z Klawiatury, a następnie nacisnąć przycisk Start.
	- → Jeśli oryginał jest układany na szybie oryginału, należy powtórzyć kroki od 1 do 4.
	- → Aby przerwać wykonywaną operację kopiowania, należy nacisnąć przycisk Czyść/Stop. W celu uzyskania szczegółowych informacji, patrz [str. 3-10.](#page-69-0)

bizhub 306/266 3-3

# 3.2 Powiększanie lub zmniejszanie formatu oryginału

Kiedy format oryginału jest różny od formatu papieru wydruków, do kopiowania można określić współczynnik zoom.

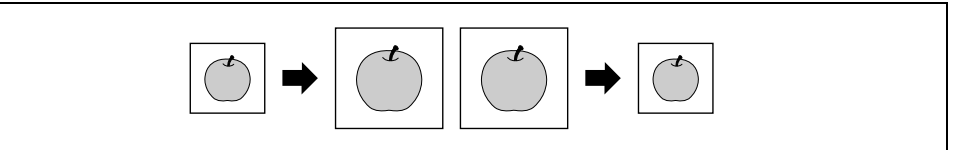

- 1 Nacisnąć przycisk Kopie i załadować oryginał.
	- → Aby poznać szczegóły dotyczące sposobu ładowania oryginału, patrz [str. 2-12.](#page-47-0)
- 2 Nacisnąć przycisk Zoom, a następnie wybrać [ZADANY].

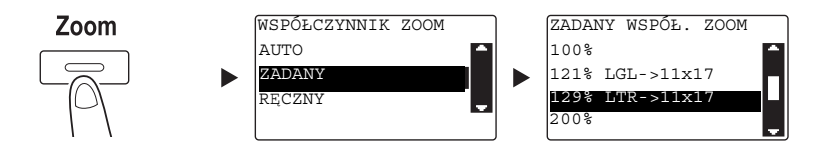

- → Użyć przycisku ▲/▼, by wybrać odpowiedni współczynnik zoom, a nastepnie nacisnąć przycisk OK.
- $\rightarrow$  Wybrać współczynnik zoom z pomiedzy 25%, 50%, 64%, 78%, 100%, 121%, 129%, 200% i 400%.
- → Jeśli użytkownik chce określić współczynnik zoom z wykorzystaniem klawiatury, powinien wybrać [RĘCZNY].
- 3 Aby określić liczbę kopii, należy skorzystać z klawiatury, a następnie nacisnąć przycisk Start.
	- → Aby przerwać wykonywaną operację kopiowania, należy nacisnąć przycisk Czyść/Stop. W celu uzyskania szczegółowych informacji, patrz [str. 3-10.](#page-69-0)
	- → Jeśli oryginał jest układany na szybie oryginału, należy powtórzyć kroki od 1 do 3.

#### Ręczne określanie współczynnika zoom

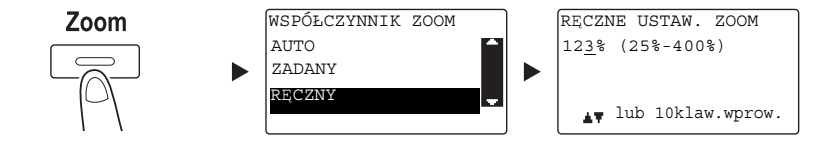

Użyć przycisku  $\blacktriangle/\blacktriangledown$ , by wybrać [RĘCZNY], a następnie nacisnąć przycisk OK.

Użyć przycisku  $\blacktriangle/\blacktriangledown$  lub klawiatury, by wprowadzić wartość, a następnie nacisnąć przycisk OK.

#### Wskazówki

Naciśnięcie przycisku Czyść/Stop spowoduje usunięcie wprowadzonej wartości.

#### dOdsyłacz

Aby poznać szczegóły na temat ustawienia współczynników zoom pionowego i poziomego, patrz Rozdział 4 w [Instrukcji obsługi: Kopiowanie].

### 3.3 Oszczędzanie papieru zużywanego do kopiowania

Poniżej opisano procedury umożliwiające drukowanie po obu stronach papieru (kopiowanie 2-stronne) oraz pozwalające drukować kilka zmniejszonych stron na pojedynczym arkuszu (kopiowanie łączone).

#### Kopiowanie 2-stronne

Kiedy kopiowana jest duża liczba oryginałów 1-stronnych, kopiowanie ich po obu stronach każdego z arkuszy papieru redukuje ilość zużywanego papieru o 50%.

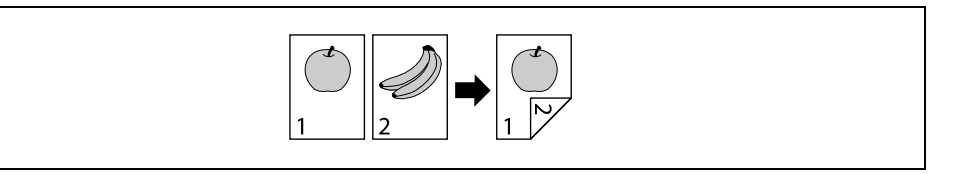

- 1 Nacisnąć przycisk Kopie i załadować oryginał.
	- → Aby poznać szczegóły dotyczące sposobu ładowania oryginału, patrz [str. 2-12.](#page-47-0)
- 2 Skonfigurować ustawienia kopiowania 2-stronnego.

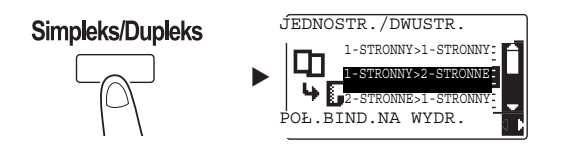

- → Użyć przycisku A/V, by wybrać [1-STRONNY>2-STRONNE], a następnie nacisnąć przycisk OK.
- → Po wybraniu [1-STRONNY>2-STRONNE] i naciśnięciu przycisku ▶, można określić położenie bindowania na drukowanych arkuszach.

Wskazówki

W przypadku [1-STRONNY>2-STRONNE], [1-STRONNY] odnosi się do oryginału 1-stronnego, a [2-STRONNE] do kopii 2-stronnej.

- 3 Aby określić liczbę kopii, należy skorzystać z klawiatury, a następnie nacisnąć przycisk Start.
	- → Aby przerwać wykonywaną operację kopiowania, należy nacisnąć przycisk Czyść/Stop. W celu uzyskania szczegółowych informacji, patrz [str. 3-10.](#page-69-0)
	- → Jeśli oryginał jest układany na szybie oryginału, należy przejść do kroku 4.
- 4 Kiedy pokazany zostanie komunikat, należy załadować następny oryginał i nacisnąć przycisk OK.

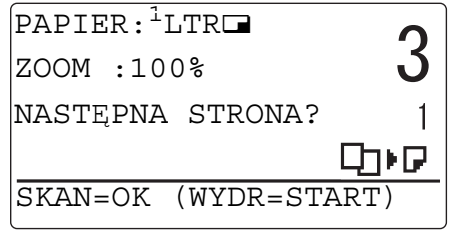

5 Po zeskanowaniu wszystkich oryginałów, należy nacisnąć przycisk Start.

#### Wskazówki

Liczba zeskanowanych stron jest pokazywana pod liczbą kopii.

#### Kopiowanie łączone

Poniżej opisana została procedura umożliwiająca łączenie i drukowanie kilku oryginałów (dwóch lub czterech stron) na pojedynczym arkuszu papieru.

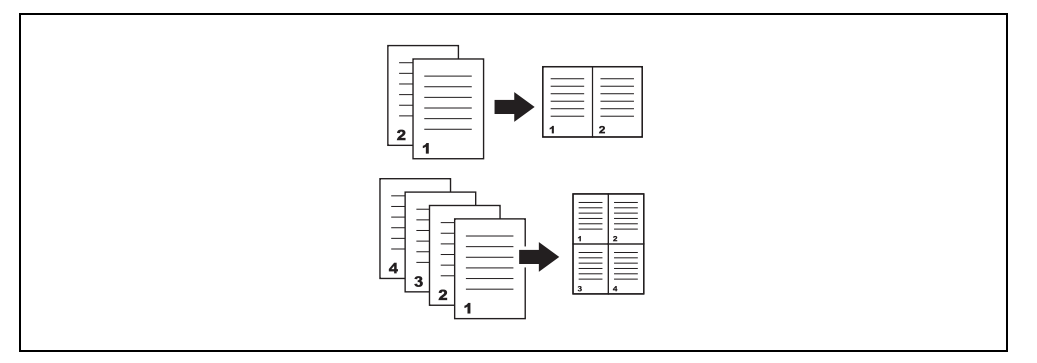

- 1 Nacisnąć przycisk Kopie i załadować oryginał.
	- → Aby poznać szczegóły dotyczące sposobu ładowania oryginału, patrz [str. 2-12.](#page-47-0)
- 2 Nacisnąć przycisk 2w1 / 4w1 i wybrać [2W1] lub [4W1].

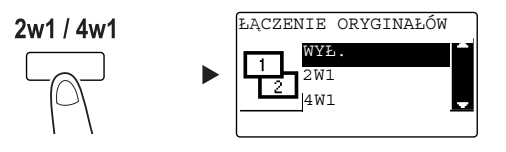

- → Po wybraniu [2W1] i naciśnięciu przycisku → można określić ułożenie oryginału.
- → Po wybraniu [4W1] i naciśnięciu przycisku ▶ można określić kolejność stron. Następnie naciśnięcie przycisku > umożliwi określenie ułożenia oryginału.
- 3 Aby określić liczbę kopii, należy skorzystać z klawiatury, a następnie nacisnąć przycisk Start.
	- → Aby przerwać wykonywaną operację kopiowania, należy nacisnąć przycisk Czyść/Stop. W celu uzyskania szczegółowych informacji, patrz [str. 3-10.](#page-69-0)
	- → Jeśli oryginał jest układany na szybie oryginału, należy przejść do kroku 4.
- 4 Kiedy pokazany zostanie komunikat, należy załadować następny oryginał i nacisnąć przycisk OK.

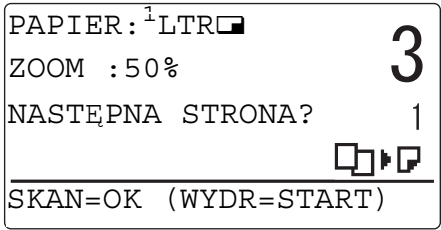

5 Po zeskanowaniu wszystkich oryginałów, należy nacisnąć przycisk Start.

#### Wskazówki

Liczba zeskanowanych stron jest pokazywana pod liczbą kopii.

### 3.4 Kopiowanie na papierze w formacie niestandardowym

<span id="page-66-0"></span>Papier w formacie niestandardowym można załadować do tacy ręcznej i do tacy 1.

#### Taca ręczna

- Nacisnąć przycisk Kopie i załadować oryginał.
	- → Aby poznać szczegóły dotyczące sposobu ładowania oryginału, patrz [str. 2-12.](#page-47-0)
- 2 Załadować papier do tacy recznej.

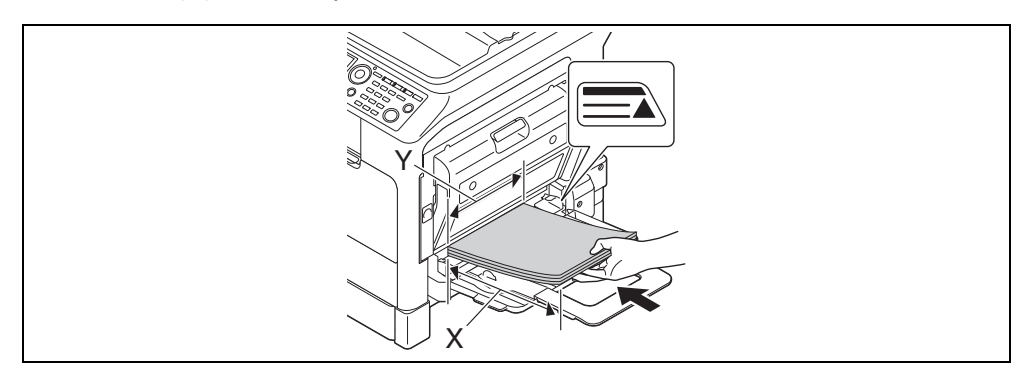

- → Do tacy ręcznej załadować można do 100 arkuszy. Nie należy ładować stosu arkuszy papieru wyższego, niż do oznaczenia  $\blacktriangle$ .
- → Po załadowaniu papieru do tacy ręcznej na panelu sterowania pokazany zostanie ekran umożliwiający wybranie papieru znajdującego się w tacy ręcznej. Aby skonfigurować ustawienia papieru w formacie niestandardowym, należy przejść do kroku 3.
- 3 Skonfigurować ustawienia papieru w formacie niestandardowym.

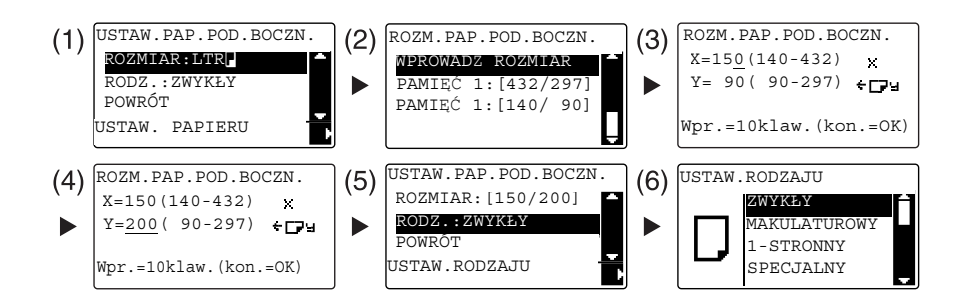

- → Użyć przycisku ▲/▼, by wybrać [ROZMIAR], a następnie nacisnąć przycisk ▶. (1)
- $\rightarrow$  Użyć przycisku  $\triangle$ / $\nabla$  by wybrać odpowiednie ustawienie, a następnie nacisnąć przycisk OK. (2)(6)
- → Użyć Klawiatury, by określić format papieru, a następnie nacisnąć przycisk OK. (3)(4)
- → Użyć przycisku ▲/▼, by wybrać [RODZ.], a następnie nacisnąć przycisk ▶. (5)
- → Nacisnąć przycisk Wstecz, by powrócić do ekranu podstawowego.
- → Jeśli użytkownik nie ma pewności co do formatu papieru w formacie niestandardowym, powinien zmierzyć długości X i Y korzystając ze skali oryginału.
- 4 Aby określić liczbę kopii, należy skorzystać z klawiatury, a następnie nacisnąć przycisk Start.

#### Taca 1

- 1 Nacisnąć przycisk Kopie i załadować oryginał.
	- $\rightarrow$  Aby poznać szczegóły dotyczące sposobu ładowania oryginału, patrz [str. 2-12.](#page-47-0)
- 2 Załadować papier do Tacy 1.

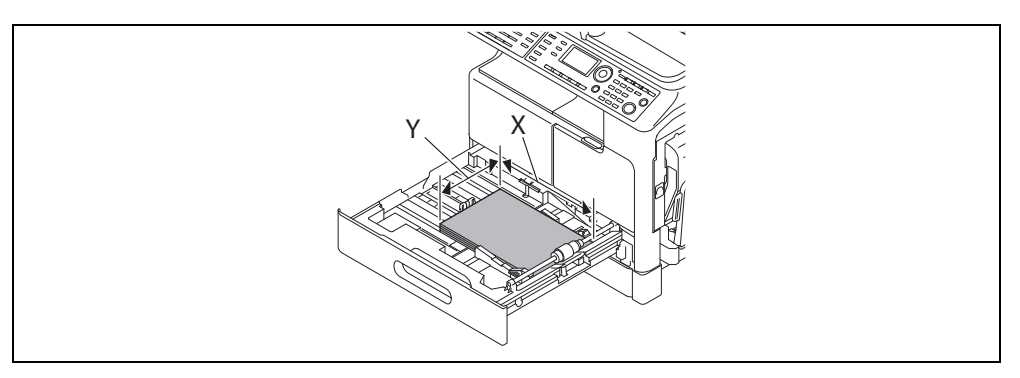

- → Dosunąć prowadnicę boczną do krawędzi papieru.
- 3 Skonfigurować ustawienia papieru w formacie niestandardowym.

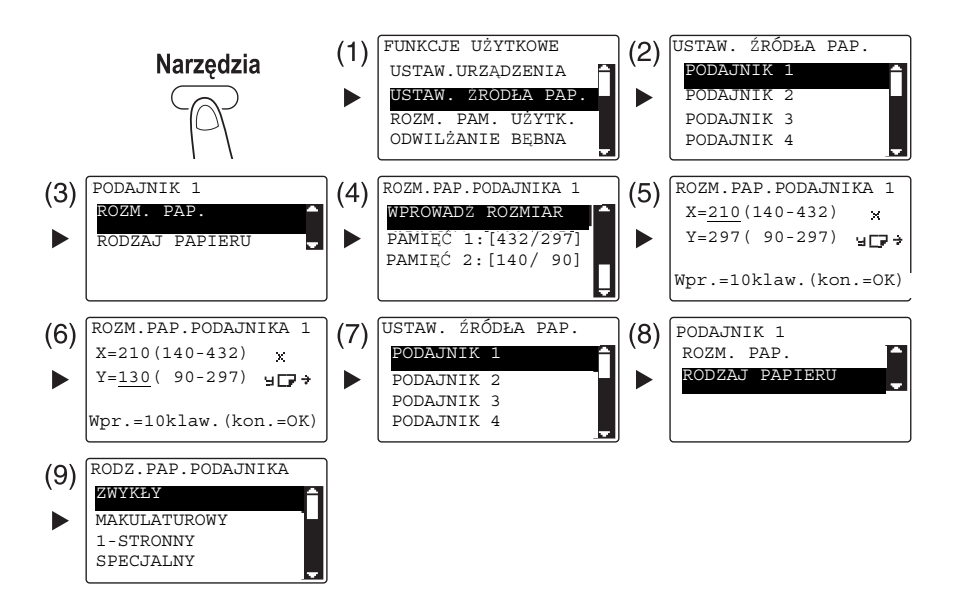

- → Użyć przycisku  $\blacktriangle/\blacktriangledown$  by wybrać odpowiednie ustawienie, a następnie nacisnąć przycisk OK. (1)(2)(3)(4)(7)(8)(9)
- → Użyć klawiatury, by wprowadzić format papieru, a następnie nacisnąć przycisk OK. (5)(6)
- → Jeśli użytkownik nie ma pewności co do formatu papieru w formacie niestandardowym, powinien zmierzyć długość (X) i szerokość (Y) korzystając ze skali oryginału.
- 4 Aby określić liczbę kopii, należy skorzystać z klawiatury, a następnie nacisnąć przycisk Start.

Koperty można załadować do tacy ręcznej i do tacy 1. Jako przykład, w dalszej części opisano procedury dotyczące ładowania kopert do tacy ręcznej i kopiowania oryginału na kopertach.

- 1 Nacisnąć przycisk Kopie i załadować oryginał.
	- → Aby poznać szczegóły dotyczące sposobu ładowania oryginału, patrz [str. 2-12.](#page-47-0)
- 2 Koperty załadować do tacy ręcznej.

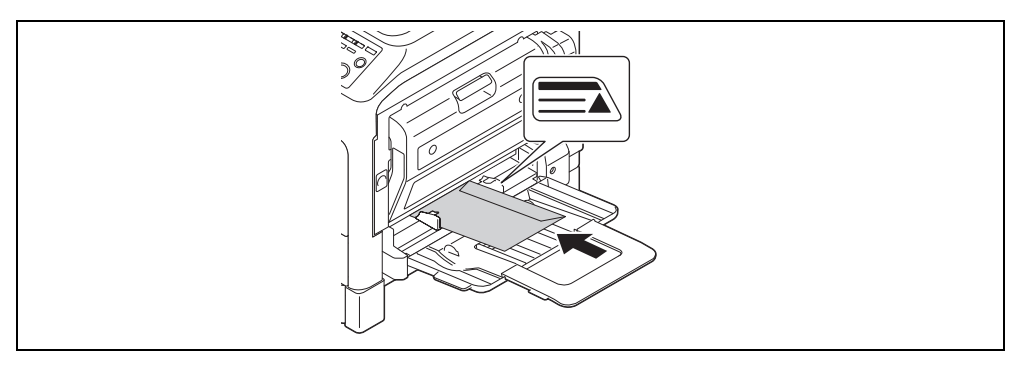

- → Koperty należy ładować stroną, po której znajduje się klapka, zwróconą do góry, aby stroną, na której ma powstać kopia oryginału, była zwrócona do dołu.
- → Do tacy ręcznej załadować można do 10 kopert. Nie należy ładować stosu kopert wyższego, niż do oznaczenia  $\blacktriangle$
- → Po załadowaniu kopert do tacy ręcznej na panelu sterowania pokazany zostanie ekran, w którym można określić papier. Aby skonfigurować ustawienia, należy przejść do kroku 3.
- 3 Skonfigurować ustawienia kopert.

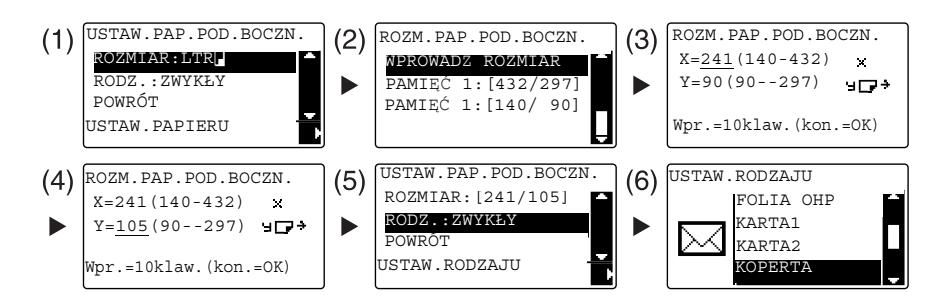

- $\rightarrow$  Użyć przycisku  $\triangle$ / $\nabla$ , by wybrać [ROZMIAR], a następnie nacisnąć przycisk  $\triangleright$ . (1)
- $\rightarrow$  Użyć przycisku  $\triangle$ / $\nabla$  by wybrać odpowiednie ustawienie, a następnie nacisnąć przycisk OK. (2)
- → Użyć Klawiatury, by określić format koperty, a następnie nacisnąć przycisk OK. (3)(4)
- → Użyć przycisku ▲/▼, by wybrać [RODZ.], nacisnąć przycisk ▶ i wybrać [KOPERTA]. (5)(6)
- → Nacisnąć przycisk Wstecz, by powrócić do ekranu podstawowego.
- → Jeśli użytkownik nie ma pewności co do formatu kopert, powinien zmierzyć długości X i Y korzystając ze skali oryginału.
- 4 Aby określić liczbę kopii, należy skorzystać z klawiatury, a następnie nacisnąć przycisk Start.

#### Odsyłacz

Aby poznać szczegóły na temat konfigurowania ustawień papieru w tacy 1, patrz Rozdział 6 w [Instrukcji obsługi: Kopiowanie].

# <span id="page-69-0"></span>3.6 Anulowanie wykonywanej operacji kopiowania

Poniżej opisano procedurę umożliwiającą anulowanie operacji kopiowania, która została rozpoczęta po naciśnięciu przycisku Start.

- 1 Skonfigurować ustawienia kopiowania, a następnie nacisnąć przycisk Start.
- 2 Podczas trwania operacji kopiowania nacisnąć przycisk Czyść/Stop.

Pokazany zostanie komunikat [Proszę czekać] i zadanie zostanie przerwane.

3 Użyć przycisku  $\blacktriangle$ / $\blacktriangledown$ , by wybrać [TAK], a następnie nacisnąć przycisk OK.

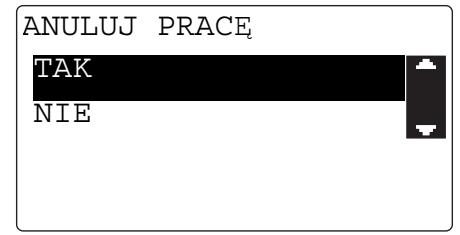

→ Wybranie [NIE] spowoduje wznowienie przerwanego zadania.

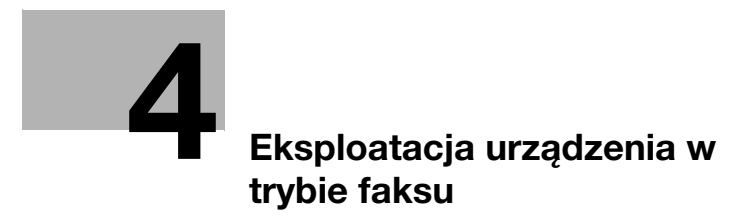
# 4 Eksploatacja urządzenia w trybie faksu

Aby skorzystać z funkcji faksu, konieczne są opcjonalne Zestaw faksu FK-510 i Rozszerzony panel sterowania MK-750.

# <span id="page-72-0"></span>4.1 Przesyłanie faksu

W niniejszej części opisano sposób przesyłania faksu.

Niniejsze urządzenie obsługuje funkcję faksu G3. Przesyłanie i odbieranie takich faksów jest możliwe jedynie w przypadku zdalnych urządzeń bazujących na G3.

- 1 Nacisnać przycisk **Faks.**
- 2 Załadować oryginał.
	- → Aby poznać szczegóły dotyczące sposobu ładowania oryginału, patrz [str. 2-12.](#page-47-0)
- 3 Określić jakość obrazu.

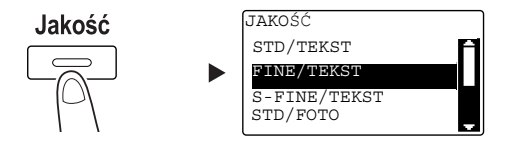

- → Użyć przycisku ▲/▼ by wybrać odpowiednie ustawienie, a następnie nacisnąć przycisk OK.
- → Kiedy przesyłany jest oryginał zdjecia, należy wybrać [STD/FOTO], [FINE/FOTO] lub [S-FINE/FOTO].
- → Jeśli wybrane zostanie [S-FINE/TEKST] lub [S-FINE/FOTO], oryginał może nie zostać przesłany zgodnie z określonymi ustawieniami. W takim przypadku oryginał jest przesyłany z wykorzystaniem ustawienia [FINE/TEKST] lub [STD/FOTO].
- → Kiedy określone zostanie [FINE/FOTO] lub [S-FINE/FOTO], jeśli format oryginału jest większy, niż format papieru znajdujący się u adresata, jakość obrazu może zostać zredukowana, zależnie od wydajności faksu docelowego.
- 4 Określić zaczernienie.

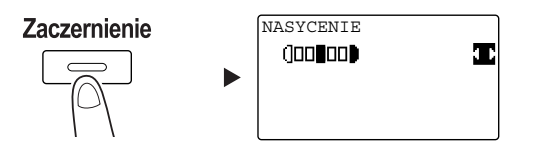

- → Użyć przycisku </>
by określić odpowiednie zaczernienie, a następnie nacisnąć przycisk OK.
- $5$  Używając klawiatury wprowadzić numer faksu, a następnie nacisnąć przycisk Start.
	- → W Książce adresowej znajdują się numery zarejestrowane w wybieraniu 1-przyciskowym lub w wybieraniu skróconym.
	- → Jeśli żadany numer zarejestrowany jest w wybieraniu 1-przyciskowym, adresata należy wybrać w wybieraniu 1-przyciskowym.
	- → Aby określić numer zarejestrowany w wybieraniu skróconym, należy nacisnąć przycisk Szyb. Wybier., a następnie określić numer wybierania skróconego korzystając z Klawiatury.
	- → Aby przerwać przesyłanie, należy nacisnąć przycisk Czyść/Stop i wybrać [TAK] na wyświetlanym ekranie. W celu uzyskania szczegółowych informacji, patrz [str. 4-11.](#page-80-0)
	- → Jeśli oryginał jest układany na szybie oryginału, należy przejść do kroku 6.
- 6 Użyć przycisku  $\blacktriangle$ /, by wybrać [AUTO DETEKCJA] lub [RĘCZNIE], a następnie nacisnąć przycisk OK.
	- → Jeśli wybrane zostanie [RĘCZNIE], należy określić format papieru.

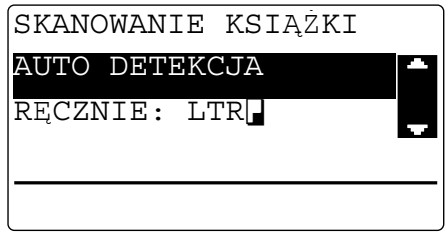

- 7 Aby rozpocząć skanowanie, należy nacisnąć przycisk OK.
- 8 Kiedy oryginał jest skanowany bez przerywania, należy załadować następną stronę, a następnie nacisnąć przycisk OK.
- 9 Po zakończeniu skanowania wszystkich oryginałów, należy nacisnąć przycisk Start.
	- → Aby przerwać przesyłanie, należy nacisnąć przycisk Czyść/Stop i wybrać [TAK] na wyświetlanym ekranie. W celu uzyskania szczegółowych informacji, patrz [str. 4-11.](#page-80-0)

# 4.2 Przesyłanie faksu do kilku adresatów jednocześnie

#### Rozsyłanie sekwencyjne

Oryginał można przesłać do kilku adresatów korzystając z pojedynczej operacji. Funkcja ta nazywana jest rozsyłaniem sekwencyjnym.

Kilku adresatów można określić korzystając z dwóch metod. Adresatów można wprowadzić używając klawiatury, albo można ich wybrać z pomiędzy zarejestrowanych adresatów. Powyższe metody można łączyć.

- 1 Nacisnąć przycisk Faks i załadować oryginał.
	- → Aby poznać szczegóły dotyczące sposobu ładowania oryginału, patrz [str. 2-12.](#page-47-0)
- 2 Określić adresatów.

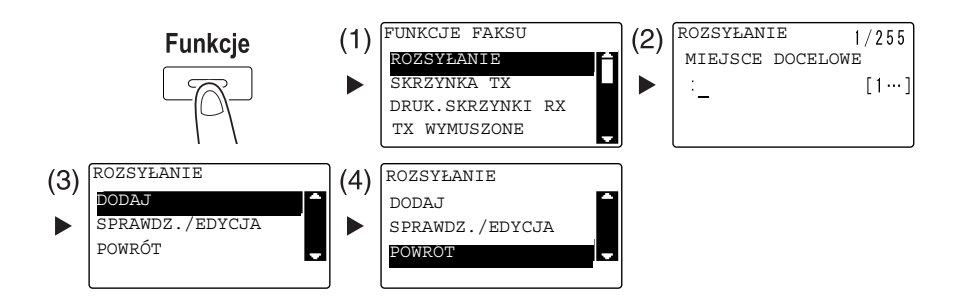

- $\rightarrow$  Użyć przycisku  $\triangle$ / $\nabla$ , by wybrać [ROZSYŁANIE], a następnie nacisnąć przycisk OK. (1)
- $\rightarrow$  Określić adresatów, a następnie nacisnąć przycisk OK. (2)
- $\rightarrow$  Użyć przycisku  $\triangle$ / $\nabla$ , by wybrać [DODAJ], a następnie nacisnąć przycisk **OK**. (3)
- → Aby określić wszystkich adresatów, powtórzyć kroki od (1) do (3).
- → Po określeniu wszystkich adresatów, wybrać [POWRÓT], a następnie nacisnąć przycisk OK. (4)
- → Aby sprawdzić adresatów, należy wybrać [SPRAWDZ./EDYCJA].
- 3 Skonfigurować pozostałe niezbędne ustawienia, a następnie nacisnąć przycisk Start.
	- → Jeśli oryginał jest układany na szybie oryginału należy określić format skanowania. W celu uzyskania szczegółowych informacji, patrz [str. 4-3](#page-72-0).
	- → Aby przerwać przesyłanie, należy nacisnąć przycisk Czyść/Stop i wybrać [TAK] na wyświetlanym ekranie. W celu uzyskania szczegółowych informacji, patrz [str. 4-11.](#page-80-0)

bizhub 306/266 4-5

# 4.3 Sprawdzanie rezultatów połączenia faksu

Po wysłaniu lub odebraniu oryginałów, zapisywane są informacje o rezultatach połączenia (do 60 elementów).

Sprawdzić rezultat połączenia.

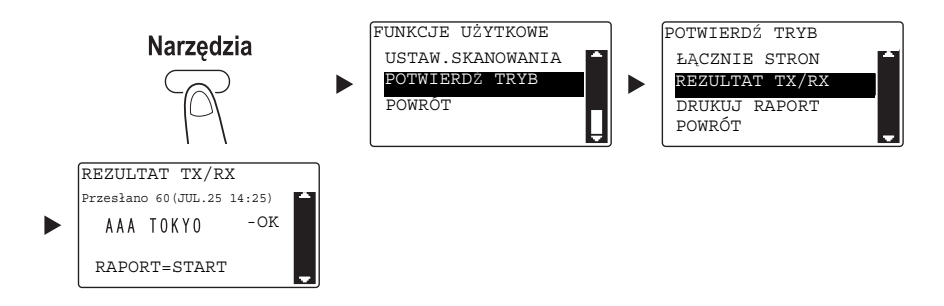

- → Użyć przycisku  $\blacktriangle$ / $\blacktriangledown$ , by wybrać [POTWIERDŹ TRYB], a następnie nacisnąć przycisk OK.
- → Użyć przycisku ▲/▼, by wybrać [REZULTAT TX/RX], a następnie nacisnąć przycisk OK.
- → Użyć przycisku ▲/▼, by podejrzeć żądany rezultat komunikacji.
- → Aby wydrukować raport z rezultatu połączenia, należy nacisnąć przycisk Start. Po wydrukowaniu raportu z rezultatu połączenia, wyświetlony zostanie ekran podstawowy.
- 2 Skonfigurować ustawienia drukowania raportów.

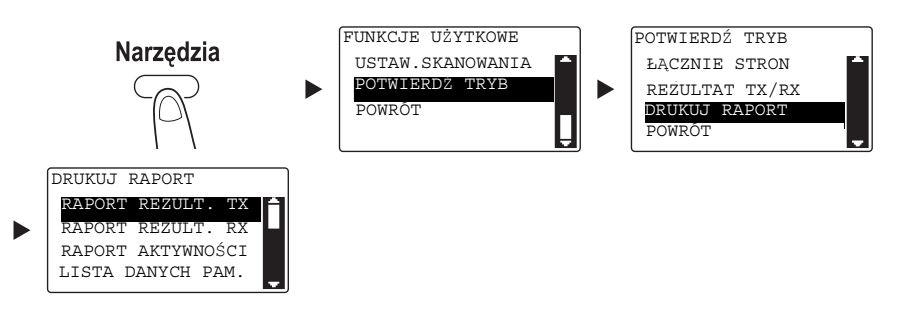

- → Użyć przycisku ▲/▼, by wybrać [POTWIERDŹ TRYB], a następnie nacisnąć przycisk OK.
- → Użyć przycisku  $\blacktriangle$ / $\nabla$ , by wybrać [DRUKUJ RAPORT], a następnie nacisnąć przycisk OK.
- → Użyć przycisku A/ $\nabla$  by wybrać raport do wydrukowania, a następnie nacisnąć przycisk OK lub przycisk Start.
- → Raport można wydrukować na poniższych formatach papieru.  $5-1/2 \times 8-1/2$  a,  $5-1/2 \times 8-1/2$  a  $/2$ ,  $8-1/2 \times 11$  a  $/2$ ,  $8-1/2 \times 14$  a,  $11 \times 17$  a,  $AS$  a,  $BS$  a  $/2$ ,  $AA$  a  $/2$  $B4 = i A3$
- 3 Nacisnąć przycisk Start.

## 4.4 Rejestrowanie często używanych adresatów faksów

Możliwe jest zarejestrowanie często używanych adresatów. Adresatów można zarejestrować w Wybieraniu 1-przyciskowym, wybieraniu skróconym, wybieraniu grupowym i wybieraniu programu. Poniżej opisano sposób rejestracji adresatów w Wybieraniu 1-przyciskowym i wybieraniu skróconym.

#### Rejestrowanie adresatów w wybieraniu 1-przyciskowym

Po zarejestrowaniu adresata w wybieraniu 1-przyciskowym można go później łatwo i dokładnie określić, bez konieczności wprowadzania numeru faksu z użyciem klawiatury.

1 Nacisnąć przycisk Narzędzia i wybrać [REJESTR. WYBIER.].

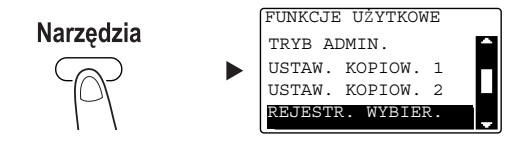

- $\rightarrow$  Użyć przycisku  $\triangle$ / $\nabla$ , by wybrać opcję, a następnie nacisnąć przycisk OK.
- 2 Wybrać [WYBIER.1-PRZYCISK.].

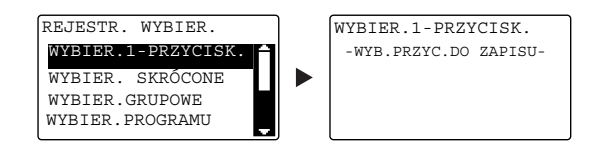

- → Użyć przycisku ▲/▼, by wybrać opcję, a następnie nacisnąć przycisk OK.
- → Aby poznać szczegóły dotyczące rejestrowania adresatów w wybieraniu grupowym, patrz Rozdział 7 w [Instrukcji obsługi: Faksowanie].
- 3 Aby zarejestrować adresata, należy wcisnąć przycisk wybierania 1-przyciskowego.

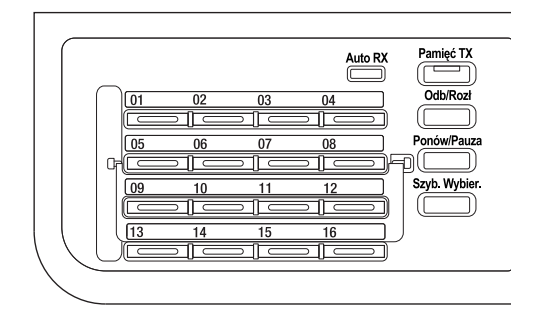

- → W wybieraniu 1-przyciskowym zarejestrować można do 32 stacji.
- → Jeśli skonfigurowane zostało ustawienie LDAP, należy wybrać [USTAWIENIE RECZNE].

4 Wprowadzić nazwę i numer faksu adresata używając Klawiatury, a następnie nacisnąć przycisk OK.

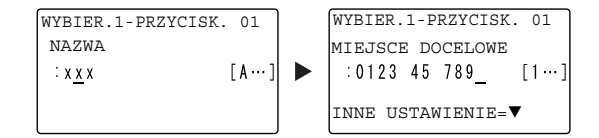

- → Aby poznać sposób wprowadzania znaków, patrz [str. 4-10.](#page-79-0)
- → Aby skonfigurować przesyłanie kodu F, szybkość transmisji lub ustawienie czasu przesyłania, patrz Rozdział 7 w [Instrukcji obsługi: Faksowanie].

#### Rejestrowanie adresatów w wybieraniu skróconym

Po zarejestrowaniu adresatów w wybieraniu skróconym można go później łatwo i dokładnie określić, bez konieczności wprowadzania numeru faksu z użyciem klawiatury.

1 Nacisnąć przycisk Narzędzia i wybrać [REJESTR. WYBIER.].

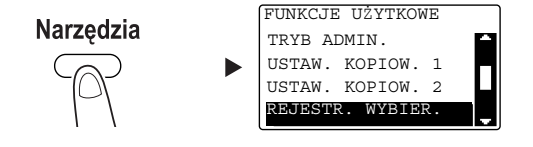

- → Użyć przycisku ▲/▼, by wybrać opcję, a następnie nacisnąć przycisk OK.
- 2 Wybrać [WYBIER. SKRÓCONE].

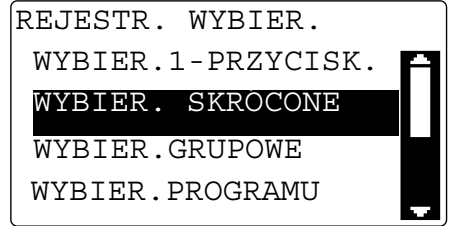

- → Użyć przycisku ▲/▼, by opcję wybrać, a następnie nacisnąć przycisk OK.
- → Aby poznać szczegóły dotyczące rejestrowania adresatów w wybieraniu grupowym, patrz Rozdział 7 w [Instrukcji obsługi: Faksowanie].

3 Wprowadzić żądany 3-cyfrowy numer wybierania skróconego używając klawiatury, a następnie nacisnąć przycisk OK.

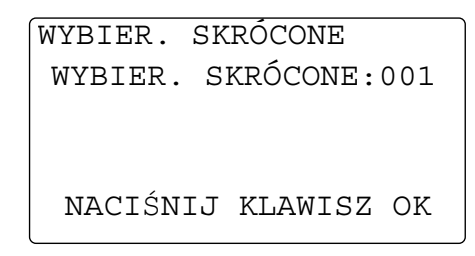

- → W wybieraniu skróconym zarejestrować można do 250 stacji (od 001 do 250).
- → Jeśli skonfigurowane zostało ustawienie LDAP, należy wybrać [USTAWIENIE RĘCZNE].
- 4 Wprowadzić nazwę i numer faksu adresata używając klawiatury, a następnie nacisnąć przycisk OK.

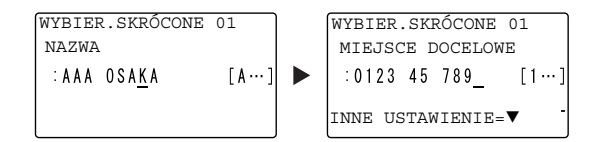

- → Aby poznać sposób wprowadzania znaków, patrz [str. 4-10.](#page-79-0)
- → Aby skonfigurować przesyłanie kodu F, szybkość transmisji lub ustawienie czasu przesyłania, patrz Rozdział 7 w [Instrukcji obsługi: Faksowanie].

# <span id="page-79-0"></span>4.5 Wprowadzanie znaków

Aby wybrać znak, który będzie wprowadzony, należy użyć A.../1.... Możliwe jest wprowadzanie cyfr (1...) i liter alfabetu (A...). Wybrać i wprowadzić znak używając klawiatury.

### Wprowadzanie znaków z użyciem klawiatury

Przykład: Znaki, jakie można wprowadzić naciskając przycisk 2

[1...]: Wprowadzanie cyfr

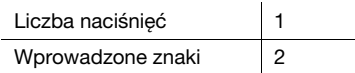

[A...]: Wprowadzanie liter

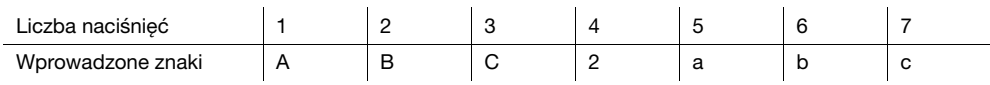

#### Lista znaków, które można wprowadzić używając klawiatury

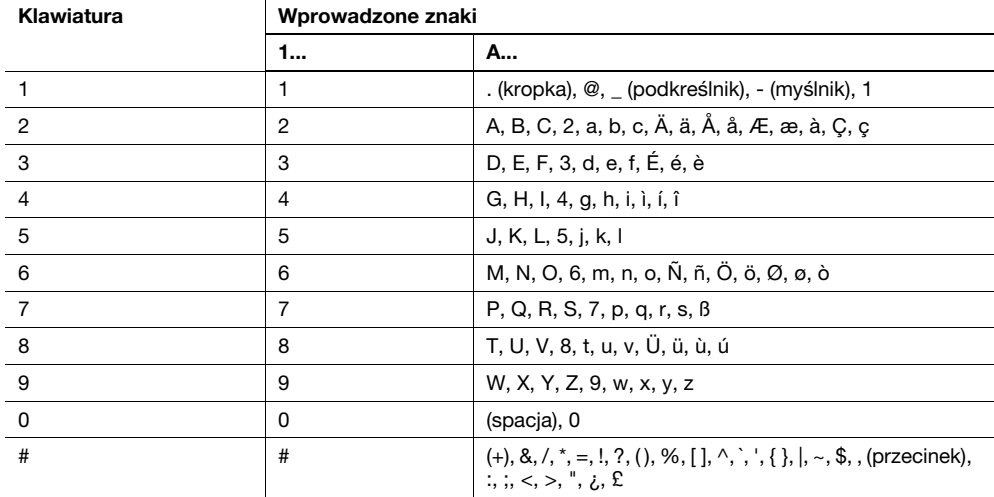

#### Wprowadzanie kilku znaków

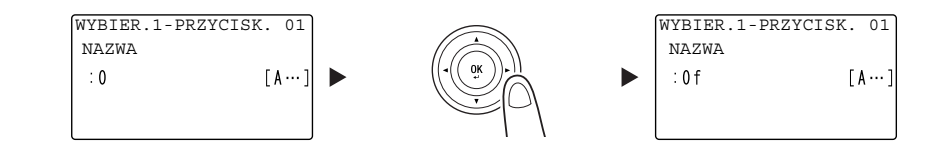

Po wprowadzeniu znaku, należy nacisnąć przycisk </>></>></>
y przesunąć kursor.

Po wprowadzeniu wszystkich żądanych znaków, należy nacisnąć przycisk OK.

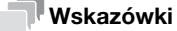

- Aby usunąć wszystkie wprowadzone znaki, należy nacisnąć przycisk Wstecz, by przywrócić wcześniejszy ekran.
- Aby usunąć jeden znak, należy przesunąć kursor do żądanego znaku, a następnie nacisnąć przycisk Czyść/Stop.

<span id="page-80-0"></span>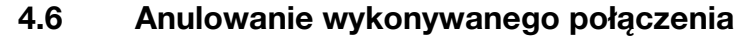

Poniżej opisano procedury umożliwiające przerwanie przesyłania, które zostało rozpoczęte po naciśnięciu przycisku Start lub pozwalające anulować przesyłanie podczas ponownego wybierania.

- 1 Podczas przesyłania nacisnąć Czyść/Stop.
- 2 Użyć przycisku  $\blacktriangle\blacktriangledown$ , by wybrać [TAK], a następnie nacisnąć przycisk OK.

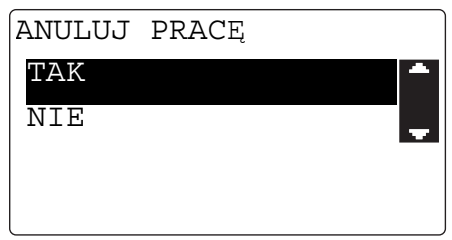

→ Wybranie [NIE] spowoduje wznowienie przesyłania faksu. Drukowany jest raport z rezultatu transmisji.

bizhub 306/266 4-11

# 4.7 Sprawdzanie zarejestrowanych adresatów

Możliwe jest wydrukowanie listy adresatów zarejestrowanych w urządzeniu w wybieraniu 1-przyciskowym lub w wybieraniu skróconym. W dalszej części opisano procedurę umożliwiającą drukowanie raportu dotyczącego adresatów zarejestrowanych w urządzeniu.

1 Sprawdzić zarejestrowanych adresatów.

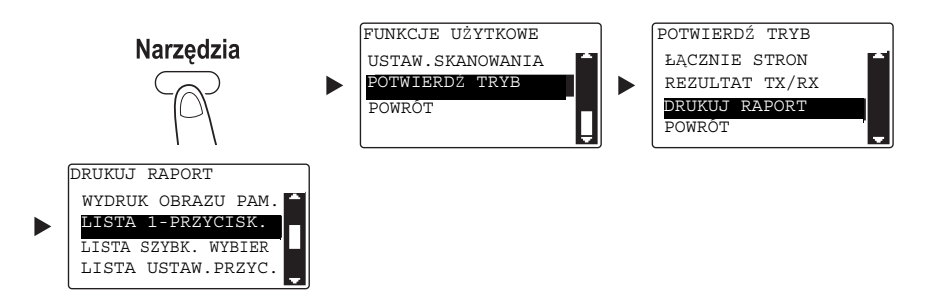

- → Użyć przycisku ▲/▼, by wybrać [POTWIERDŹ TRYB], a następnie nacisnąć przycisk OK.
- → Użyć przycisku  $\blacktriangle$ / $\blacktriangledown$ , by wybrać [DRUKUJ RAPORT], a następnie nacisnąć przycisk OK.
- → Wybrać [LISTA 1-PRZYCISK.], by sprawdzić adresatów zarejestrowanych na liście wybierania 1-przyciskowego.
- → Wybrać [LISTA SZYBK. WYBIER], by sprawdzić adresatów zarejestrowanych na liście szybkiego wybierania.
- → Wybrać [LISTA USTAW.PRZYC.], by sprawdzić ustawienia numerów wybierania grupowego i numerów wybierania programu zarejestrowanych dla przycisków wybierania 1-przyciskowego.
- → Raport można wydrukować na poniższych formatach papieru.  $5-1/2 \times 8-1/2$  a,  $5-1/2 \times 8-1/2$  a  $/2$ ,  $8-1/2 \times 11$  a  $/2$ ,  $8-1/2 \times 14$  a,  $11 \times 17$  a,  $AS$  a,  $BS$  a  $/2$ ,  $AA$  a  $/2$ ,  $B4 \square$  i A3  $\square$
- 2 Nacisnąć przycisk Start.

## 4.8 Przesyłanie danych z komputera bezpośrednio jako faksu bez odchodzenia od biurka

## FAKS PC

Możliwe jest przesłanie danych utworzonych na komputerze do docelowego faksu z wykorzystaniem operacji podobnej do drukowania danych.

Aby móc korzystać z funkcji FAKSU PC, konieczne jest zainstalowanie sterownika faksu.

- 1 Utworzyć dane przeznaczone do wysłania korzystając z aplikacji.
- 2 W menu [Plik] wybrać [Drukuj].
- 3 W [Nazwie drukarki] wybrać zainstalowaną [KONICA MINOLTA XXX (FAKS)].
- 4 Jeśli zajdzie taka potrzeba, kliknąć [Preferencje] (lub [Właściwości]) i zmienić ustawienia sterownika faksu.
- 5 Kliknąć [Drukuj].

Pokazany zostanie ekran [Nastawienie adresatów].

- 6 Określić adresata.
	- → Aby adresata wprowadzić bezpośrednio, nazwę i numer faksu należy wpisać w [Nazwisko] i [Numer faksu], a następnie kliknąć  $|$  >  $|$ . (1)(3)
	- $\rightarrow$  Aby adresata wyszukać z Książki adresowej, należy wybrać go z listy, a następnie kliknąć  $| \cdot |$ . (2) (3)
	- → Prawym klawiszem kliknąć nazwę grupy w książce adresowej, by wyświetlić użytkowników zarejestrowanych w tej grupie.
- 7 Aby określić kilku adresatów, należy powtórzyć krok 6.
- 8 Kliknąć [OK]. (4)

Jeśli przesłanie lub odebranie faksu nie powiedzie się, należy sprawdzić odpowiednią pozycję w poniższej tabeli.

## Nie można poprawnie przesłać faksu

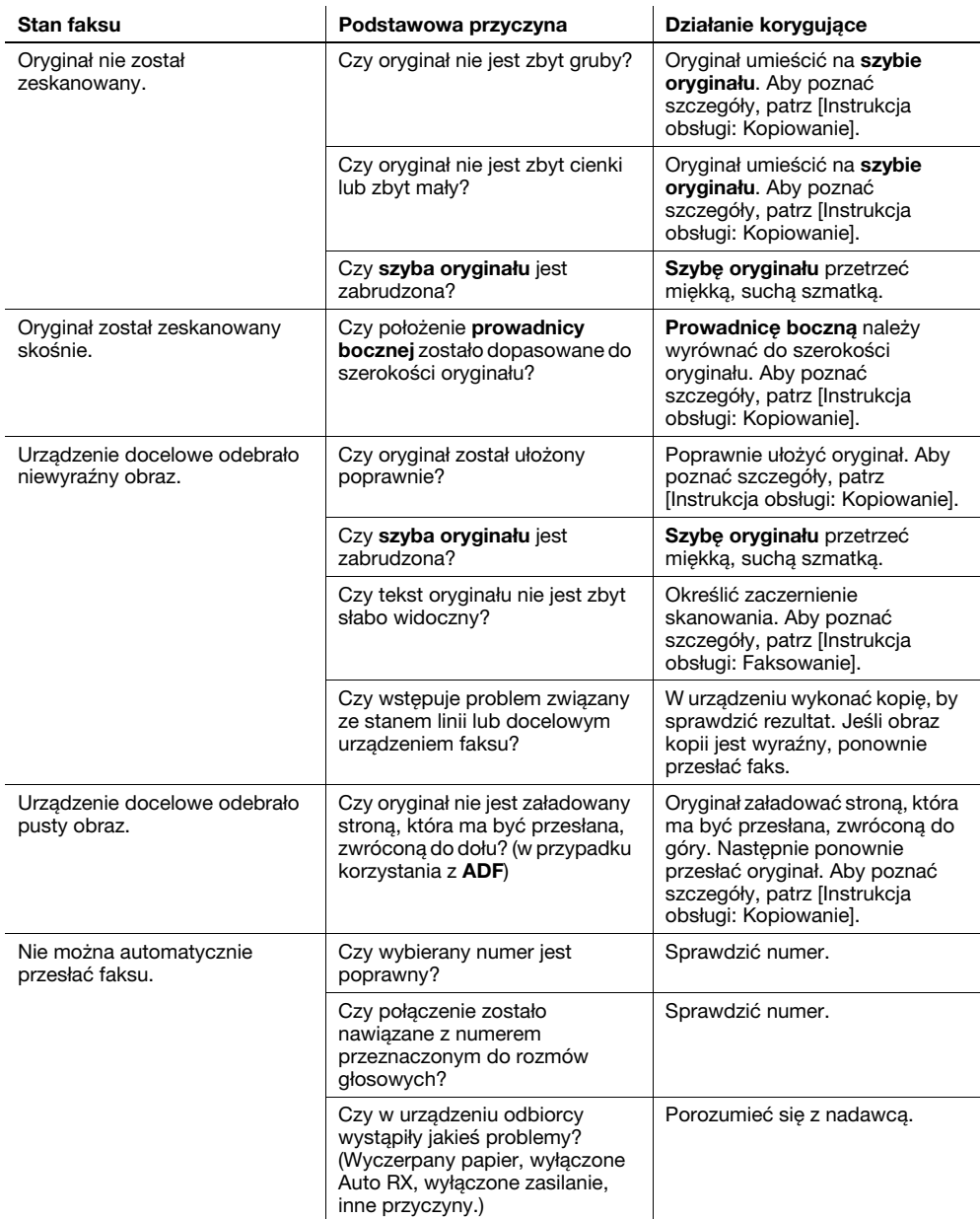

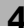

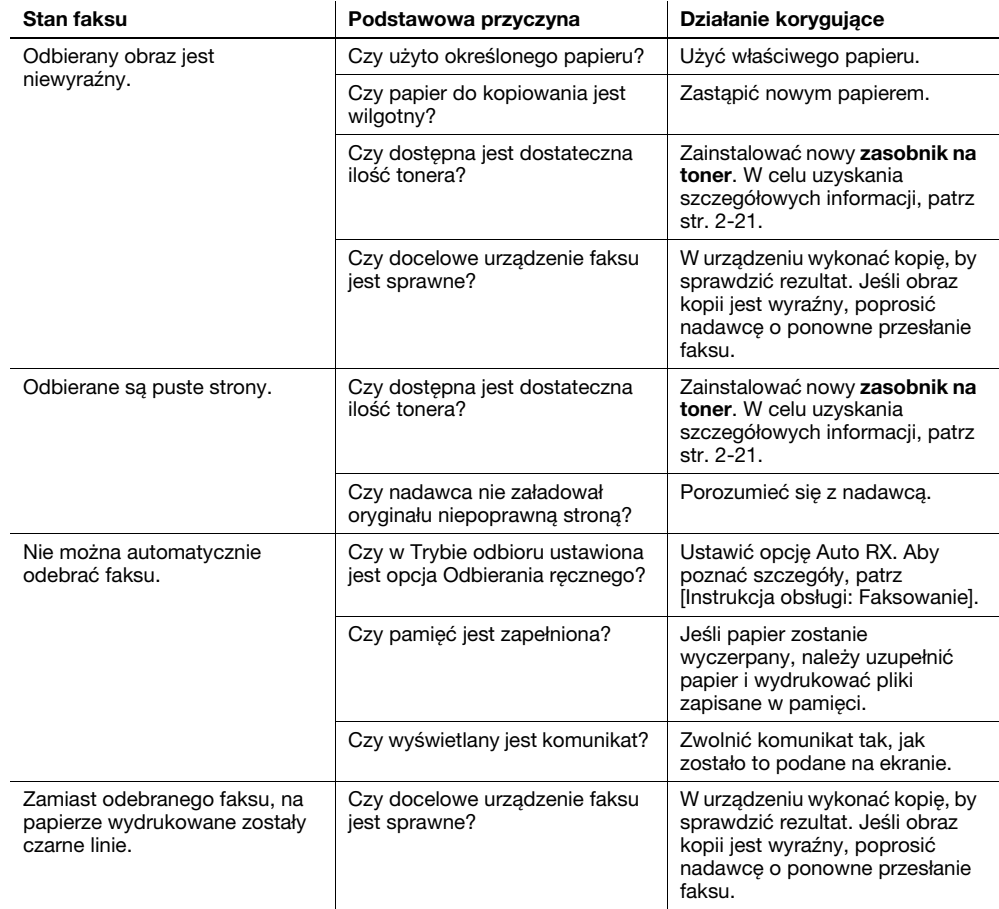

## Nie można poprawnie odebrać faksu

## Nie można poprawnie nawiązać połączenia

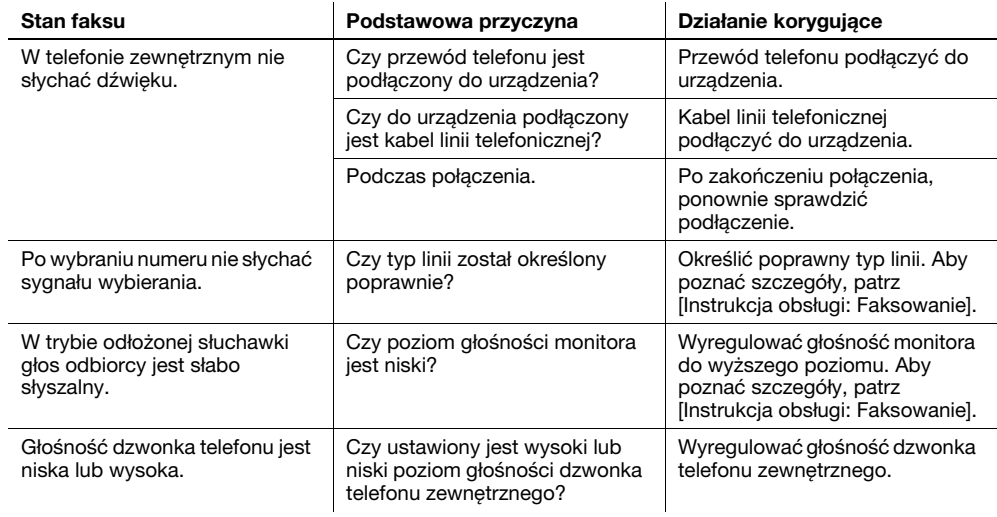

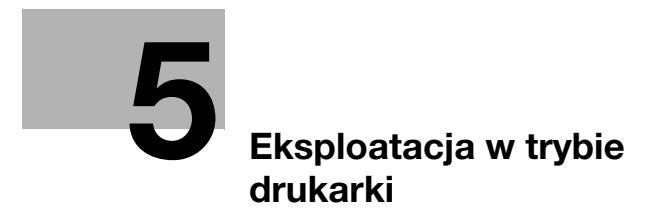

# <span id="page-88-0"></span>5 Eksploatacja w trybie drukarki

# 5.1 Przed rozpoczęciem drukowania

Aby móc drukować z komputera, wcześniej należy w nim zainstalować sterownik drukarki.

Sterownik drukarki można z łatwością zainstalować korzystając z programu instalacyjnego dostępnego na załączonej płycie CD/DVD-ROM.

## **Dodsyłacz**

Aby poznać szczegóły dotyczące instalowania sterownika drukarki, patrz Rozdział 3 w [Instrukcji obsługi: Drukowanie].

# 5.2 Drukowanie

## Drukowanie danych

Poniżej opisana została procedura umożliwiająca drukowanie danych z komputera w niniejszym urządzeniu.

- 1 W oprogramowaniu wybrać menu Drukuj.
- 2 Wybrać drukarkę i otworzyć [Preferencje] (lub [Właściwości]).
- 3 Skonfigurować ustawienia wydruku, a następnie kliknąć [OK].
- 4 Kliknąć [Drukuj].

# 5.3 Powiększanie lub zmniejszanie oryginału tak, by pasował do formatu oryginału

Poprzez określenie formatu papieru ustawionego dla danych w komputerze i formatu papieru, jaki ma być ustawiony w sterowniku, można powiększyć lub pomniejszyć oryginał zgodnie z formatem papieru.

- 1 Wybrać drukarkę i otworzyć [Preferencje] (lub [Właściwości]).
- 2 Wybrać format oryginału.

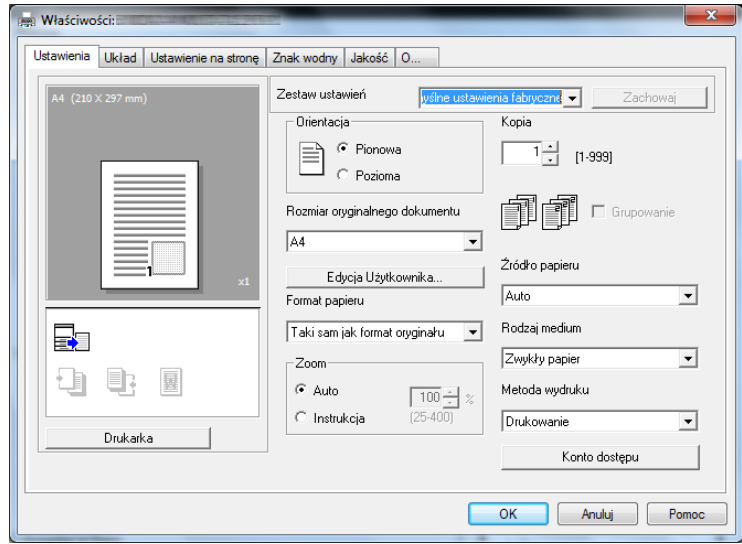

- → Określić format oryginału w [Rozmiarze oryginalnego dokumentu].
- 3 Określić format papieru wydruku lub współczynnik zoom.

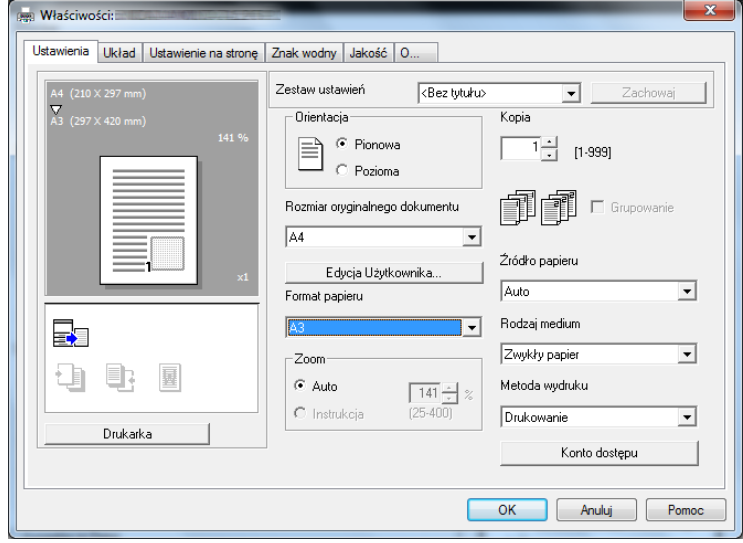

- → Aby określić współczynnik zoom, należy wybrać [Ręczny] i skonfigurować współczynnik zoom.
- 4 Kliknąć [OK].

## 5.4 Oszczędzanie papieru zużywanego do drukowania

#### Drukowanie 2-stronne

Możliwe jest drukowanie dokumentów po obu stronach papieru.

- 1 Wybrać drukarkę i otworzyć [Preferencje] (lub [Właściwości]).
- 2 Skonfigurować ustawienia drukowania 2-stronnego.

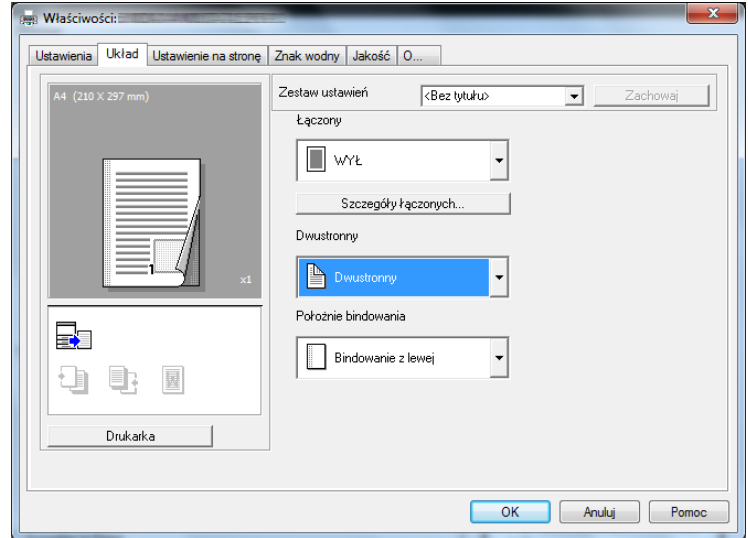

- → Wybrać [Układ] i skonfigurować ustawienie [Dwustronny].
- → Wybranie [Dwustronny] umożliwia drukowanie dokumentu po obu stronach papieru.
- → Wybranie [Jednostronny] umożliwia drukowanie dokumentu po jednej stronie papieru.
- 3 Kliknąć [OK].

#### Drukowanie łączone

Kiedy drukowanych jest kilka stron, można wybrać strony, które zostaną wydrukowane na pojedynczym arkuszu papieru.

Na pojedynczym arkuszu papieru wydrukować można 2, 4, 6, 9 lub 16 stron oryginału.

- 1 Wybrać drukarkę i otworzyć [Preferencje] (lub [Właściwości]).
- 2 Skonfigurować ustawienia drukowania łączonego.

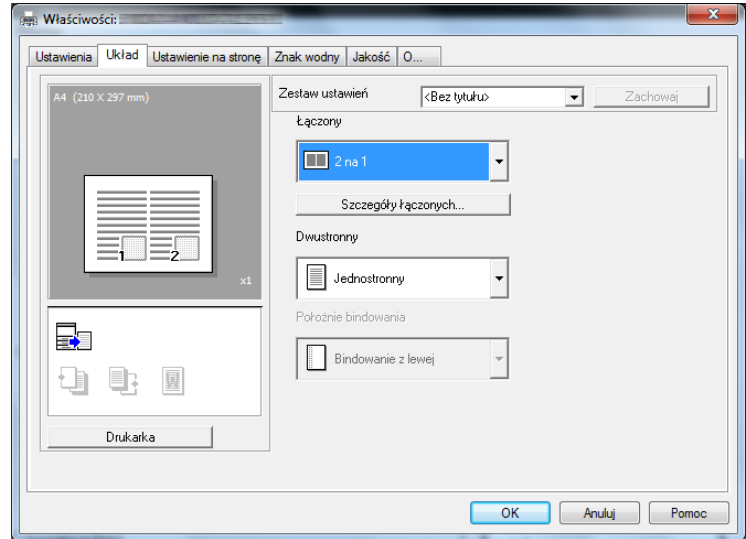

- → Wybrać [Układ] i skonfigurować ustawienie [Łączony].
- → Aby określić szczegółowe ustawienia łączenia, należy kliknąć [Szczegóły łączonych].

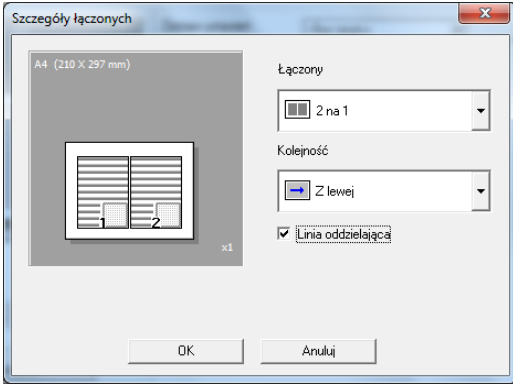

- → W [Łączony] można określić liczbę stron oryginału, jakie zostaną wydrukowane na pojedynczym arkuszu papieru.
- → W [Kolejności] można określić kolejność łączonych stron.
- → Zaznaczyć pole wyboru [Linia oddzielająca], by każdą stronę oryginału otoczyć ramką.
- 3 Kliknąć [OK].

## 5.5 Drukowanie na papierze w formacie niestandardowym

Kiedy wykonywane jest drukowanie na papierze w formacie niestandardowym, papier należy załadować do tacy ręcznej lub do tacy 1.

### Eksploatacja tacy ręcznej

Załadować papier.

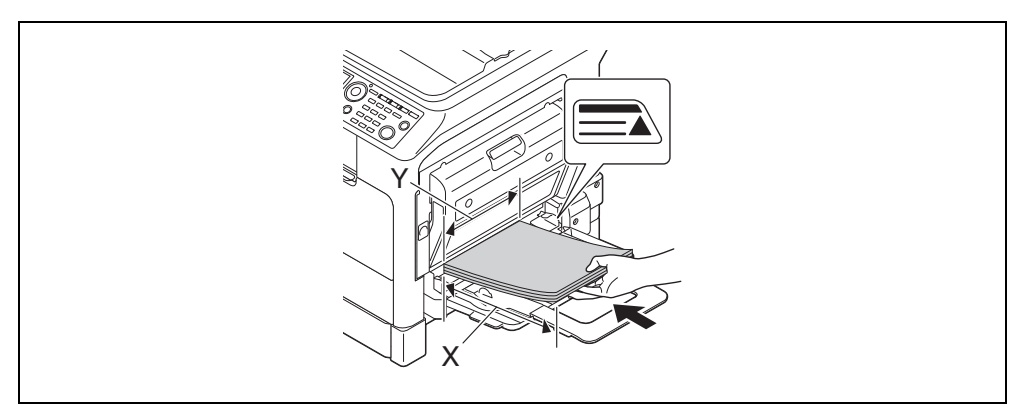

- → Po załadowaniu papieru na **panelu sterowania** pokazany zostanie ekran, w którym można określić papier umieszczony w tacy ręcznej. Aby skonfigurować ustawienia papieru w formacie niestandardowym, należy przejść do kroku 2.
- 2 Skonfigurować ustawienia papieru w formacie niestandardowym.

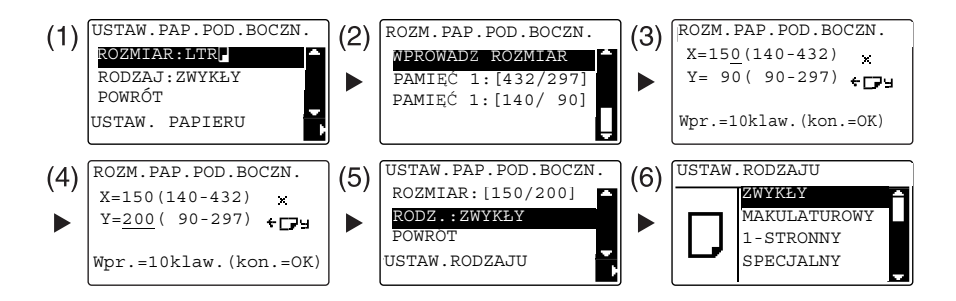

- → Użyć przycisku ▲/▼, by wybrać [ROZMIAR], a następnie nacisnąć przycisk ▶. (1)
- → Użyć przycisku ▲/▼ by wybrać odpowiednie ustawienie, a następnie nacisnąć przycisk OK. (2)(6)
- → Użyć Klawiatury, by wprowadzić format papieru, a następnie nacisnąć przycisk OK. (3)(4)
- → Użyć przycisku ▲/▼, by wybrać [RODZ.], a następnie nacisnąć przycisk ▶. (5)
- → Nacisnąć przycisk Wstecz, by powrócić do ekranu podstawowego.
- → Jeśli użytkownik nie ma pewności co do formatu papieru w formacie niestandardowym, powinien zmierzyć długość (X) i szerokość (Y) korzystając ze skali oryginału.

bizhub 306/266 5-7

- 3 Wybrać drukarkę i otworzyć [Preferencje] (lub [Właściwości]).
	- → Jeśli format załadowanego papieru nie jest zarejestrowany, należy wybrać [Edycja Użytkownika] i zarejestrować format papieru określony w urządzeniu.

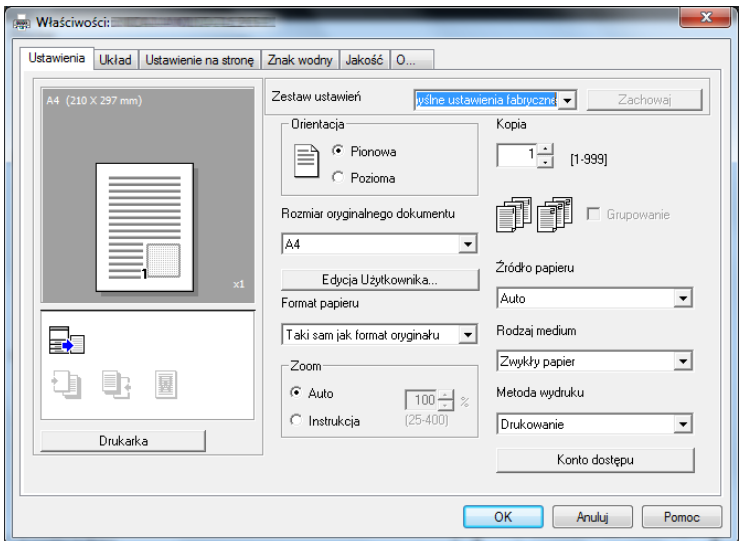

→ Kliknąć [Nowy].

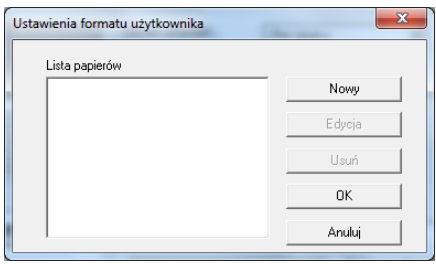

- 
- → Wprowadzić nazwę w [Nazwie] i wymiary w [Wymiarach], a następnie kliknąć [OK]. Wybrać zarejestrowany format papier, a następnie kliknąć [OK].

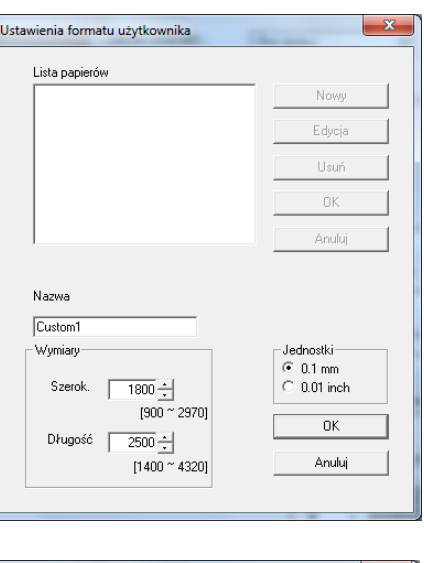

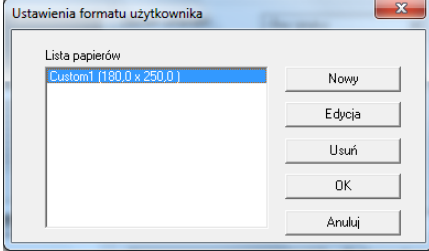

- → W [Rozmiarze oryginalnego dokumentu] wybrać zarejestrowany papier w formacie niestandardowym.
- → W [Źródle papieru] wybrać [Podajnik Ręczny].

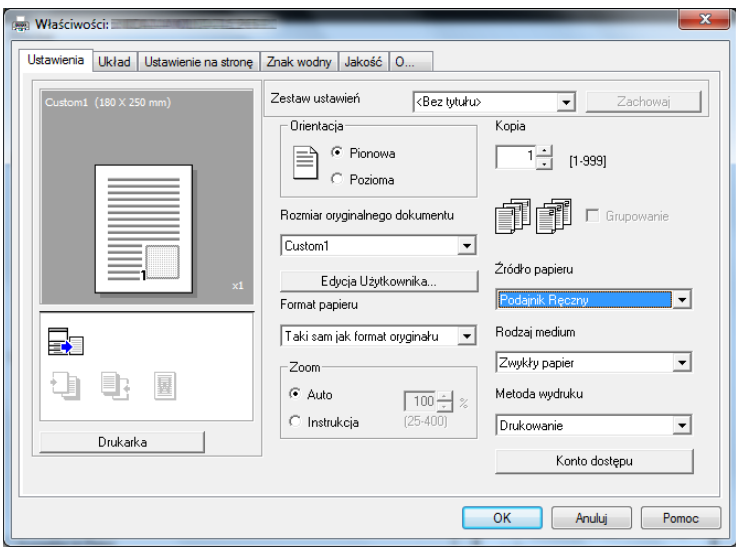

- → Sprawdzić, czy w [Format papieru] ustawiony jest taki sam format, jak w ustawieniu papieru dla danych, które mają być drukowane.
- 4 Kliknąć [OK].

## Eksploatacja tacy 1

Załadować papier.

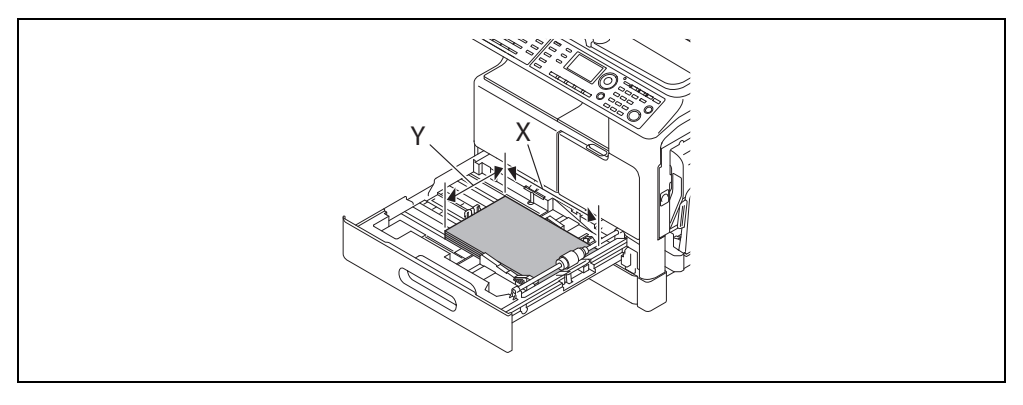

- → Jeśli użytkownik nie ma pewności co do formatu papieru w formacie niestandardowym, powinien zmierzyć długość (X) i szerokość (Y) korzystając ze skali oryginału.
- 2 Skonfigurować ustawienia papieru w formacie niestandardowym.

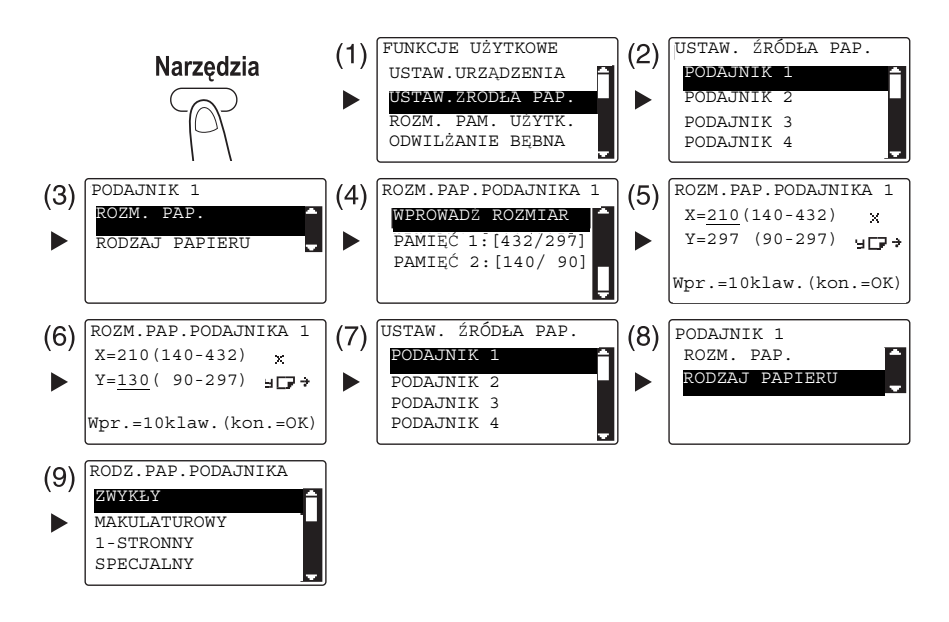

- $\rightarrow$  Użyć przycisku  $\triangle$ / $\nabla$  by wybrać odpowiednie ustawienie, a następnie nacisnąć przycisk OK. (1)(2)(3)(4)(7)(8)(9)
- → Użyć Klawiatury, by wprowadzić format papieru, a następnie nacisnąć przycisk OK. (5)(6)
- → Jeśli użytkownik nie ma pewności co do formatu papieru w formacie niestandardowym, powinien zmierzyć długość (X) i szerokość (Y) korzystając ze skali oryginału.

- 3 Wybrać drukarkę i otworzyć [Preferencje] (lub [Właściwości]).
	- → Jeśli format załadowanego papieru nie jest zarejestrowany, należy wybrać [Edycja Użytkownika] i zarejestrować format papieru określony w urządzeniu.

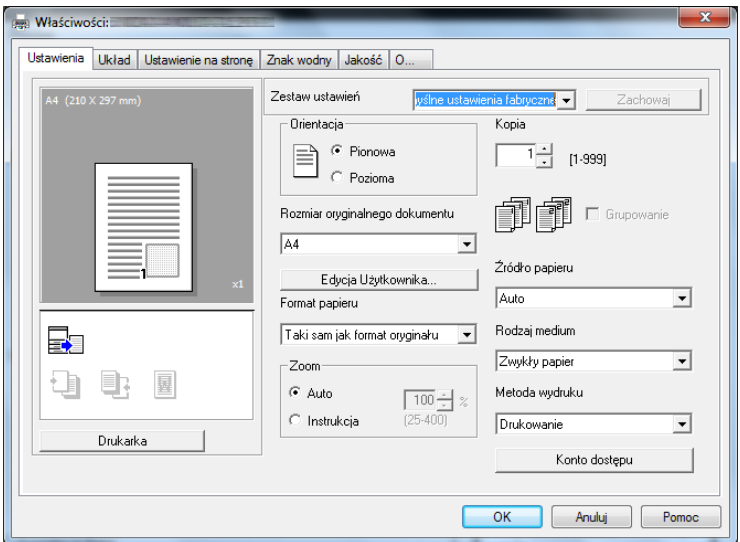

→ Kliknąć [Nowy].

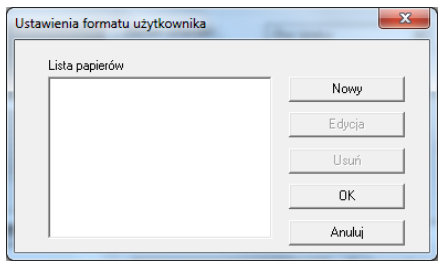

→ Wprowadzić nazwę w [Nazwie] i wymiary w [Wymiarach], a następnie kliknąć [OK]. Wybrać zarejestrowany format papier, a następnie kliknąć [OK].

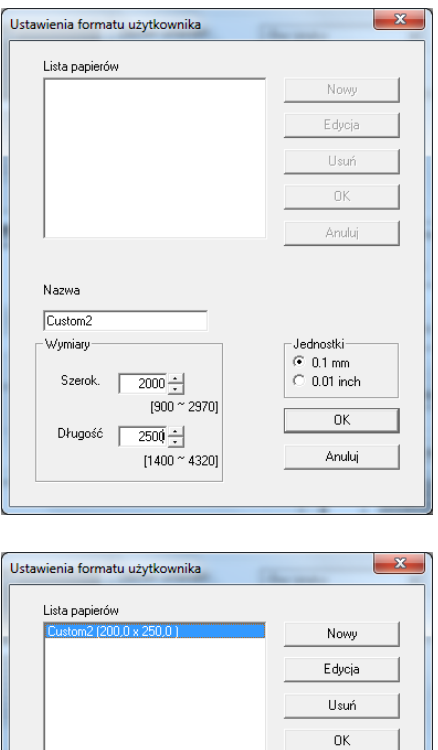

→ W [Rozmiar oryginalnego dokumentu] wybrać zarejestrowany papier w formacie niestandardowym.

Anuluj

→ W [Źródle papieru] wybrać [Kaseta 1].

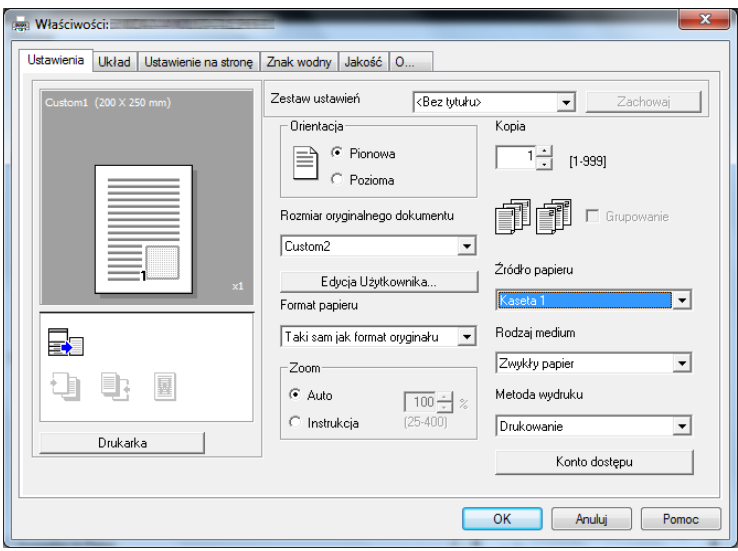

- → Sprawdzić, czy w [Format papieru] ustawiony jest taki sam format, jak w ustawieniu papieru dla danych, które mają być drukowane.
- 4 Kliknąć [OK].

# 5.6 Drukowanie na kopertach

Aby móc drukować na kopertach, należy określić format i rodzaj papieru w panelu sterowania, a następnie wybrać format koperty w danych, które mają być drukowane albo w sterowniku drukarki.

#### Eksploatacja tacy ręcznej

Załadować koperty.

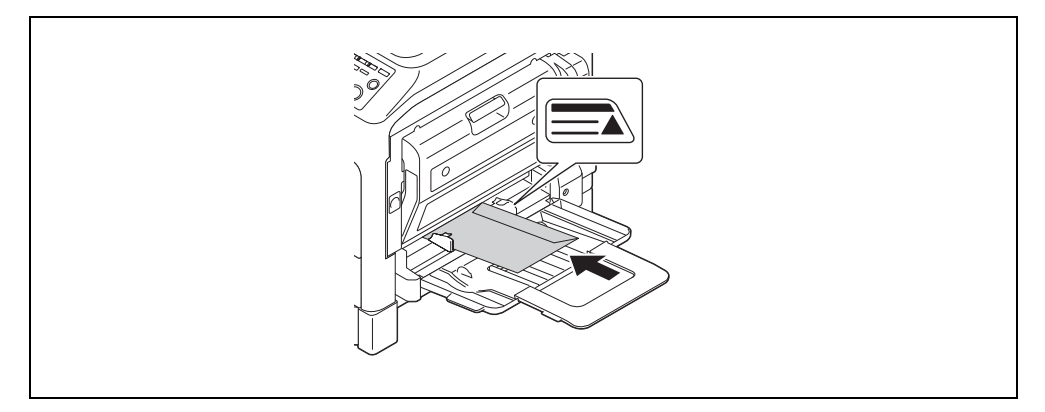

- → Koperty należy załadować stroną, po której znajduje się klapka, zwróconą do góry.
- → Załadować można do 10 kopert.
- Po załadowaniu papieru na panelu sterowania pokazany zostanie ekran, w którym można określić papier umieszczony w tacy ręcznej. Aby skonfigurować ustawienia kopert, należy przejść do kroku 2.
- 2 Skonfigurować ustawienia kopert.

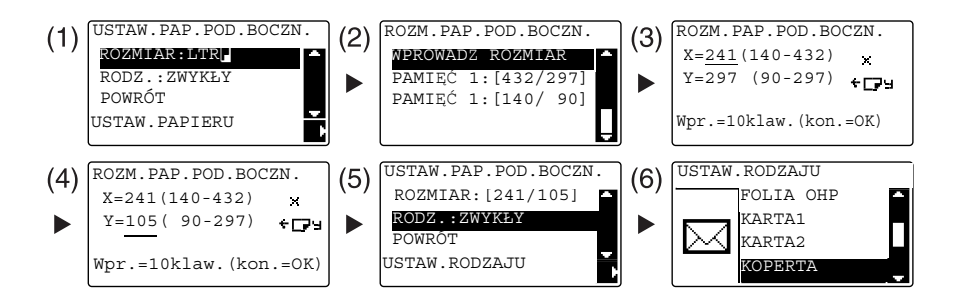

- → Użyć przycisku ▲/▼, by wybrać [ROZMIAR], a następnie nacisnąć przycisk ▶. (1)
- → Użyć przycisku ▲/▼ by wybrać odpowiednie ustawienie, a następnie nacisnąć przycisk OK. (2)
- $\rightarrow$  Użyć Klawiatury, by wprowadzić format papieru, a następnie nacisnąć przycisk OK. (3) (4)
- $\rightarrow$  Użyć przycisku  $\triangle$ / $\nabla$ , by wybrać [RODZ.], a następnie wybrać przycisk  $\rho$ . (5)
- $\rightarrow$  Wybrać [KOPERTA]. (6)
- → Nacisnąć przycisk Wstecz, by powrócić do ekranu podstawowego.
- → Jeśli użytkownik nie ma pewności co do formatu kopert, powinien zmierzyć długość (X) i szerokość (Y) korzystając ze skali oryginału.

bizhub 306/266 5-13

- 3 Wybrać drukarkę i otworzyć [Preferencje] (lub [Właściwości]).
	- → Formaty kopert zarejestrowane w sterowniku drukarki to [Env.Com10], [Env.C6 3/4], [Env.C6] i [Env.DL].
	- → W [Rozmiar oryginalnego dokumentu] wybrać format kopert.

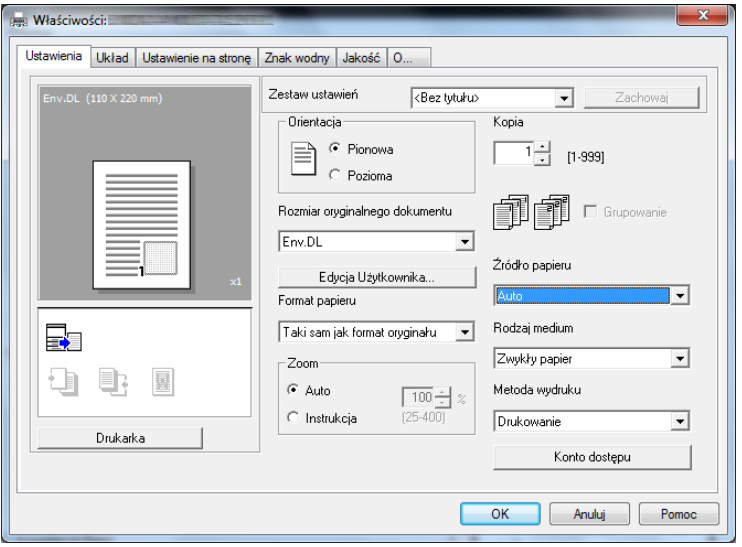

→ W [Źródle papieru] wybrać [Podajnik Ręczny].

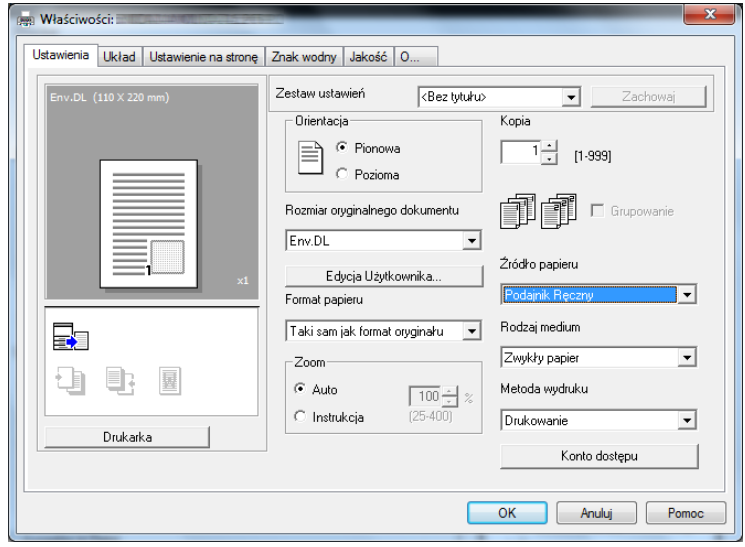

→ W [Rodzaj medium] wybrać [Papier Koperta].

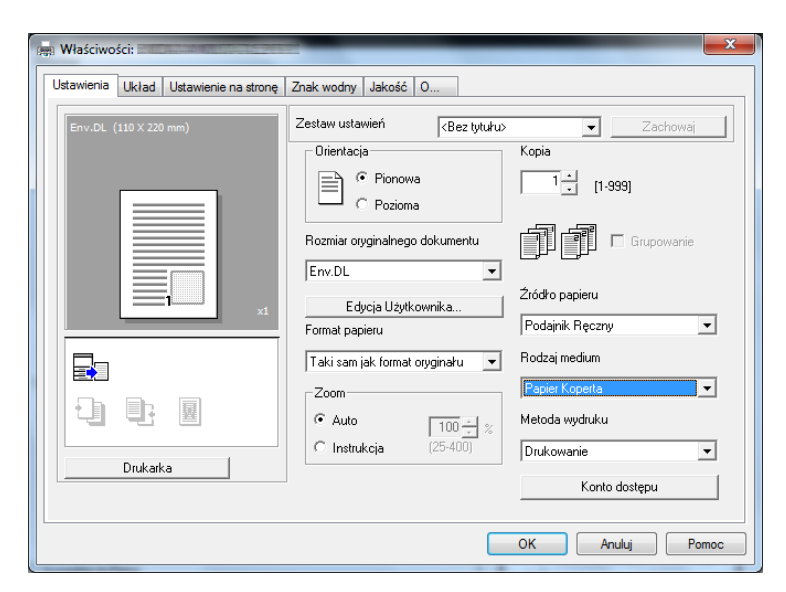

- → Sprawdzić, czy w [Format papieru] ustawiony jest taki sam format, jak w ustawieniu papieru dla danych, które mają być drukowane.
- 4 Kliknąć [OK].

#### Eksploatacja tacy 1

Załadować koperty.

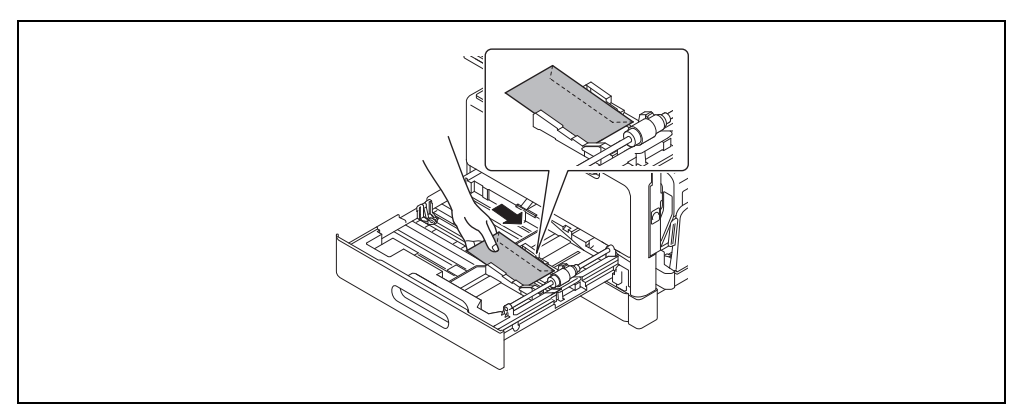

- → Koperty załadować stroną, która ma być zadrukowana, zwróconą do góry.
- → Załadować można do 10 kopert.
- 2 Skonfigurować ustawienia kopert.

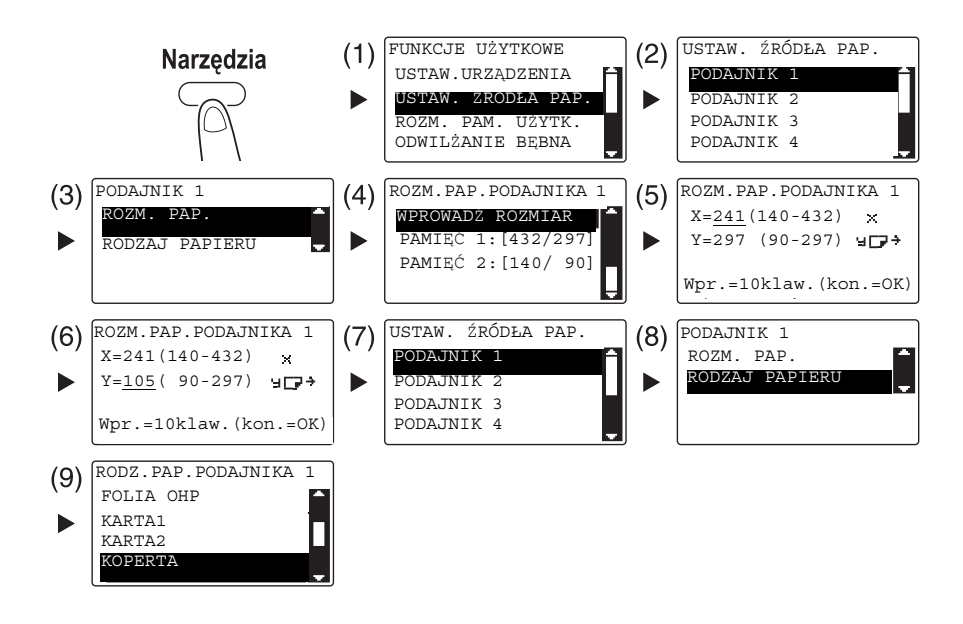

- $\rightarrow$  Użyć przycisku  $\triangle$ / $\nabla$  by wybrać odpowiednie ustawienie, a następnie nacisnąć przycisk **OK**. (1)(2)(3)(4)(7)(8)(9)
- → Użyć klawiatury, by wprowadzić format papieru, a następnie nacisnąć przycisk OK. (5)(6)
- → Jeśli użytkownik nie ma pewności co do formatu kopert, powinien zmierzyć długość (X) i szerokość (Y) korzystając ze skali oryginału.
- 3 Wybrać drukarkę i otworzyć [Preferencje] (lub [Właściwości]).
	- → Formaty kopert zarejestrowane w sterowniku drukarki to [Env.Com10], [Env.C6 3/4], [Env.C6] i [Env.DL].
	- → W [Rozmiarze oryginalnego dokumentu] wybrać format kopert.

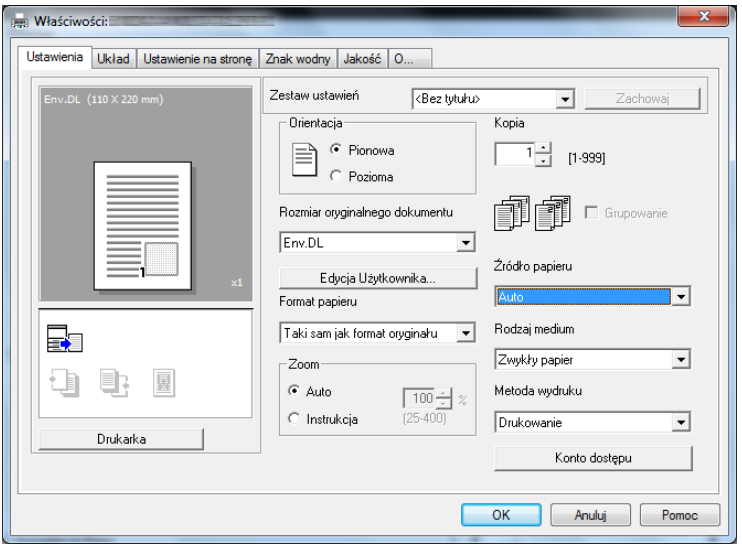

→ W [Źródle papieru] wybrać [Kaseta 1].

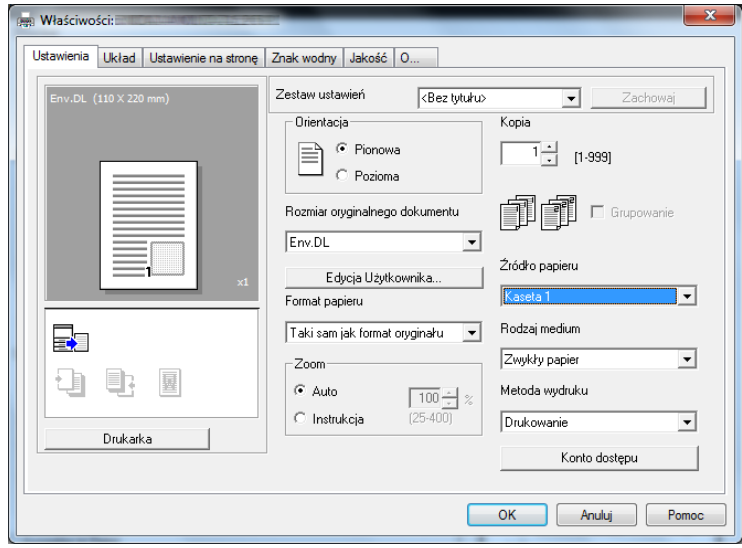

→ W [Rodzaj medium] wybrać [Papier Koperta].

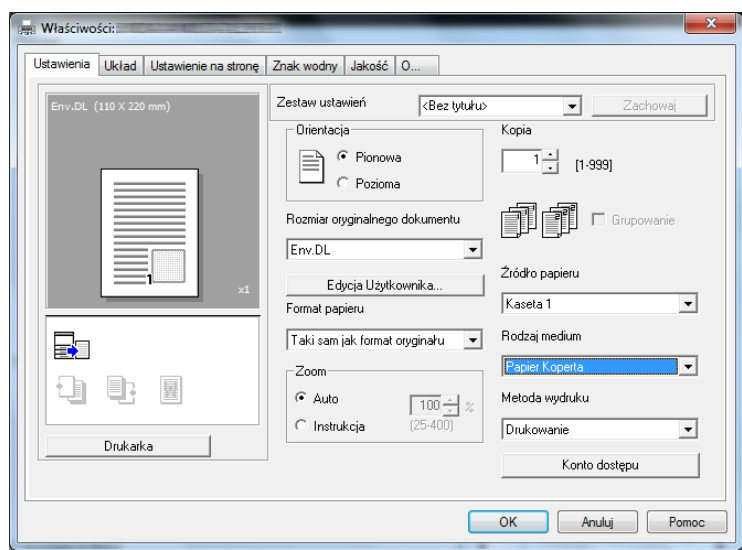

- → Sprawdzić, czy w [Format papieru] ustawiony jest taki sam format, jak w ustawieniu papieru dla danych, które mają być drukowane.
- 4 Kliknąć [OK].

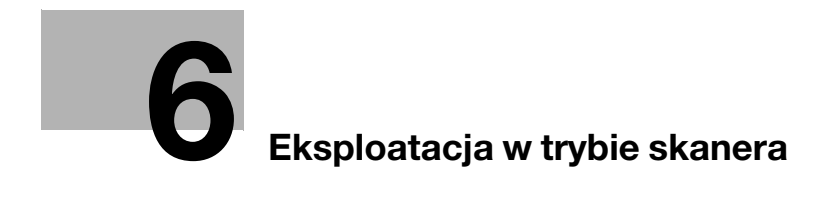

# <span id="page-106-0"></span>6 Eksploatacja w trybie skanera

## 6.1 Przesyłanie zeskanowanych danych

Zeskanowane dane można przesłać poprzez wiadomość e-mail lub do serwera FTP albo SMB.

## Wskazówki

Aby móc wybrać adresata korzystając z Wybierania 1-przyciskowego, Wybierania skróconego lub Wybierania grupowego, musi być zainstalowany Rozszerzony panel sterowania MK-750.

### Przesyłanie wiadomości e-mail

Poniżej opisano procedurę umożliwiającą przesyłanie zeskanowanych danych poprzez wiadomość e-mail.

- 1 Nacisnać przycisk Skan.
- 2 Załadować oryginał.
	- → Aby poznać szczegóły dotyczące sposobu ładowania oryginału, patrz [str. 2-12.](#page-47-0)
- 3 Określić ustawienie rozdzielczości.

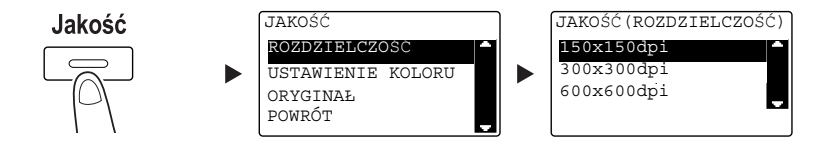

- → Użyć przycisku ▲/▼ by wybrać odpowiednie ustawienie, a następnie nacisnąć przycisk OK.
- $\rightarrow$  Wybrać [150×150dpi], [300×300dpi] lub [600×600dpi].
- → Kiedy w ustawieniu koloru określone jest [Kolor] lub [Odcienie szarości], opcja [600×600dpi] nie jest wyświetlana.
- 4 Określić ustawienie koloru.

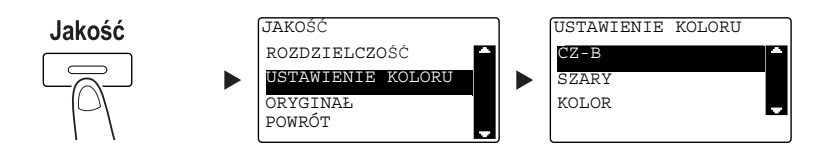

- → Użyć przycisku ▲/▼ by wybrać odpowiednie ustawienie, a następnie nacisnąć przycisk OK.
- → Wybrać [CZ-B], [SZARY] lub [KOLOR].
- → Jeśli [CZ-B] zostanie wybrane wraz z [FORMAT OBRAZU], w którym jest ustawione [JPEG], automatycznie zostanie wybrany [PDF].

5 Określić jakość obrazu.

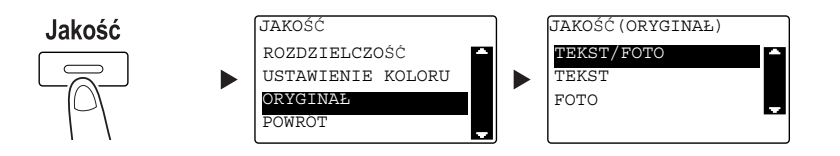

- → Użyć przycisku ▲/▼ by wybrać odpowiednie ustawienie, a następnie nacisnąć przycisk OK.
- → Wybrać [TEKST/FOTO], [TEKST] lub [FOTO].
- 6 Wprowadzić adres e-mail używając klawiatury, a następnie nacisnąć przycisk Start.
	- → Określić można temat, adres DW, format pliku i metodę kodowania kompresji.
	- → Do wybrania adresata wykorzystać można wybieranie 1-przyciskowe.
	- → Do wybrania adresata wykorzystać można wybieranie skrócone.
	- → Do wybrania adresata wykorzystać można książkę adresową.
	- → Aby przerwać przesyłanie, należy nacisnąć przycisk Czyść/Stop i wybrać [TAK] na wyświetlanym ekranie. W celu uzyskania szczegółowych informacji, patrz [str. 6-10.](#page-113-0)
	- → Aby poznać szczegóły dotyczące każdego z ustawień, patrz Rozdział 5 w [Instrukcji obsługi: Skanowanie].
	- → Jeśli oryginał jest układany na szybie oryginału, należy przejść do kroku 7.
- $7$  Użyć przycisku ▲/▼, by wybrać [AUTO DETEKCJA] lub [RĘCZNIE], a następnie nacisnąć przycisk OK.
	- → Po wybraniu [RECZNIE] określić można format skanowania.

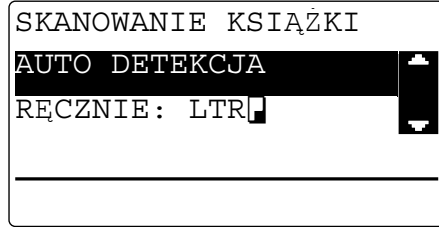

- 8 Aby rozpocząć skanowanie, należy nacisnąć przycisk OK.
- 9 Kiedy oryginał jest skanowany bez przerywania, należy załadować następną stronę, a następnie nacisnąć przycisk OK.
- 10 Po zakończeniu skanowania wszystkich oryginałów, należy nacisnąć przycisk Start.
	- → Aby przerwać przesyłanie, należy nacisnąć przycisk Czyść/Stop i wybrać [TAK] na wyświetlanym ekranie. W celu uzyskania szczegółowych informacji, patrz [str. 6-10.](#page-113-0)
#### <span id="page-108-0"></span>Przesyłanie zeskanowanych danych do serwera FTP/SMB

Poniżej opisana została procedura umożliwiająca przesyłanie zeskanowanych danych do serwera FTP/SMB.

- 1 Nacisnać przycisk Skan.
- 2 Załadować oryginał.
	- → Aby poznać szczegóły dotyczące sposobu ładowania oryginału, patrz [str. 2-12.](#page-47-0)
- 3 Określić ustawienie rozdzielczości.

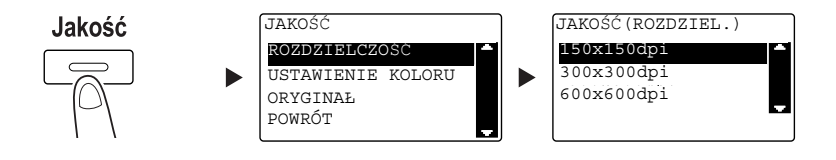

- → Użyć przycisku ▲/▼ by wybrać odpowiednie ustawienie, a następnie nacisnąć przycisk OK.
- $\rightarrow$  Wybrać [150×150dpi], [300×300dpi] lub [600×600dpi].
- → Kiedy w ustawieniu koloru określone jest [Kolor] lub [Odcienie szarości], opcja [600×600dpi] nie jest wyświetlana.
- 4 Określić ustawienie koloru.

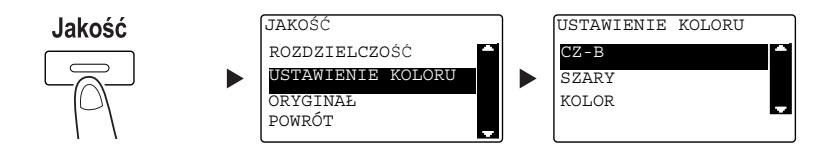

- → Użyć przycisku ▲/▼ by wybrać odpowiednie ustawienie, a następnie nacisnąć przycisk OK.
- → Wybrać [CZ-B], [SZARY] lub [KOLOR].
- → Jeśli [CZ-B] zostanie wybrane wraz z [FORMAT OBRAZU], w którym jest ustawione [JPEG], automatycznie zostanie wybrany [PDF].
- 5 Określić jakość obrazu.

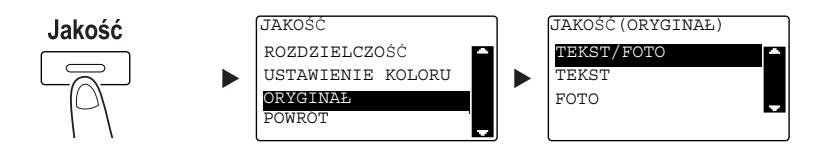

- → Użyć przycisku ▲/▼, by wybrać odpowiednie ustawienie, a następnie nacisnąć przycisk OK.
- → Wybrać [TEKST/FOTO], [TEKST] lub [FOTO].

bizhub 306/266 6-5

6 Nacisnąć przycisk Szyb. Wybier. Wprowadzić żądany 3-cyfrowy numer wybierania używając klawiatury, a następnie nacisnąć przycisk OK.

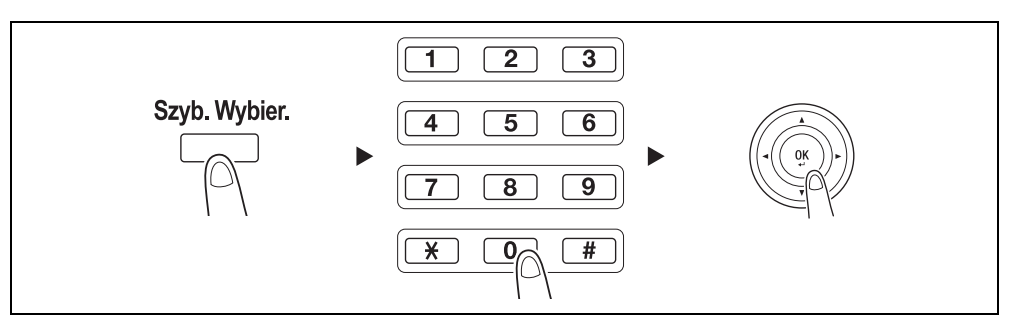

- → Przed przesłaniem danych na serwer, należy zarejestrować adres serwera FTP/SMB używając numeru w wybieraniu skróconym, należącego do zakresu od [251 do 300].
- → Adresata można wybrać korzystając z przycisku Książka adresowa. Aby poznać szczegóły, patrz Rozdział 5 w [Instrukcji obsługi: Skanowanie].
- → Określić można format pliku i metodę kodowania kompresji. Aby poznać szczegóły, patrz Rozdział 6 w [Instrukcji obsługi: Skanowanie].
- 7 Nacisnąć przycisk Start.
	- → Aby przerwać przesyłanie, należy nacisnąć przycisk Czyść/Stop i wybrać [TAK] na wyświetlanym ekranie. W celu uzyskania szczegółowych informacji, patrz [str. 6-10.](#page-113-0)
	- → Jeśli oryginał jest układany na szybie oryginału, należy przejść do kroku 8.
- 8 Użyć przycisku  $\blacktriangle/\blacktriangledown$ , by wybrać [AUTO DETEKCJA] lub [RĘCZNIE], a następnie nacisnąć przycisk OK.
	- → Po wybraniu [RECZNIE] określić można format skanowania.

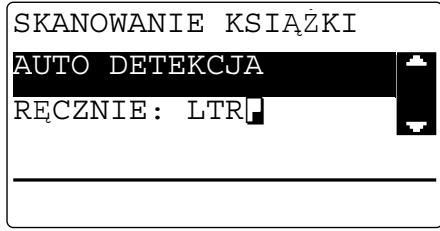

- 9 Aby rozpocząć skanowanie, należy nacisnąć przycisk OK.
- 10 Kiedy oryginał jest skanowany bez przerywania, należy załadować następną stronę, a następnie nacisnąć przycisk OK.
- 11 Po zakończeniu skanowania wszystkich oryginałów, należy nacisnąć przycisk Start.
	- → Aby przerwać przesyłanie, należy nacisnąć przycisk Czyść/Stop i wybrać [TAK] na wyświetlanym ekranie. W celu uzyskania szczegółowych informacji, patrz [str. 6-10.](#page-113-0)

## 6.2 Rejestrowanie często używanych adresatów

Możliwe jest zarejestrowanie często używanych adresatów. Adresatów można zarejestrować w Wybieraniu 1-przyciskowym, wybieraniu skróconym, wybieraniu grupowym i wybieraniu programu. Ta sekcja opisuje sposób rejestracji adresatów w Wybieraniu 1-przyciskowym i wybieraniu skróconym.

#### Wskazówki

Aby zarejestrować adresata z panelu sterowania, musi być zainstalowany Rozszerzony panel sterowania MK-750.

#### <span id="page-110-0"></span>Rejestrowanie adresatów w wybieraniu 1-przyciskowym

Po zarejestrowaniu adresata w wybieraniu 1-przyciskowym można go później łatwo i dokładnie określić, bez konieczności wprowadzania adresu e-mail z użyciem klawiatury.

1 Nacisnąć przycisk **Narzędzia** i wybrać [REJESTR. WYBIER.].

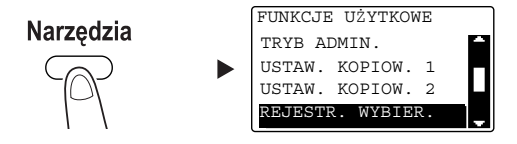

- $\rightarrow$  Użyć przycisku  $\triangle$ / $\nabla$ , by wybrać opcję, a następnie nacisnąć przycisk OK.
- 2 Wybrać [WYBIER.1-PRZYCISK.].

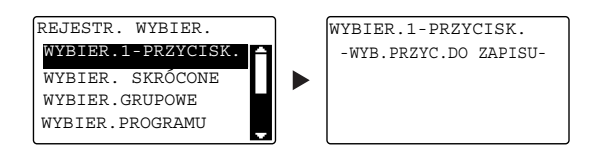

- → Użyć przycisku ▲/▼, by opcję wybrać, a następnie nacisnąć przycisk OK.
- 3 Aby zarejestrować adresata, należy wcisnąć Przycisk wybierania 1-przyciskowego.

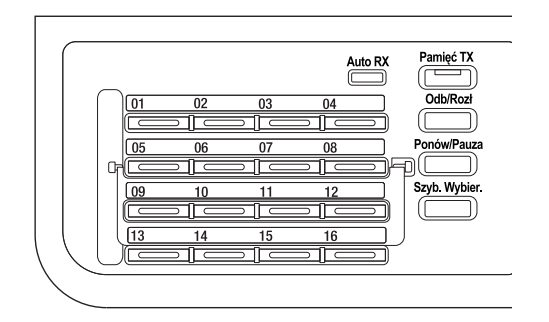

- → W wybieraniu 1-przyciskowym zarejestrować można do 32 stacji.
- → Jeśli skonfigurowane zostało ustawienie LDAP, należy wybrać [USTAWIENIE RĘCZNE].

4 Wprowadzić nazwę i adres e-mail adresata używając klawiatury, a następnie nacisnąć przycisk OK.

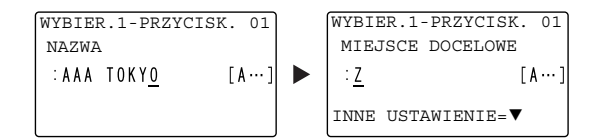

→ Można określić wielkość przesyłania, rozdzielczość i inne ustawienia. Aby poznać szczegóły, patrz Rozdział 4 w [Instrukcji obsługi: Skanowanie].

#### <span id="page-111-0"></span>Rejestrowanie adresatów w wybieraniu skróconym

Po zarejestrowaniu adresata w wybieraniu skróconym można go później łatwo i dokładnie określić, bez konieczności wprowadzania adresu e-mail z użyciem klawiatury.

1 Nacisnąć przycisk Narzędzia i wybrać [REJESTR. WYBIER.].

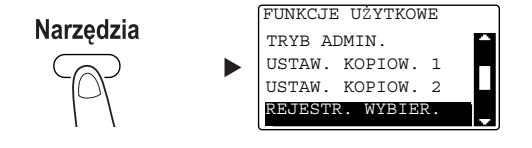

- → Użyć przycisku ▲/▼, by opcję wybrać, a następnie nacisnąć przycisk OK.
- 2 Wybrać [WYBIER. SKRÓCONE].

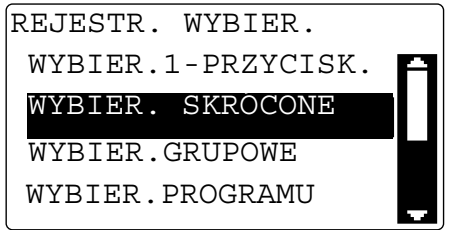

→ Użyć przycisku ▲/▼, by opcję wybrać, a następnie nacisnąć przycisk OK.

3 Wprowadzić żądany 3-cyfrowy numer wybierania skróconego używając klawiatury, a następnie nacisnąć przycisk OK.

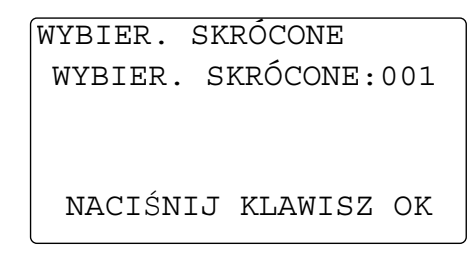

- → W wybieraniu skróconym zarejestrować można do 250 stacji (od 001 do 250).
- → Jeśli skonfigurowane zostało ustawienie LDAP, należy wybrać [USTAWIENIE RĘCZNE].
- 4 Wprowadzić nazwę i adres e-mail adresata używając klawiatury, a następnie nacisnąć przycisk OK.

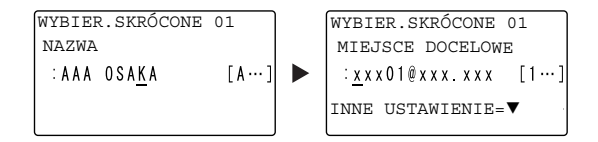

→ Aby określić wielkość przesyłania, rozdzielczość lub inne ustawienia, patrz Rozdział 4 w [Instrukcji obsługi: Skanowanie].

# <span id="page-113-0"></span>6.3 Anulowanie wykonywanego połączenia

<span id="page-113-1"></span>Poniżej opisano procedurę umożliwiającą przerwanie operacji przesyłania, która została rozpoczęta po naciśnięciu przycisku Start.

- 1 Podczas przesyłania nacisnąć Czyść/Stop.
- 2 Użyć przycisku  $\blacktriangle\blacktriangledown$ , by wybrać [TAK], a następnie nacisnąć przycisk OK.

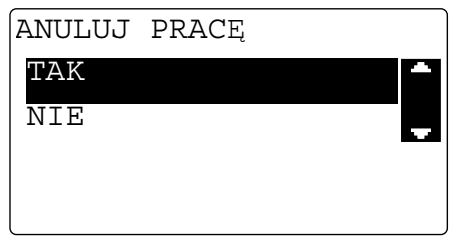

→ Wybranie [NIE] spowoduje wznowienie przesyłania zeskanowanych danych. Drukowany jest raport z rezultatem połączenia.

## 6.4 Sposób korzystania ze Skanowania do USB

<span id="page-114-0"></span>W niniejszym rozdziale opisano sposób zapisywania zeskanowanych danych w pamięci USB.

- 1 Załadować oryginał.
	- → Aby poznać szczegóły dotyczące sposobu ładowania oryginału, patrz [str. 2-12.](#page-47-0)
- 2 Pamięć USB podłączyć do urządzenia. Pokazany zostanie ekran [URZĄDZ. JEST PODŁ.].
- 3 Użyć przycisku  $\blacktriangle$ / $\blacktriangledown$ , by wybrać [SKANUJ DO USB], a następnie nacisnąć przycisk OK. Tryb urządzenia jest przełączany na tryb skanowania i wyświetlane jest [DO: Skanuj do pam. USB].

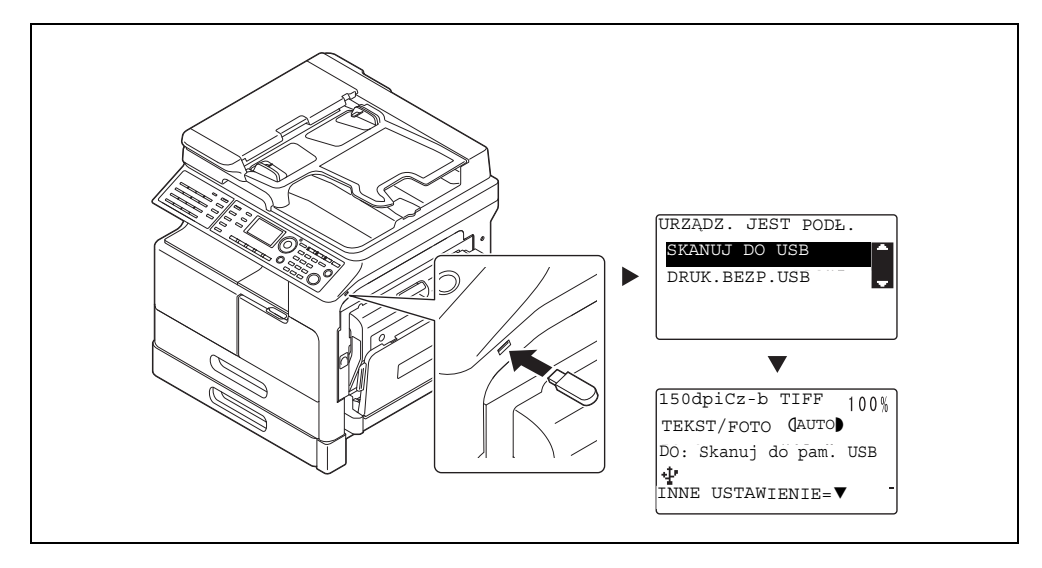

- → Określić można format pliku i metodę kodowania kompresji. Aby poznać szczegóły, patrz Rozdział 8 w [Instrukcji obsługi: Skanowanie].
- 4 Określić ustawienie rozdzielczości.

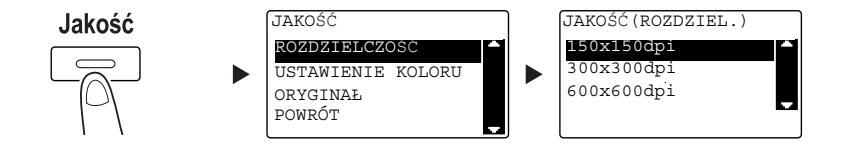

- → Użyć przycisku ▲/▼, by wybrać odpowiednie ustawienie, a następnie nacisnąć przycisk OK.
- $\rightarrow$  Wybrać [150×150dpi], [300×300dpi] lub [600×600dpi].
- → Kiedy w ustawieniu koloru określone jest [Kolor] lub [Odcienie szarości], opcja [600×600dpi] nie jest wyświetlana.

5 Określić ustawienie koloru.

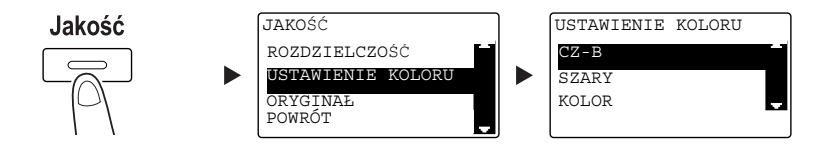

- → Użyć przycisku ▲/▼, by wybrać odpowiednie ustawienie, a następnie nacisnąć przycisk OK.
- → Wybrać [CZ-B], [SZARY] lub [KOLOR].
- → Jeśli [CZ-B] zostanie wybrane wraz z [FORMAT OBRAZU], w którym jest ustawione [JPEG], automatycznie zostanie wybrany [PDF].
- 6 Określić jakość obrazu.

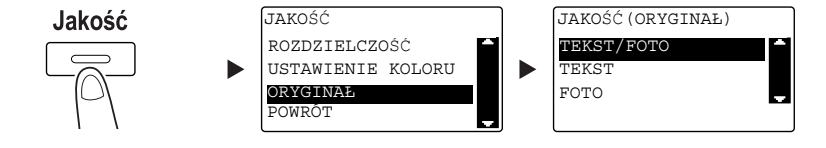

- → Użyć przycisku ▲/▼, by wybrać odpowiednie ustawienie, a następnie nacisnąć przycisk OK.
- → Wybrać [TEKST/FOTO], [TEKST] lub [FOTO].
- 7 Nacisnąć przycisk Start.

Zeskanowany oryginał zostanie zapisany w pamięci USB.

- → Jeśli oryginał jest układany na szybie oryginału, należy przejść do kroku 7.
- 8 Użyć przycisku  $\blacktriangle$ /, by wybrać [AUTO DETEKCJA] lub [RĘCZNIE], a następnie nacisnąć przycisk OK.
	- → Po wybraniu [RECZNIE] określić można format skanowania.

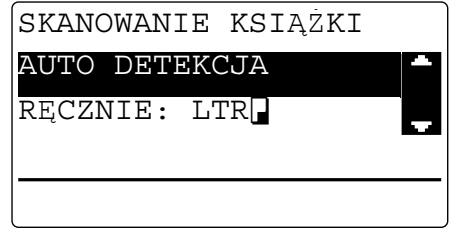

- 9 Aby rozpocząć skanowanie, należy nacisnąć przycisk OK.
- 10 Kiedy oryginał jest skanowany bez przerywania, należy załadować następną stronę, a następnie nacisnąć przycisk OK.
- 11 Po zakończeniu skanowania wszystkich oryginałów, należy nacisnąć przycisk Start.
	- → Aby przerwać przesyłanie, należy nacisnąć przycisk Czyść/Stop i wybrać [TAK] na wyświetlanym ekranie. W celu uzyskania szczegółowych informacji, patrz [str. 6-10.](#page-113-0)

### 6.5 Skanowanie z wykorzystaniem sterownika TWAIN

<span id="page-116-0"></span>Po zainstalowaniu w komputerze sterownika TWAIN urządzenie można wykorzystywać do skanowania oryginałów do danych, które są importowane do komputera.

W metodzie "Skanowanie z panelu" skanowanie jest rozpoczynane z ekranu komputera, a w metodzie "Skanowania z PC" skanowanie jest rozpoczynane po naciśnięciu przycisku Start umieszczonego na urządzeniu.

Metoda obsługi różni się w zależności od tego, jaka aplikacja ma być wykorzystana.

- 1 Załadować oryginał.
	- → Aby poznać szczegóły dotyczące sposobu ładowania oryginału, patrz [str. 2-12.](#page-47-0)
- 2 W komputerze uruchomić aplikację do przetwarzania obrazu.
- 3 Skonfigurować ustawienia skanowania.
	- → W [Format dokumentu] określić format dokumentu, który ma być zeskanowany. Jeśli obraz, jaki ma być zeskanowany jest większy, niż format określony w Rozmiarze oryginalnego dokumentu, obszary znajdujące się poza określonym formatem są usuwane.
	- → W [Trybie skanowania] określić jakość obrazu oryginału. Przełączenie [Trybu skanowania] powoduje wyświetlanie ikon. Naciśnięcie tych ikon umożliwia określanie jasności koloru lub kontrastu.
	- → W [Rozdzielczości] określić rozdzielczość. Jeśli w [Trybie skanowania] ustawione są [True Color] lub [Odcienie szarości], opcja [600dpix600dpi] nie jest wyświetlana.
	- → W [Rodzaju skanu] określić metodę skanowania.
	- → W [Skanowaniu dwustronnym] włączyć lub wyłączyć funkcje skanowania 2-stronnego. [Skanowanie dwustronne] jest wyświetlane, gdy zainstalowany jest opcjonalny ADF.
	- → Kliknąć [Preskan], by wyświetlić skanowany oryginał w oknie podglądu.
- 4 Zeskanować oryginał.
	- → W przypadku Skanowania z panelu kliknąć [Skan]. Skanowanie zostanie rozpoczęte.
	- → W przypadku Skanowania z PC należy kliknąć [Skan], a następnie nacisnąć przycisk Start znajdujący się na panelu sterowania. Skanowanie zostanie rozpoczęte.

# 6.6 Skanowanie z wykorzystaniem sterownika WIA

<span id="page-117-0"></span>Skanowanie jest możliwe z wykorzystaniem aplikacji obsługującej WIA.

Metoda obsługi różni się w zależności od tego, jaka aplikacja ma być wykorzystana.

- 1 Załadować oryginał.
	- → Aby poznać szczegóły dotyczące sposobu ładowania oryginału, patrz [str. 2-12.](#page-47-0)
- 2 W komputerze uruchomić aplikację do przetwarzania obrazu.
- 3 Skonfigurować ustawienia skanowania.
	- → Aby poznać szczegóły na temat ustawień, patrz [Instrukcja obsługi Skanowanie].
- 4 Kliknąć [Skan].

Skanowanie zostanie rozpoczęte.

# **[Rozwiązywanie problemów](#page-120-0)**

# <span id="page-120-0"></span>7 Rozwiązywanie problemów

<span id="page-120-1"></span>W niniejszym rozdziale opisano operacje rozwiązywania problemów w przypadku wystąpienia typowych kłopotów.

Jeżeli nie udało się rozwiązać problemu po wykonaniu opisanych operacji, należy się skontaktować z przedstawicielem serwisu.

#### Nie można włączyć zasilania

Sprawdzić następujące opcje:

- Sprawdzić, czy przewód zasilający urządzenia jest poprawnie włożony do gniazdka. Ponadto, sprawdzić czy wyłącznik obwodu nie został wyzwolony.
- Sprawdzić, czy wyłącznik zasilania jest włączony.

#### Wskazówki

Jeśli po zakończeniu kontroli zasilania nadal nie można włączyć, należy skontaktować się z przedstawicielem serwisu.

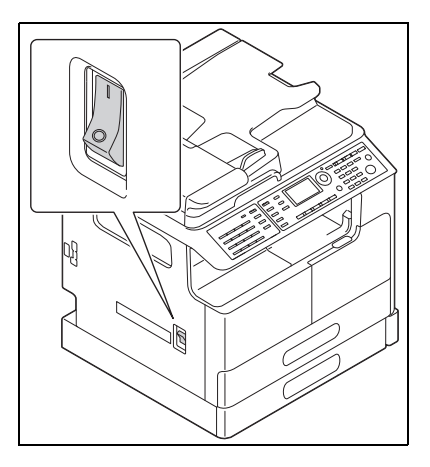

7

#### Wyświetlony został komunikat przypominający o wymianie materiałów eksploatacyjnych

Gdy poziom materiału eksploatacyjnego stanie się niski, wyświetlany jest komunikat informujący o tym, kiedy konieczna będzie wymiana.

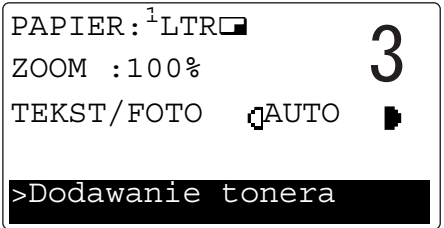

Wyświetlenie komunikatu przypominającego o wymianie oznacza, że materiał eksploatacyjny jest bliski wyczerpania. Po pokazaniu komunikatu możliwe jest wykonanie kilku kopii. Producent zaleca jednak z wyprzedzeniem zaopatrzyć się w materiały eksploatacyjne.

#### Wskazówki

Jeśli po dokonaniu wymiany komunikat nadal jest wyświetlany, należy skontaktować się z przedstawicielem serwisu.

#### Nieustannie wyświetlany jest komunikat o zacięciu papieru

Mogło wystąpić inne zaciecie papieru w lokalizacji odmiennej od pokazywanej na Wyświetlaczu.

Sprawdzić lokalizacje inne, niż wskazywana na wyświetlaczu.

- Sprawdzić, czy kawałek papieru wciąż nie pozostaje zacięty głębiej w urządzeniu w lokalizacji pokazywanej na Wyświetlaczu. Jeśli usunięcie zaciętego papieru jest utrudnione dla użytkownika, nie należy próbować go usuwać na siłę. Skontaktuj się z przedstawicielem serwisu technicznego.
- Drzwi mogą nie być zamknięte poprawnie. Otworzyć i ponownie zamknąć drzwi znajdujące się w lokalizacji pokazywanej na Wyświetlaczu. Działanie to może spowodować wygaszenie komunikatu.

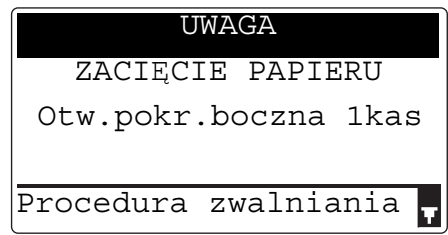

#### Wskazówki

7

Jeśli po dokonaniu kontroli komunikat o zacięciu papieru nadal jest wyświetlany, należy skontaktować się z przedstawicielem serwisu.

#### Pokazany został komunikat o błędzie

Jeśli wystąpił problem, który nie może zostać skorygowany przez użytkownika, wyświetlany jest komunikat [BŁĄD URZĄDZENIA KOD SERWISOWY (C###)].

W ekranie Wezwania serwisu pokazywany jest kod błędu zazwyczaj zaczynający się od litery C.

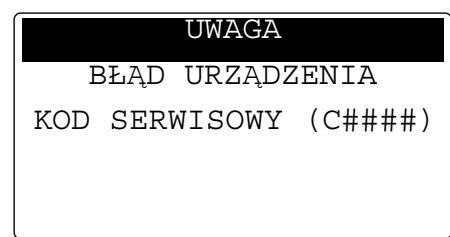

Jeśli na wyświetlaczu zostanie pokazany komunikat, należy wyłączyć wyłącznik zasilania, odczekać ok. 10 sekund, a następnie ponownie włączyć wyłacznik zasilania.

Jeśli komunikat nie zniknie, należy sprawdzić kod błędu pokazywany na wyświetlaczu, odłączyć przewód zasilający od gniazdka, a następnie skontaktować się z przedstawicielem serwisu.

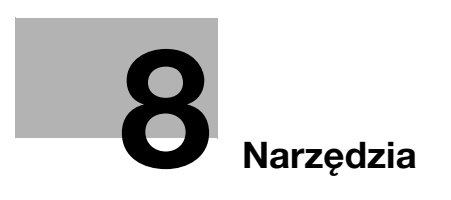

# <span id="page-124-0"></span>8 Narzędzia

<span id="page-124-1"></span>W Narzędziu można określić wartość domyślną każdej z funkcji tak, by dopasować ją do własnych wymagań lub otoczenia.

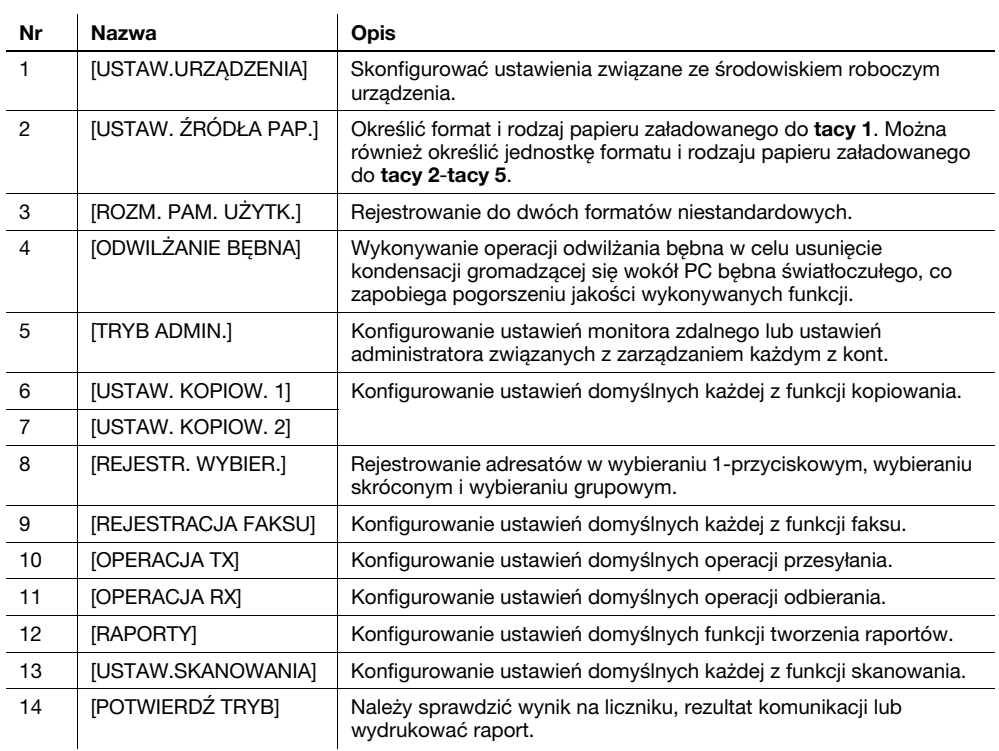

Aby zmienić ustawienia, należy nacisnąć przycisk Narzędzia na panelu sterowania.

#### Wskazówki

- Zależnie od tego, jakie urządzenia opcjonalne są zainstalowane w niniejszym urządzeniu, pewnych pozycji nie będzie można konfigurować. Jeżeli wybrana zostanie pozycja niedostępna, wyświetlony będzie komunikat o błędzie.
- Aby poznać szczegóły, patrz odpowiednie instrukcje dotyczące danej operacji.

 $\overline{\mathbf{8}}$ 

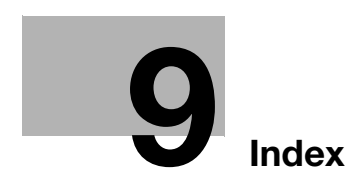

# <span id="page-128-0"></span>9 Index

2w1 / 4w1 [2-7](#page-42-0) A ADF [2-13](#page-48-0)  $\mathbb{C}$ Czyść/Stop [2-8](#page-43-0) D Drukowanie [5-3](#page-88-0) Drukowanie 2-stronne [5-5](#page-90-0) Drukowanie skalowane [5-4](#page-89-0) Drukuj [2-8](#page-43-1) F Faks [2-8](#page-43-2) FAKS PC [4-13](#page-82-0) Finishing [2-7](#page-42-1) Funkcje [2-6](#page-41-0) I Informacje dotyczące bezpieczeństwa [1-5](#page-10-0) J Jakość [2-6](#page-41-1) K Klawiatura [2-8](#page-43-3) Konfiguracja opcji [2-23](#page-58-0) Koperta [3-9](#page-68-0), [5-13](#page-98-0) Kopia łączona [3-6](#page-65-0) Kopie [2-8](#page-43-4), [3-3](#page-62-0) Kopiowanie 2-stronne [3-5](#page-64-0) Kopiowanie w formacie niestandardowym [3-7](#page-66-0) Kopiowanie z ID [2-7](#page-42-2) Książka adresowa [2-6](#page-41-2) Ł Ładowanie papieru [2-14](#page-49-0) N Narzędzia [2-6](#page-41-3), [8-3](#page-124-1) Nastawienie adresatów [4-12](#page-81-0)  $\Omega$ Odb/Rozł [2-9](#page-44-0) Odwracający automatyczny podajnik dokumentów DF-625 [2-23](#page-58-1) Oryginał [2-12](#page-47-0) Oszcz. Energ. [2-6](#page-41-4) P Pamięć TX [2-9](#page-44-1)

Podstawa DK-706 [2-23](#page-58-2) Podstawa DK-707 [2-24](#page-59-0) Podstawa DK-708 [2-24](#page-59-1) Pokrywa oryginału OC-512 [2-23](#page-58-3) Ponów/Pauza [2-9](#page-44-3) Przerywanie przesyłania faksu [4-11](#page-80-0) Przerywanie przesyłania zeskanowanych danych [6-10](#page-113-1) Przesyłanie do FTP/SMB [6-5](#page-108-0) Przesyłanie e-maila [6-3](#page-106-0) Przesyłanie faksu [4-3](#page-72-0) Przesyłanie zeskanowanych danych [6-3](#page-106-1) Przycisk wybierania 1-przyciskowego [2-9](#page-44-4) 9

#### R

Rejestrowanie wybierania 1-przyciskowego [4-7](#page-76-0), [6-7](#page-110-0) Rejestrowanie wybierania skróconego [4-8](#page-77-0), [6-8](#page-111-0) Reset [2-8](#page-43-5) Rezultaty połączenia faksu [4-6](#page-75-0) Rozsyłanie sekwencyjne [4-5](#page-74-0) Rozszerzony panel sterowania MK-750 [2-24](#page-59-2) Rozwiązywanie problemów [7-3](#page-120-1)

#### S

Simpleks/Dupleks [2-7](#page-42-3) Skan [2-8](#page-43-6) Skanowanie do USB [6-11](#page-114-0) Stały zoom [3-4](#page-63-0) Start [2-8](#page-43-7) Sterownik TWAIN [6-13](#page-116-0) Sterownik WIA [6-14](#page-117-0) Szyb. Wybier. [2-9](#page-44-5) Szyba oryginału [2-12](#page-47-1)

#### T

Taca 1 [2-14](#page-49-1) Taca 2 [2-15](#page-50-0) Taca 3 [2-15](#page-50-1) Taca 4 [2-15](#page-50-2) Taca 5 [2-15](#page-50-3) Taca ręczna [2-16](#page-51-0)

#### U

Urządzenie [2-23](#page-58-4) Usuwanie zacięcia [2-17](#page-52-0) Usuwanie zacięcia papieru powstałego w automatycznym zespole dupleksu [2-20](#page-55-0)

#### W

Włączanie/wyłączanie zasilania [2-11](#page-46-0) Wprowadzanie znaków [4-10](#page-79-0) Wskaźnik Auto RX [2-9](#page-44-6) Wskaźnik drukarki [2-8](#page-43-8) Wydruk łączony [5-6](#page-91-0)

Panel sterowania [2-6](#page-41-5)

Płytka przełączająca [2-9](#page-44-2)

Papier [2-6](#page-41-6)

Wydruk w formacie niestandardowym [5-7](#page-92-0) Wyloguj [2-8](#page-43-9) Wymiana materiałów eksploatacyjnych [2-21](#page-56-0) Wyświetlacz [2-6](#page-41-7)

#### Z

9

Zaczernienie [2-6](#page-41-8) Zapam. Trybu [2-7](#page-42-4) Zatrzymywanie operacji kopiowania [3-10](#page-69-0) Zespół podawania papieru PF-509 [2-23](#page-58-5) Zestaw do aktualizacji UK-213 [2-24](#page-59-3) Zestaw faksu FK-510 [2-24](#page-59-4) Zoom [2-6](#page-41-9), [2-10](#page-45-0) Zoom ręczny [3-4](#page-63-1)

9-4 bizhub 306/266